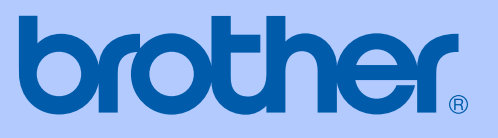

# USER'S GUIDE

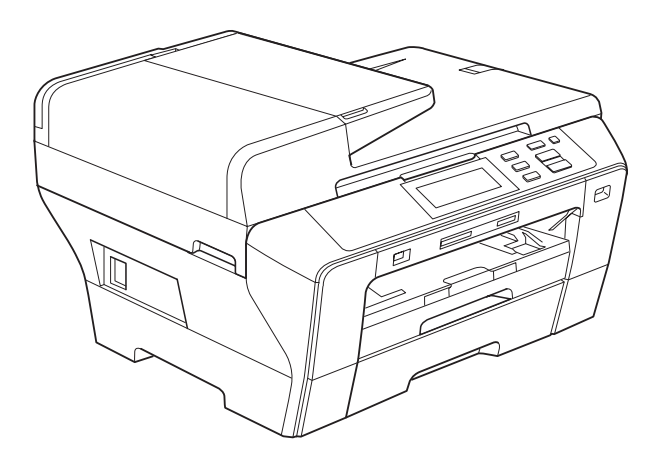

# DCP-6690CW

Version 0

UK/IRE/GEN/SAF

<span id="page-1-0"></span>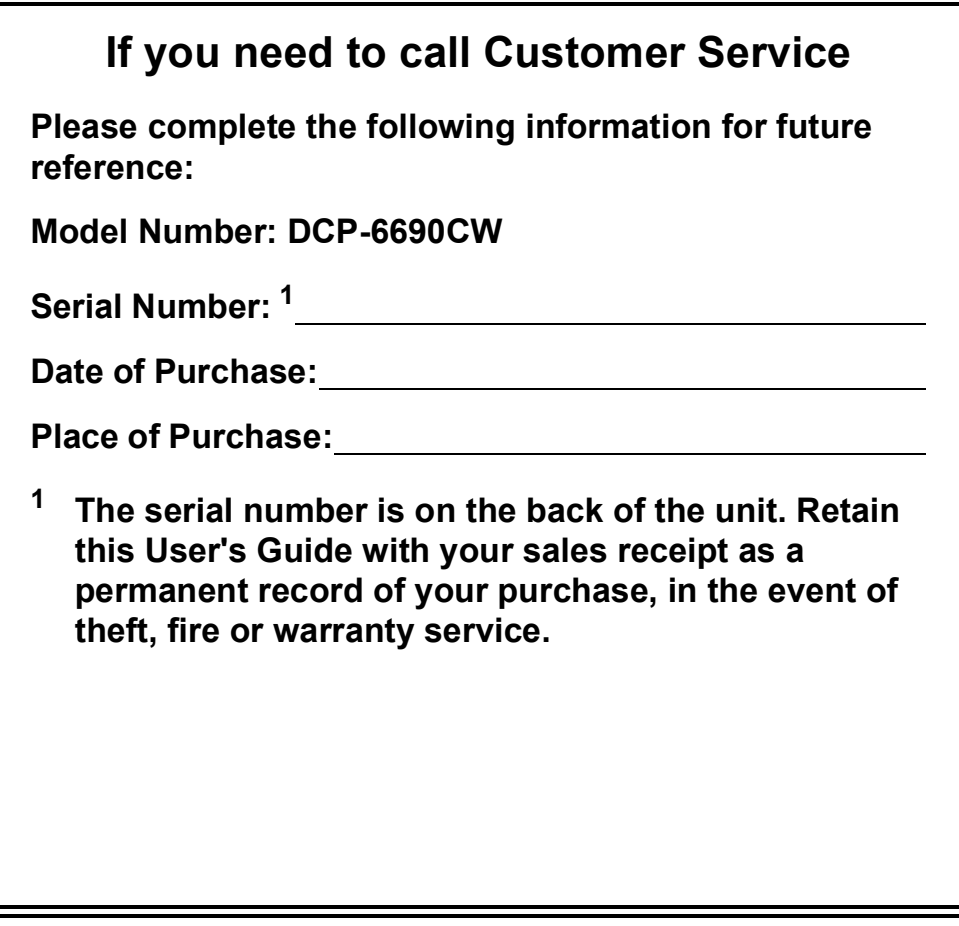

#### **Register your product on-line at**

## **[http://www.brother.com/registration/](http://www.brother.com/registration)**

By registering your product with Brother, you will be recorded as the original owner of the product. Your registration with Brother:

- may serve as confirmation of the purchase date of your product should you lose your receipt; and
- may support an insurance claim by you in the event of product loss covered by insurance.

# **Compilation and Publication**

Under the supervision of Brother Industries Ltd., this manual has been compiled and published, covering the latest product descriptions and specifications.

The contents of this manual and the specifications of this product are subject to change without notice.

Brother reserves the right to make changes without notice in the specifications and materials contained herein and shall not be responsible for any damages (including consequential) caused by reliance on the materials presented, including but not limited to typographical and other errors relating to the publication.

## **EC Declaration of Conformity under the R & TTE Directive**

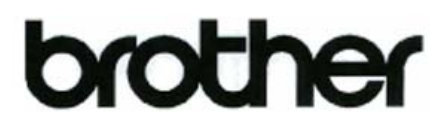

#### **EC Declaration of Conformity**

Manufacturer Brother Industries, Ltd. 15-1, Naeshiro-cho, Mizuho-ku, Nagoya 467-8561, Japan

Plant

Brother Industries (Shen Zhen) Ltd G02414-1, Bao Chang Li Bonded Transportation Industrial Park, Bao Long Industrial Estate, Longgang, Shenzhen, China

Herewith declare that:

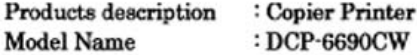

is in conformity with provisions of the R & TTE Directive (1999/5/EC) and we declare compliance with the following standards:

Standards applied: Harmonized: Safety EN60950-1:2001+A11:2004

- EMC EN55022: 2006 Class B EN55024: 1998 +A1: 2001 +A2: 2003 EN61000-3-2: 2006 EN61000-3-3: 1995 +A1: 2001 +A2:2005
- Radio EN301 489-1 V1.6.1 EN301 489-17 V1.2.1 EN300 328 V1.7.1

Year in which CE marking was first affixed : 2008

Issued by

Date

: 21st February, 2008

: Brother Industries, Ltd.

Place

: Nagoya, Japan

Signature

Junji Shiota **General Manager** Quality Management Dept. Printing & Solutions Company

# **Table of Contents**

# **Section I General**

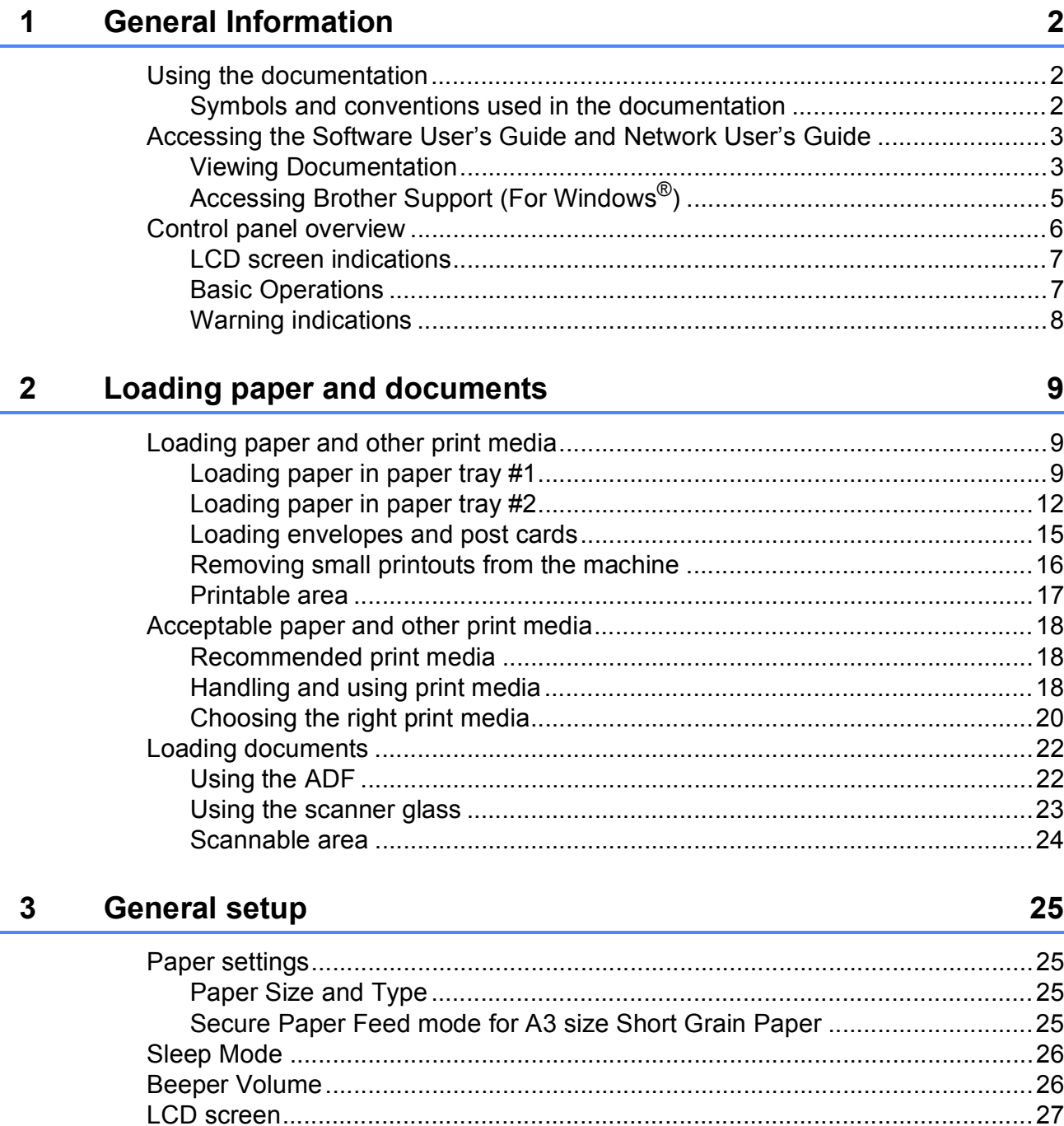

# **Section II Copy**

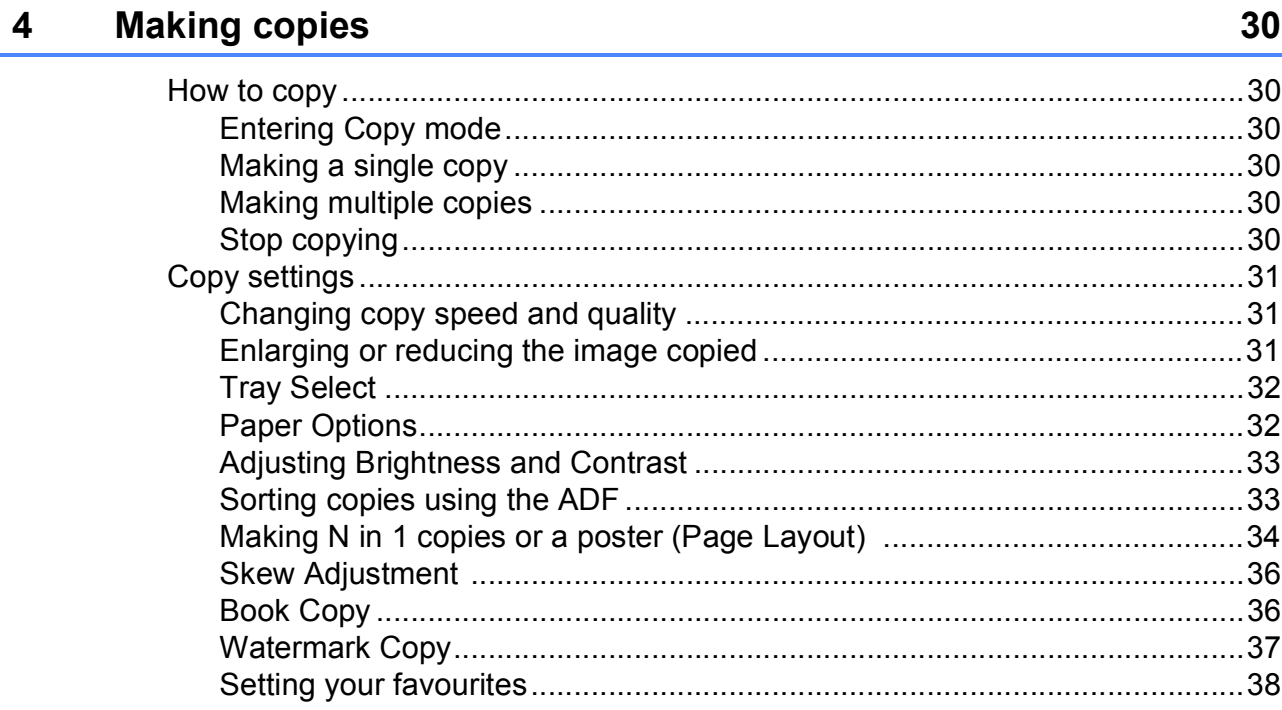

# **Section III Direct Photo Printing**

#### Printing photos from a memory card or  $5\phantom{a}$ USB Flash memory drive

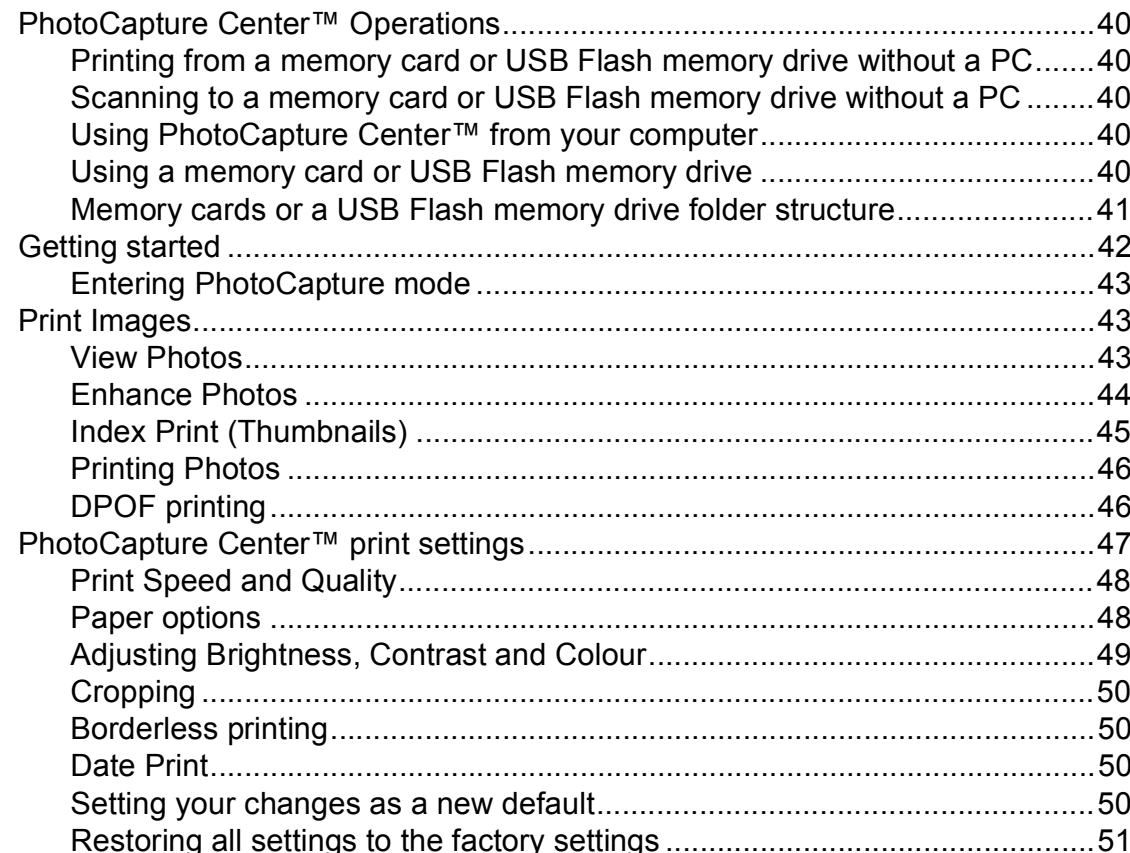

40

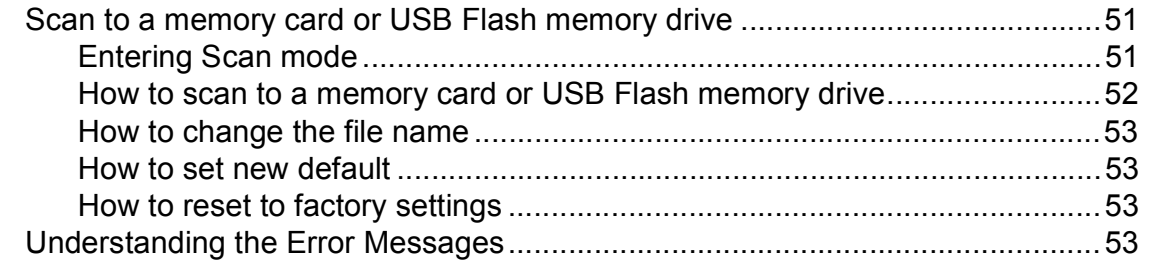

## **6** Printing photos from a camera **644 1986 1987 1988 1988 1988 1988**

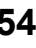

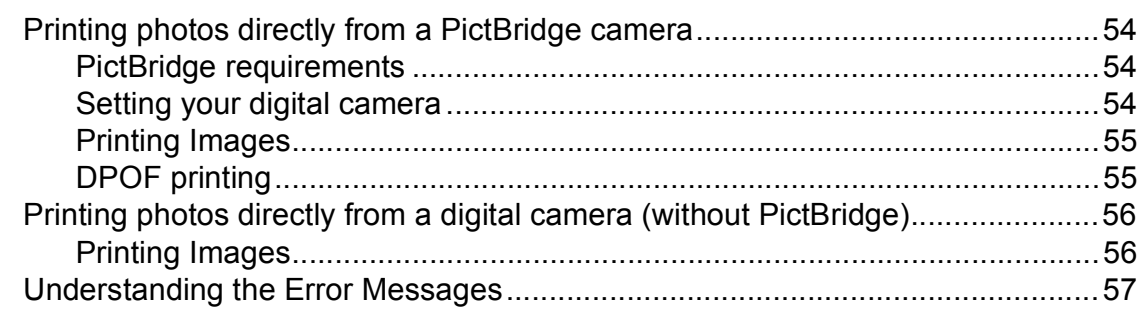

# **[Section IV Software](#page-66-0)**

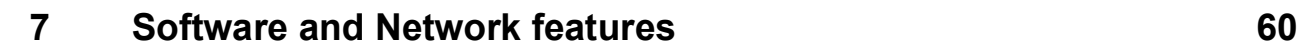

# **[Section V Appendixes](#page-68-0)**

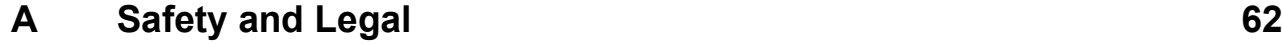

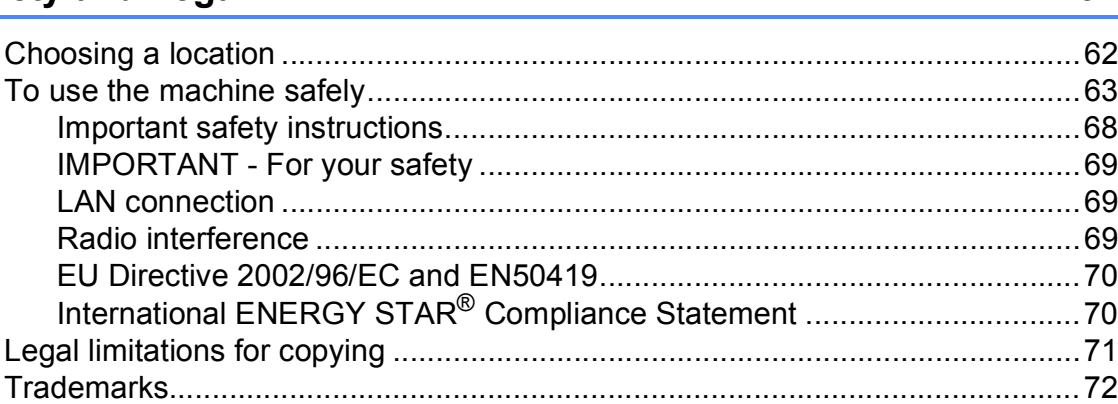

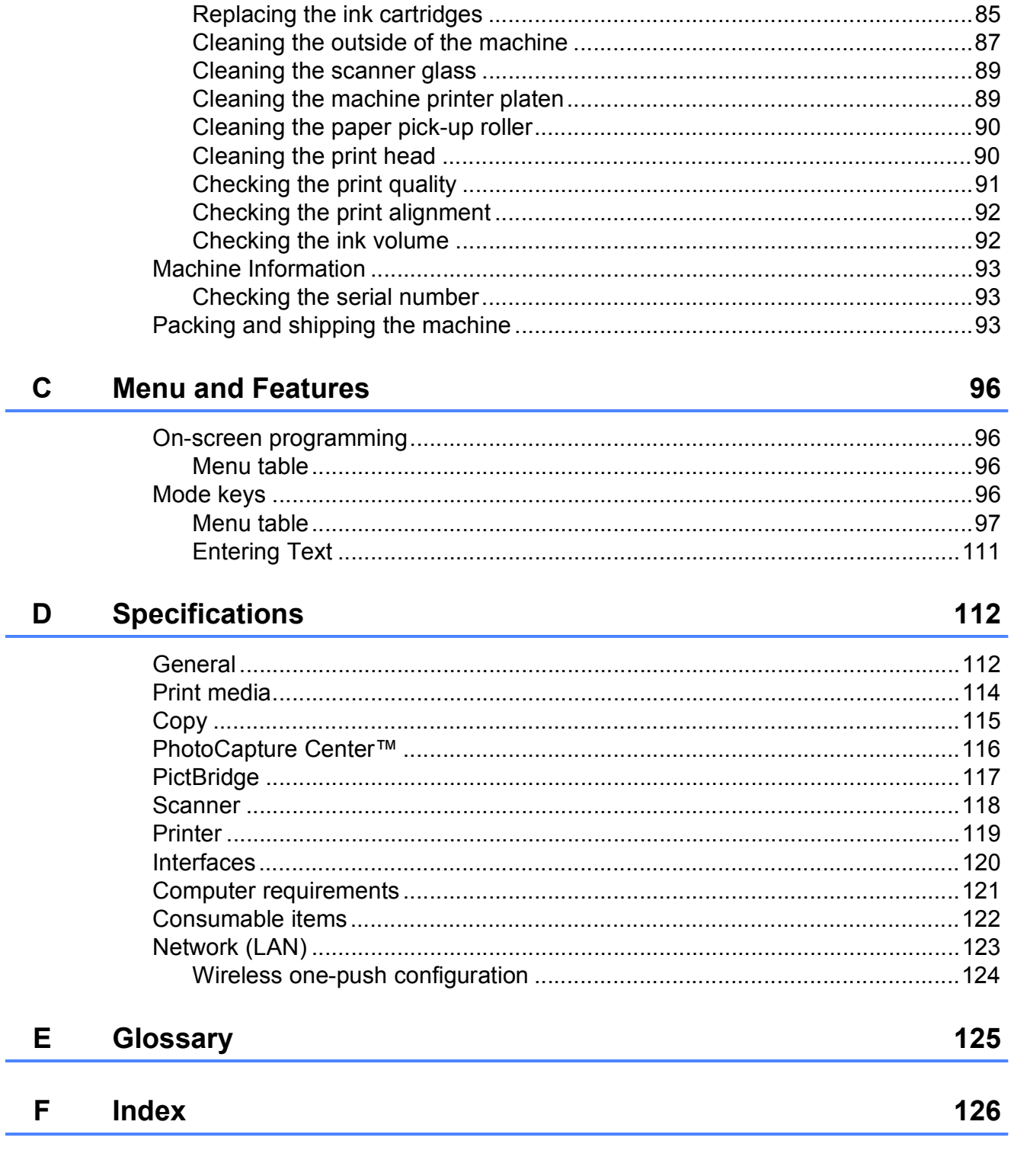

#### $\mathbf{B}$ **Troubleshooting and Routine Maintenance**

73

# **Section I**

# <span id="page-8-0"></span>**General <sup>I</sup>**

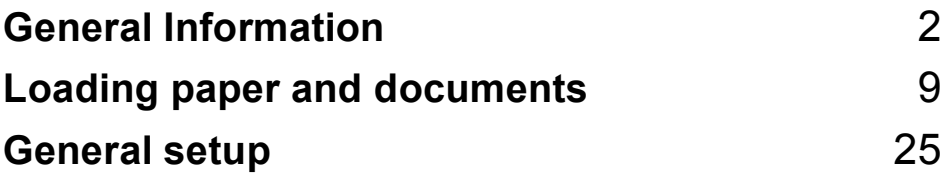

**1**

# <span id="page-9-0"></span>**General Information**

# <span id="page-9-1"></span>**Using the documentation <sup>1</sup>**

Thank you for buying a Brother machine! Reading the documentation will help you make the most of your machine.

## <span id="page-9-2"></span>**Symbols and conventions used in the documentation <sup>1</sup>**

The following symbols and conventions are used throughout the documentation.

- **Bold** Bold typeface identifies specific buttons on the machine's control panel, or on the computer screen.
- *Italics* Italicized typeface emphasizes an important point or refers you to a related topic.
- Courier New Text in Courier New font identifies messages on the LCD of the machine.

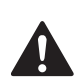

Warnings tell you what to do to prevent possible personal injury.

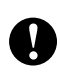

Cautions specify procedures you must follow or avoid to prevent possible damage to the machine or other objects.

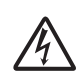

Electrical Hazard icons alert you to possible electrical shock.

 $\mathbb Z$ 

Notes tell you how you should respond to a situation that may arise or give tips about how the operation works with other features.

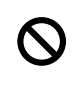

Improper Setup icons alert you to devices and operations that are not compatible with the machine.

# <span id="page-10-0"></span>**Accessing the Software User's Guide and Network User's Guide <sup>1</sup>**

This User's Guide does not contain all the information about the machine such as how to use the advanced features of the Printer, Scanner and Network. When you are ready to learn detailed information about these operations, read the **Software User's Guide** and **Network User's Guide** that are on the CD-ROM.

## <span id="page-10-1"></span>**Viewing Documentation <sup>1</sup>**

#### **Viewing Documentation (For Windows®) <sup>1</sup>**

To view the documentation, from the **Start** menu, point to **Brother**, **DCP-XXXX** (where XXXX is your model name) from the programs group, and then choose **User's Guides in HTML format**.

If you have not installed the software, you can find the documentation by following the instructions below:

- $\blacksquare$  Turn on your PC. Insert the Brother CD-ROM into your CD-ROM drive.
	- If the model name screen appears, click your model name.

If the language screen appears, click your language. The CD-ROM Main Menu will appear.

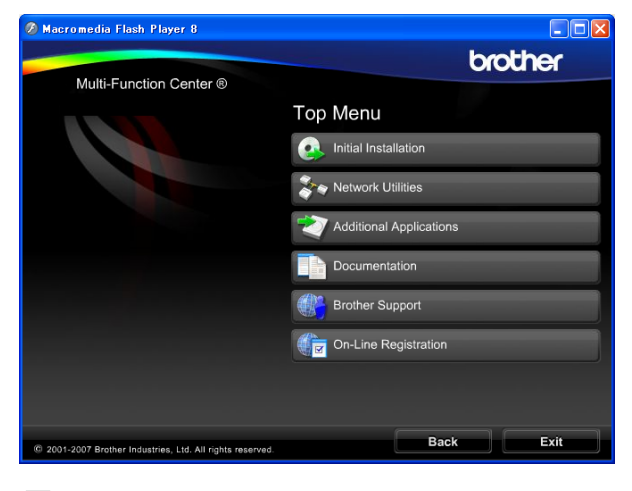

## **Note**

If this window does not appear, use Windows® Explorer to run the start.exe program from the root directory of the Brother CD-ROM.

#### d Click **Documentation**.

- Click the documentation you want to read.
	- **HTML documents**: **Software User's Guide** and **Network User's Guide** in HTML format.

This format is recommended for viewing on your computer.

 **PDF documents**: **User's Guide** for stand-alone operations, **Software User's Guide** and **Network User's Guide** in PDF format.

This format is recommended for printing the manuals. Click to go to the Brother Solutions Center, where you can view or download the PDF documents. (Internet access and PDF Reader software are required.)

#### **How to find Scanning instructions <sup>1</sup>**

There are several ways you can scan documents. You can find the instructions as follows:

#### **Software User's Guide**

*Scanning*

(For Windows® 2000 Professional/ Windows $^{\circledR}$  XP and Windows Vista $^{\circledR}$ )

- *ControlCenter3* (For Windows® 2000 Professional/ Windows $^{\circledR}$  XP and Windows Vista $^{\circledR}$ )
- *Network Scanning*

#### **ScanSoft™ PaperPort™ 11SE with OCR How-to-Guides**

■ The complete ScanSoft™ PaperPort™ 11SE with OCR How-to-Guides can be viewed from the Help selection in the ScanSoft™ PaperPort<sup>™</sup> 11SE application.

#### **How to find Network setup instructions 1**

Your machine can be connected to a wireless or wired network. You can find basic setup instructions in the Quick Setup Guide. If your wireless access point supports SecureEasySetup™, Wi-Fi Protected Setup™ or AOSS™, follow the steps in Quick Setup Guide. For more information about network setup please see the Network User's Guide.

#### **Viewing Documentation (For Macintosh®) <sup>1</sup>**

 $\blacksquare$  Turn on your Macintosh<sup>®</sup>. Insert the Brother CD-ROM into your CD-ROM drive. The following window will appear.

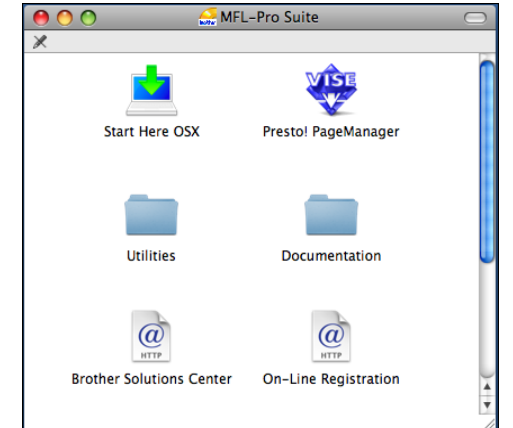

- **2** Double-click the **Documentation** icon.
- Double-click your language folder.
- Double-click top.html to view the **Software User's Guide** and **Network User's Guide** in HTML format.

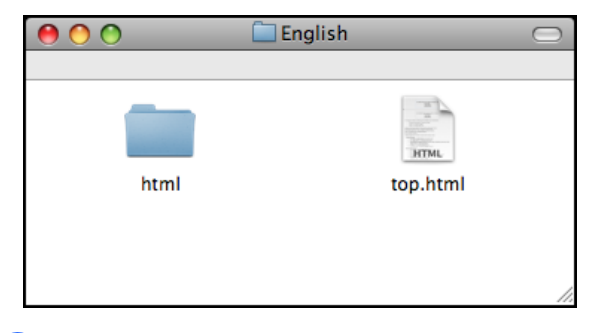

 $\overline{6}$  Click the documentation you want to read:

- Software User's Guide
- **Network User's Guide**

#### **How to find Scanning instructions <sup>1</sup>**

There are several ways you can scan documents. You can find the instructions as follows:

#### **Software User's Guide**

- *Scanning* (For Mac  $OS^{\circledR}$  X 10.2.4 or greater)
- *ControlCenter2* (For Mac OS® X 10.2.4 or greater)
- *Network Scanning* (For Mac OS® X 10.2.4 or greater)

## **Presto!® PageManager® User's Guide**

The complete Presto!<sup>®</sup> PageManager<sup>®</sup> User's Guide can be viewed from the Help selection in the Presto!<sup>®</sup> PageManager<sup>®</sup> application.

#### **How to find Network setup instructions <sup>1</sup>**

Your machine can be connected to a wireless or wired network. You can find basic setup instructions in the Quick Setup Guide. If your wireless access point supports SecureEasySetup™, Wi-Fi Protected Setup™ or AOSS™, follow the steps in Quick Setup Guide. For more information about network setup please see the Network User's Guide.

## <span id="page-12-0"></span>**Accessing Brother Support (For Windows®) <sup>1</sup>**

You can find all the contacts you will need, such as Web support (Brother Solutions Center) and Customer Service on the Brother CD-ROM.

■ Click **Brother Support** on the main menu. The following screen will appear:

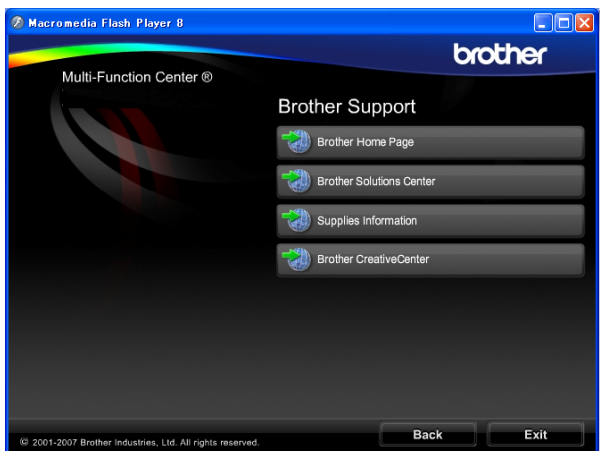

- $\blacksquare$  To access our web site ([http://www.brother.com](www.brother.com)), click **Brother Home Page**.
- For the latest news and product support information [\(http://solutions.brother.com\)](http://solutions.brother.com), click **Brother Solutions Center**.
- $\blacksquare$  To visit our web site for original Brother **Supplies** ([http://www.brother.com/original/\)](http://www.brother.com/original/), click **Supplies Information**.
- To access the Brother CreativeCenter (<http://www.brother.com/creativecenter/>) for FREE photo projects and printable downloads, click **Brother CreativeCenter**.
- To return to the main page, click **Back** or if you have finished, click **Exit**.

# <span id="page-13-0"></span>**Control panel overview <sup>1</sup>**

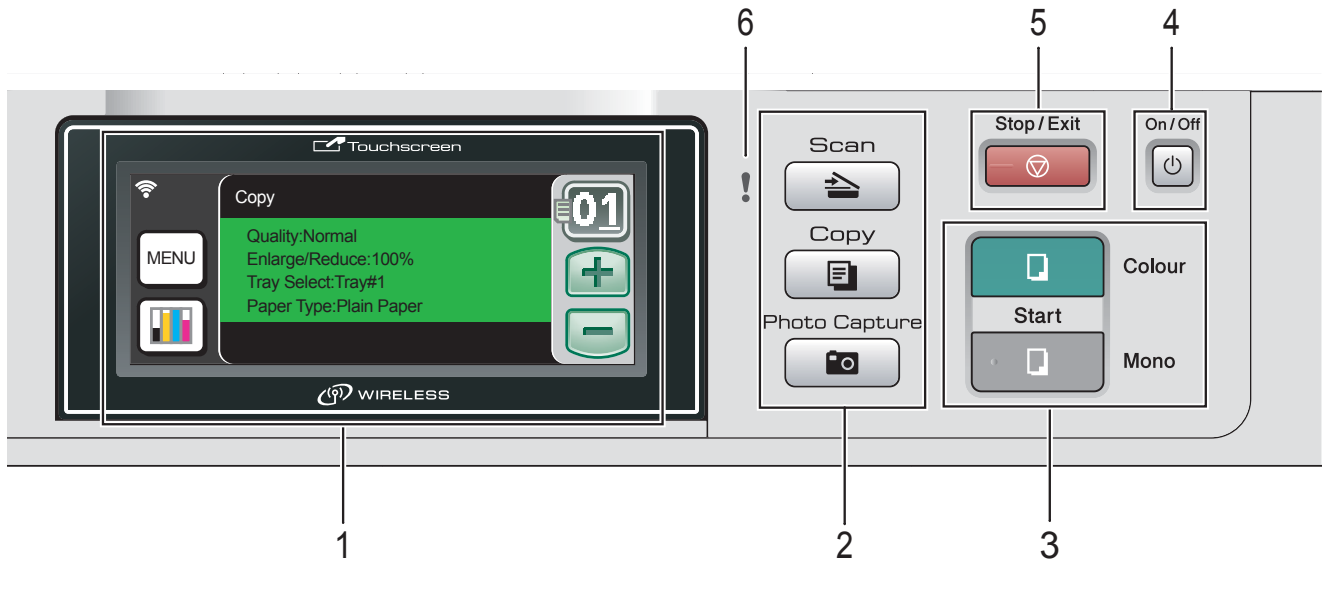

#### **1 LCD (liquid crystal display)**

This is a Touchscreen LCD.

You can access the menus and options by pressing buttons displayed on the screen. Displays messages on the screen to help you set up and use your machine.

Also, you can adjust the angle of the display by lifting it.

#### **2 Mode keys:**

- $\blacksquare$   $\spadesuit$   $\geq$   $\gt$  Scan Lets you access Scan mode.
- $\blacksquare$   $\blacksquare$   $\blacks$ Lets you access Copy mode.

#### **Photo Capture**

Lets you access PhotoCapture Center™ mode.

#### **3 Start keys:**

#### **Colour Start**

Lets you start making copies in full colour. Also lets you start a scanning operation (in colour or mono, depending on the scanning setting in the ControlCenter software).

#### **Mono Start**

Lets you start making copies in monochrome. Also lets you start a scanning operation (in colour or mono depending on the scanning setting in the ControlCenter software).

#### **4 On/Off**

You can turn the machine on and off. If you turn the machine off, it will still periodically clean the print head to maintain the print quality.

#### **5 Stop/Exit**

Stops an operation or exits from a menu.

**6 Warning LED (light emitting diode)** Turns orange and blinks when the LCD displays an error or an important status message.

## <span id="page-14-0"></span>**LCD screen indications <sup>1</sup>**

The LCD shows the current machine status when the machine is idle.

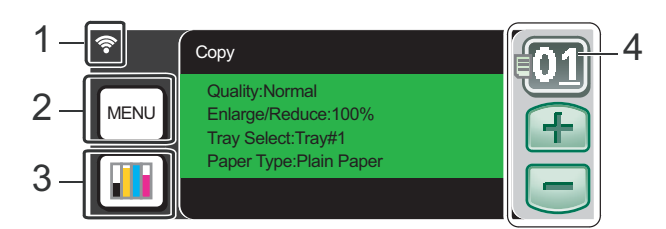

#### **1 Wireless Status**

A four level indicator shows the current wireless signal strength if you are using a wireless connection.

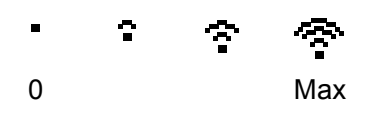

#### **2 Menu**

Lets you access main menu.

#### **3 Ink indicator**

Lets you see the available ink volume. Also, lets you access the Ink menu.

#### **4 No. of copies**

Lets you enter the number of copies for Copy and photo printing. Press the number box directly and enter the number you want.

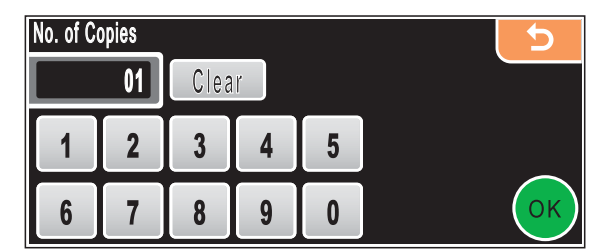

Also you can enter the number of copies by pressing **+** or **-**.

## <span id="page-14-1"></span>**Basic Operations**

The Touchscreen is easy to use. Press the menu or option button that you like to operate directly on the LCD. To access more menus or options, press **d**, **c** or **a**, **b** to scroll the display.

The following steps show how to change a setting in the machine. In this example the Sleep mode setting is changed from 10 minutes to 5 minutes.

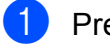

Press MENU.

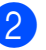

Press **▲** or ▼ to display

General Setup.

Press General Setup.

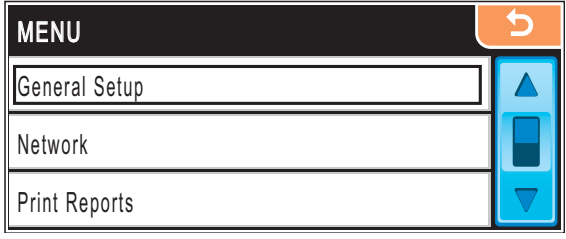

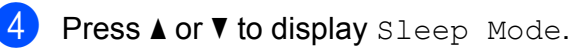

Press Sleep Mode.

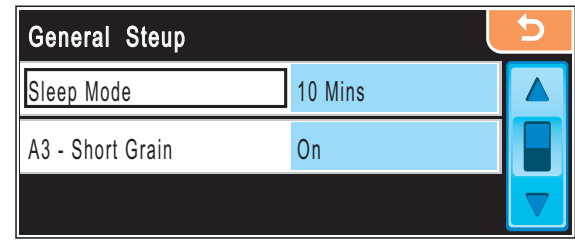

Press 5 Mins.

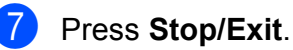

**7**

## <span id="page-15-0"></span>**Warning indications**

The Warning LED is a light that shows the status of the machine, as shown in the table.

The warning icon also appears on the display as shown in the illustration.

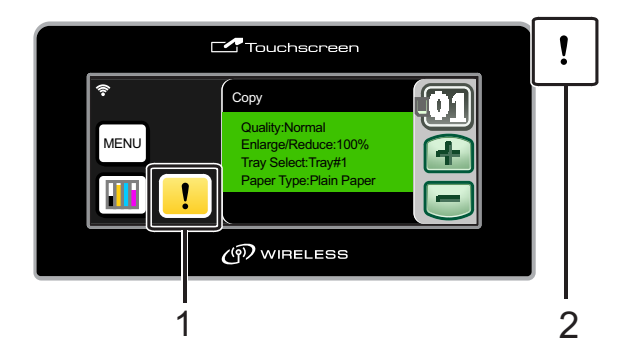

- **1 Warning icon**
- **2 Warning LED**

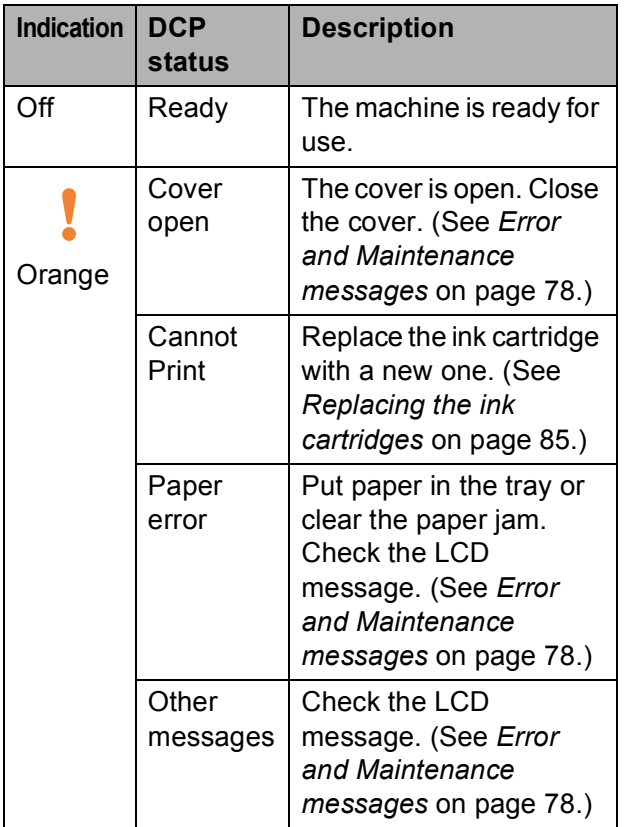

**2**

# <span id="page-16-0"></span>**Loading paper and documents <sup>2</sup>**

# <span id="page-16-1"></span>**Loading paper and other print media <sup>2</sup>**

## **Note**

For Tray #2, see *[Loading paper in paper](#page-19-1)  tray #2* [on page 12.](#page-19-1)

## <span id="page-16-2"></span>**Loading paper in paper tray #1 <sup>2</sup>**

**If the paper support flap is open, close it,** and then pull the paper tray completely out of the machine.

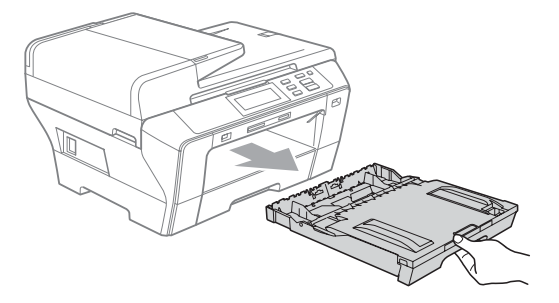

## **Note**

• When you are using A3, Legal or Ledger size paper, press and hold the universal guide release button (1) as you slide out the front of the paper tray.

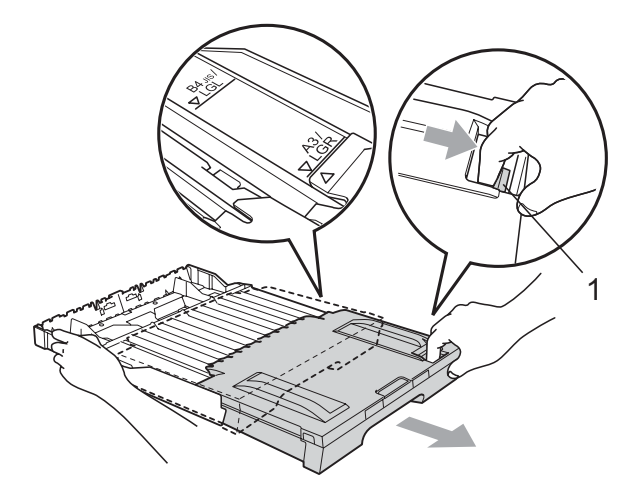

- If you are using A4 or smaller size paper, make sure that the paper tray is not extended.
- Open the paper tray cover (1).

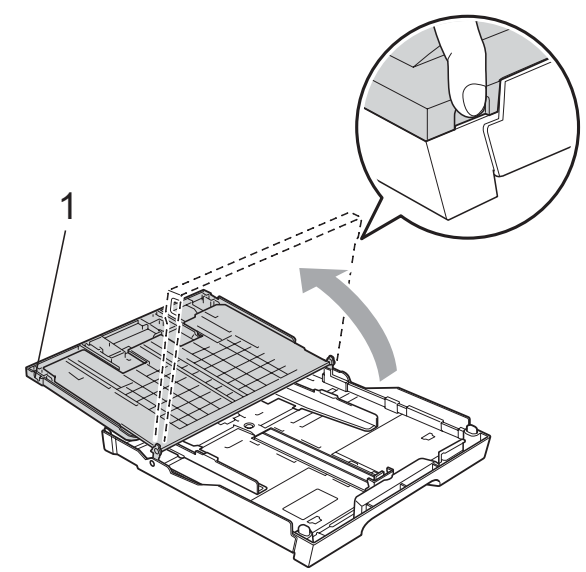

**3** With both hands, gently press and slide the paper side guides (1) and then the paper length guide (2) to fit the paper size. Make sure that the triangular marks (3) on the paper side guides (1) and paper length guide (2) line up with the mark for the paper size you are using.

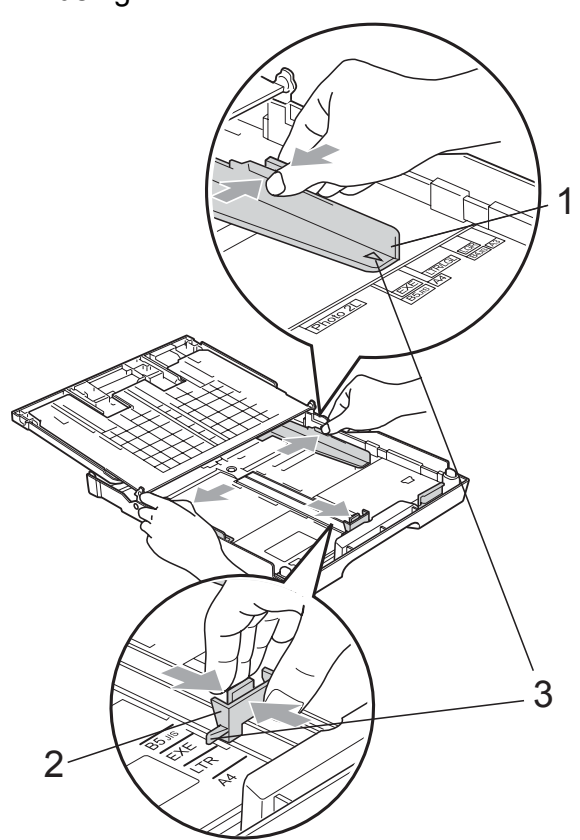

 $\overline{4}$  Fan the stack of paper well to avoid paper jams and misfeeds.

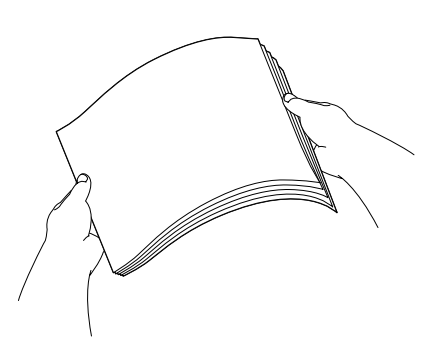

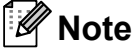

Always make sure that the paper is not curled.

 $\overline{6}$  Gently put the paper into the paper tray print side down and top edge in first. Check that the paper is flat in the tray.

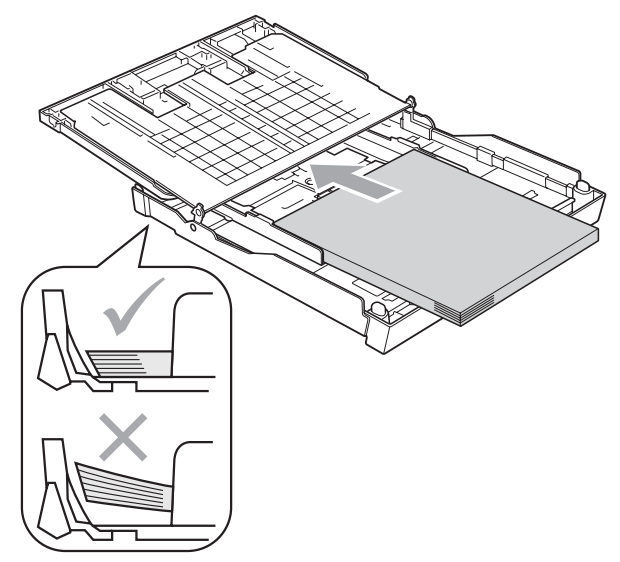

Gently adjust the paper side guides to fit the paper with both hands. Make sure the paper side guides touch the sides of the paper.

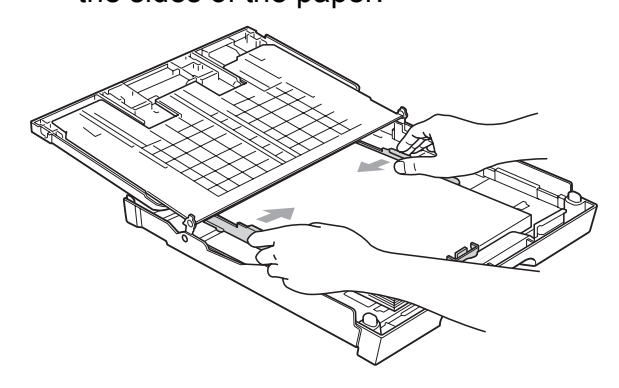

## **Note**

Be careful that you do not push the paper in too far; it may lift at the back of the tray and cause feed problems.

 $\overline{7}$  Close the paper tray cover. Check that the paper is flat in the tray and below the maximum paper mark (1).

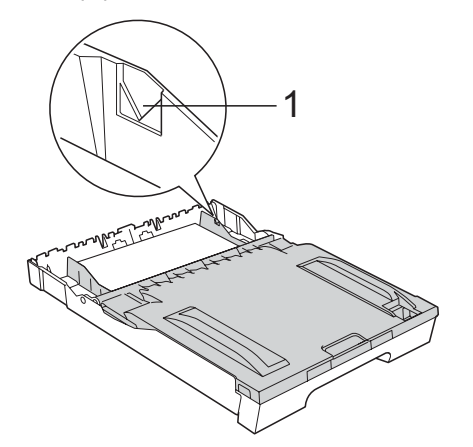

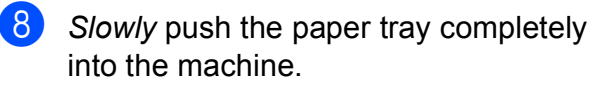

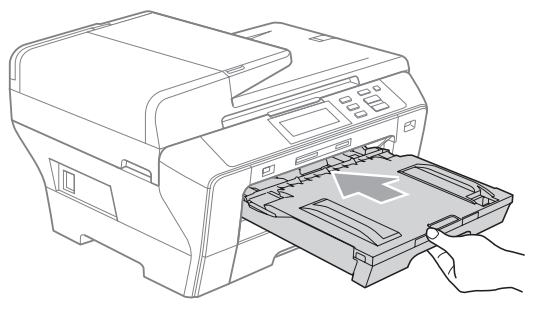

## **Note**

DO NOT push Tray #1 into the machine too quickly. Doing this may cause injury to your hand by trapping it between Tray #1 and Tray #2. Please push Tray #1 slowly.

**9** While holding the paper tray in place, pull out the paper support (1) until it clicks and unfold the paper support flap (2).

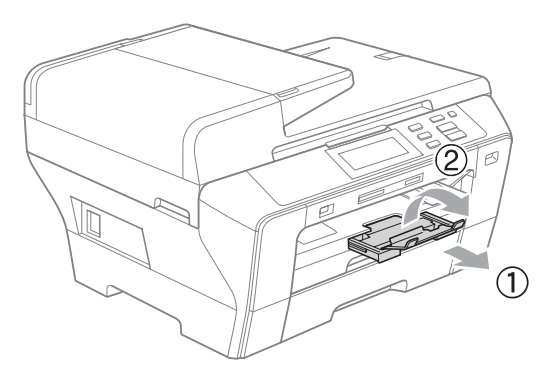

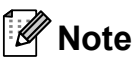

When you shorten tray #1, take the paper out of tray. Then shorten the tray by pressing the universal guide release button (1) and put the paper into the tray. Adjust the paper length guide (2) to fit the paper size. <sup>1</sup>

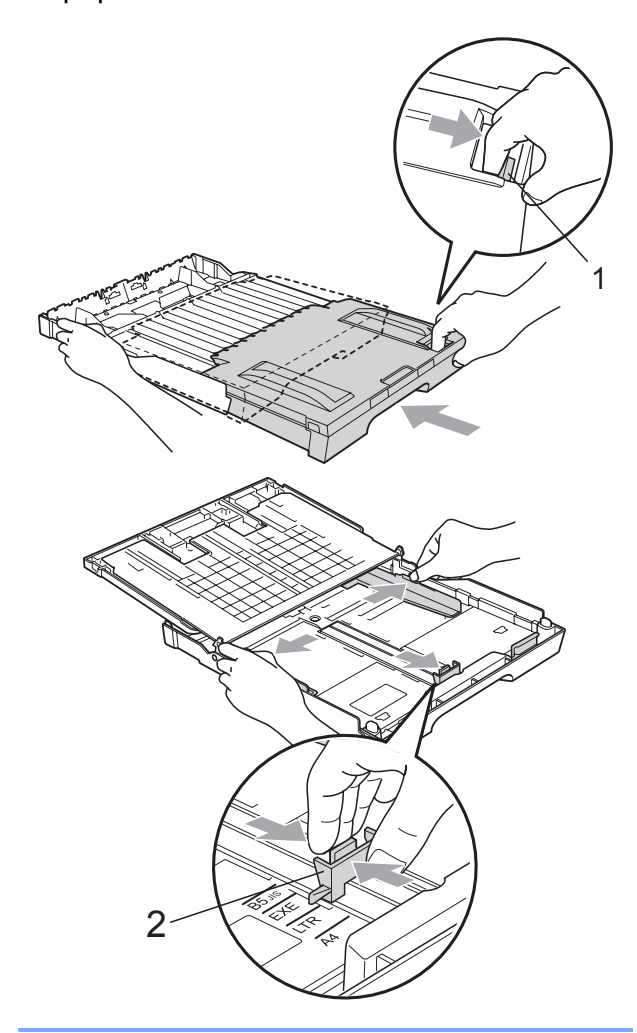

## <span id="page-19-1"></span><span id="page-19-0"></span>**Loading paper in paper tray #2 <sup>2</sup>**

## **Note**

You can only use plain paper sizes A3, Legal, Ledger, A4, Letter or Executive in Tray #2.

 $\blacksquare$  Pull the paper tray completely out of the machine.

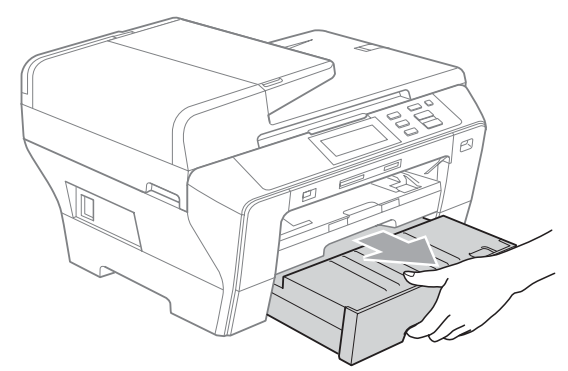

Take off the paper tray cover (1).

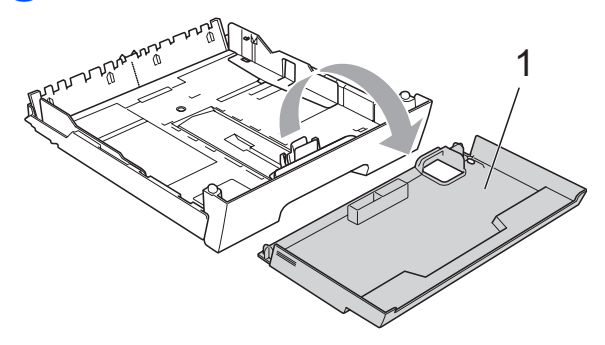

**3** With both hands, gently press and slide the paper side guides (1) and then the paper length guide (2) to fit the paper size.

Make sure that the triangular marks (3) on the paper side guides (1) and paper length guide (2) line up with the mark for the paper size you are using.

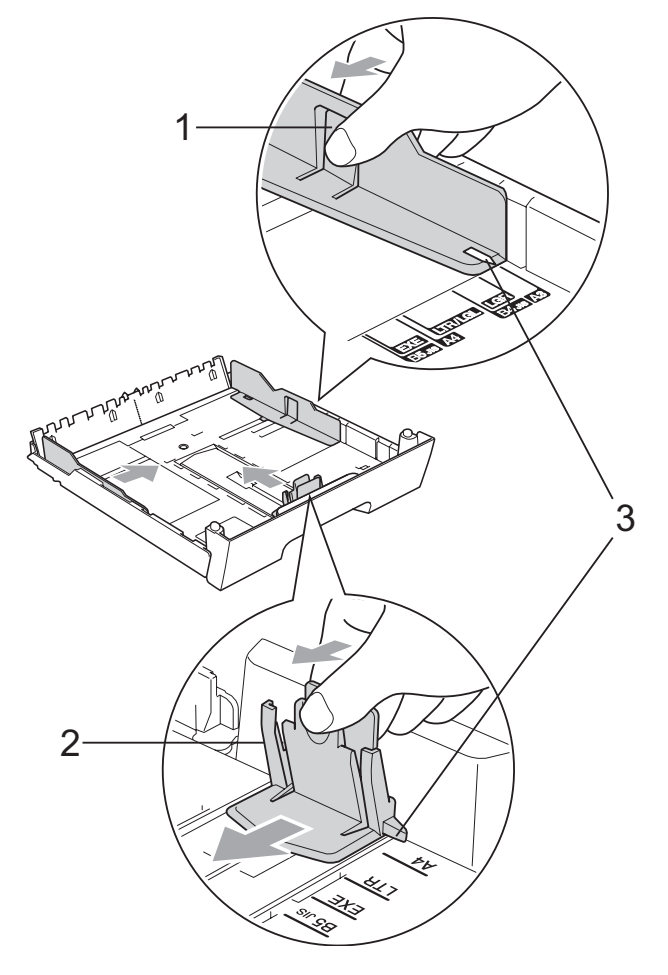

## **Note**

If you are using A3, Legal or Ledger size paper, press and hold the universal guide release button (1) as you slide out the front of the paper tray.

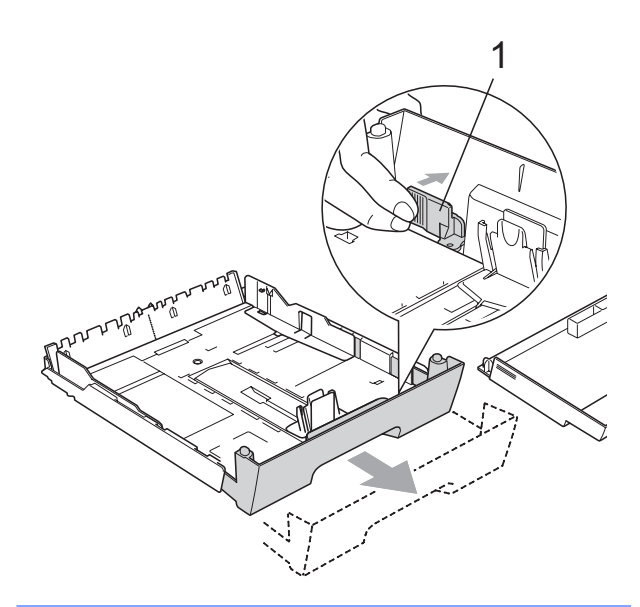

 $\overline{4}$  Fan the stack of paper well to avoid paper jams and misfeeds.

#### *M* Note

Always make sure that the paper is not curled.

 $\overline{6}$  Gently put the paper into the paper tray print side down and top edge in first. Check that the paper is flat in the tray and below the maximum paper mark (1).

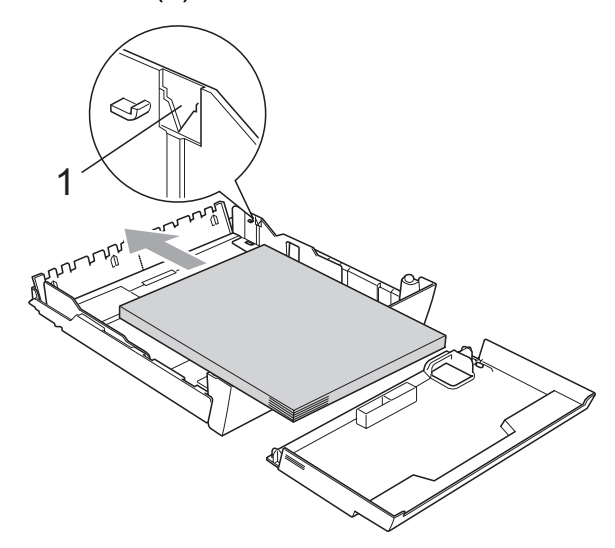

 $\left(6\right)$  Gently adjust the paper side guides with both hands to fit the paper stack. Make sure the paper side guides touch the sides of the paper.

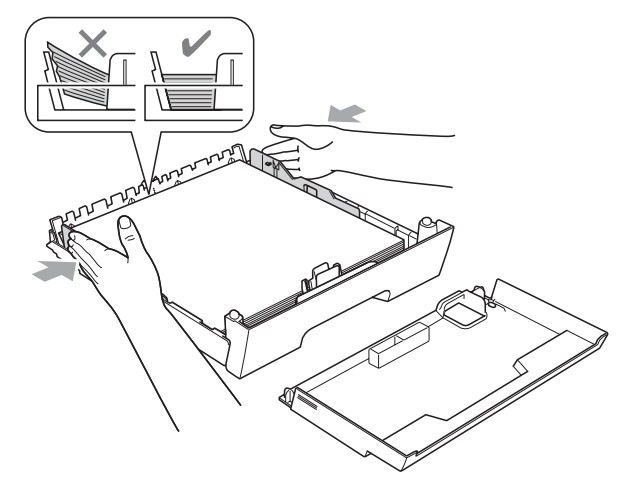

## **Note**

Be careful that you do not push the paper in too far; it may lift at the back of the tray and cause feed problems.

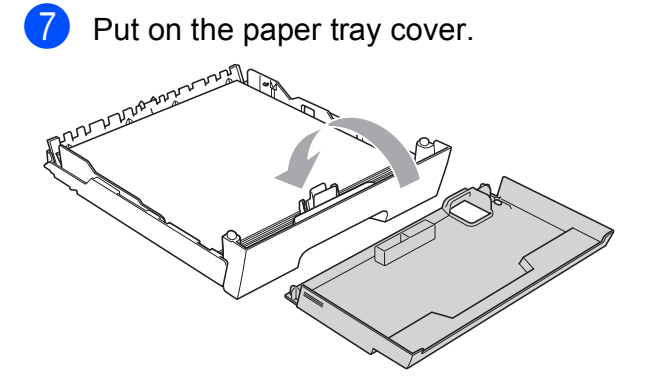

**8** Slowly push the paper tray back into the machine.

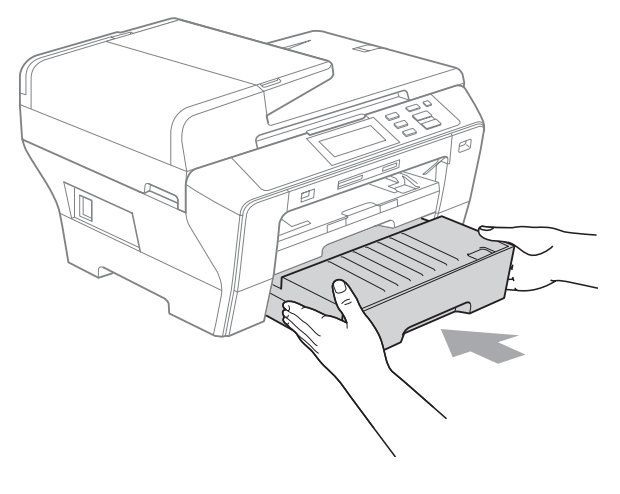

- **9** Do one of the following:
	- If you are using Ledger, Legal or A3 size paper, go to step  $\mathbf{\odot}$ .
	- If you are using Letter size paper, go to step  $\mathbf{\circled{e}}$  $\mathbf{\circled{e}}$  $\mathbf{\circled{e}}$ .
- <span id="page-21-0"></span> $\overline{10}$  Pull tray #1 out of the machine. Press and hold the universal guide release button (1) as you slide out the front of the paper tray.

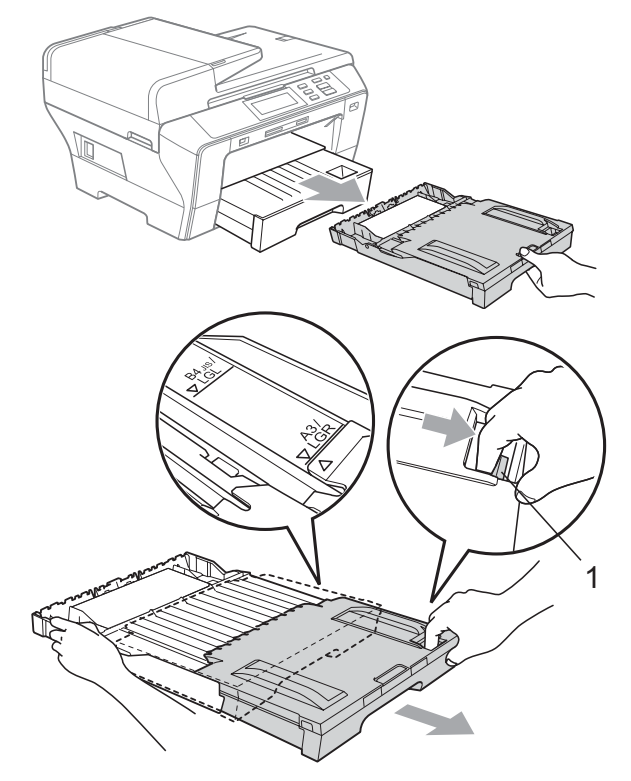

**ii** Open the paper tray cover and adjust the paper length guide (1) for the paper.

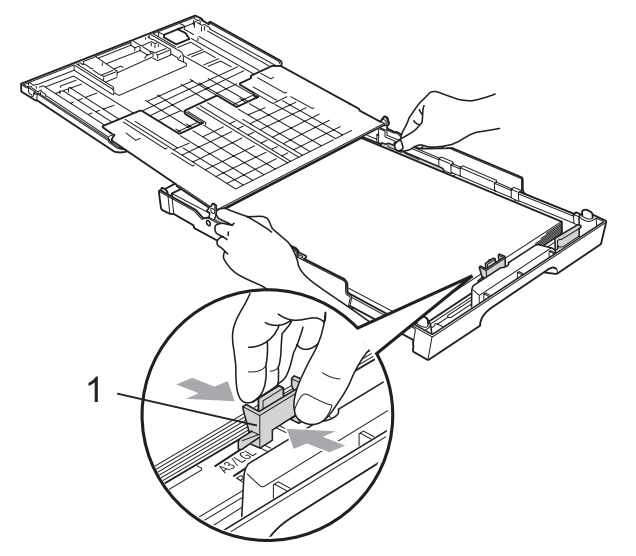

<span id="page-21-1"></span>**12** Close the paper tray cover and *slowly* push the paper tray into the machine. Pull out the paper support (1) until it clicks and unfold the paper support flap (2).

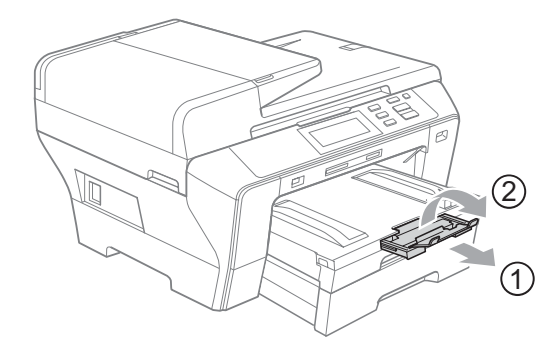

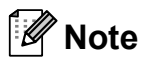

If you are finished using Ledger, Legal or A3 size paper and want to use a smaller paper size, take the paper out of the tray. Then shorten the tray by pressing the universal guide release button (1) and put the smaller paper into the tray and adjust the paper length guide (2) to fit the paper size you are going to use.

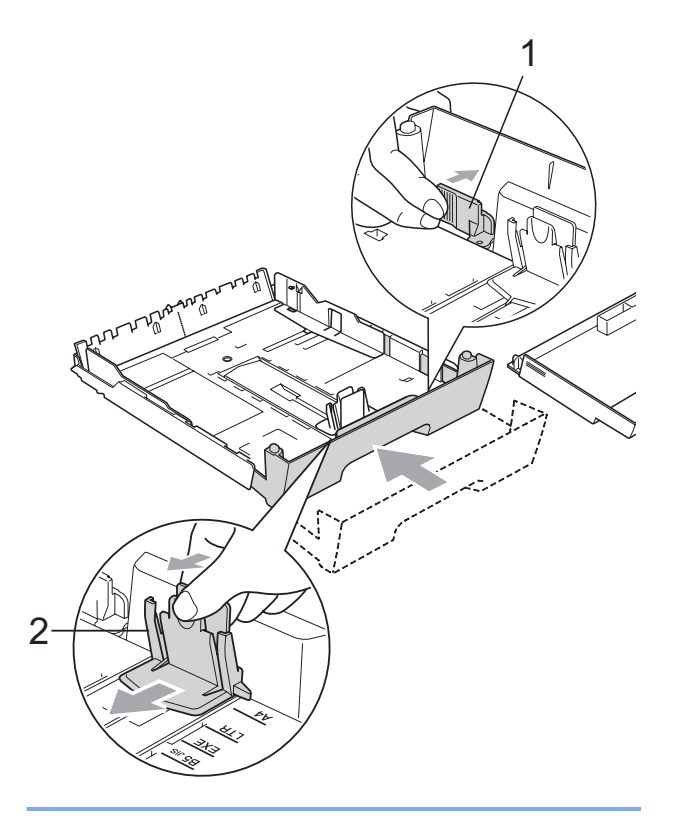

## <span id="page-22-0"></span>**Loading envelopes and post cards <sup>2</sup>**

#### **About envelopes <sup>2</sup>**

- Use envelopes that weigh between 80 to 95  $q/m^2$ .
- Some envelopes need margin settings to be set in the application. Make sure you do a test print first before printing many envelopes.

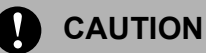

DO NOT use any of the following types of envelopes, as they will cause paper feed problems:

- That are of a baggy construction.
- That are embossed (have raised writing on them).
- That have clasps or staples.
- That are pre-printed on the inside.

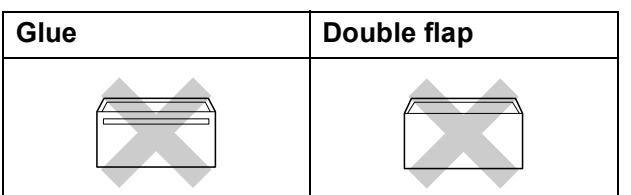

Occasionally you may experience paper feed problems caused by the thickness, size and flap shape of the envelopes you are using.

#### **How to load envelopes and postcards2**

**Before loading, press the corners and** sides of envelopes or post cards to make them as flat as possible.

#### **Note**

If envelopes or post cards are 'doublefeeding', put one envelope or post card in the paper tray at a time.

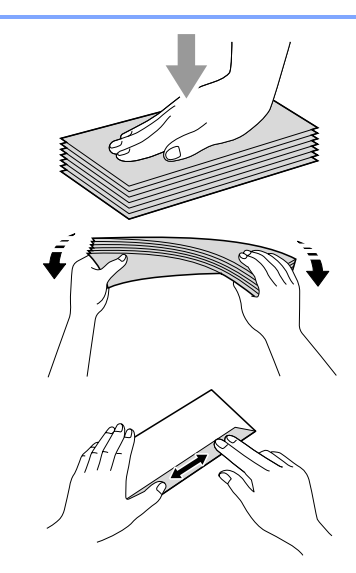

**2** Put envelopes or post cards in the paper tray with the address side down and the leading edge (top of the envelopes) in first. With both hands, gently press and slide the paper side guides (1) and paper length guide (2) to fit the size of the envelopes or post cards.

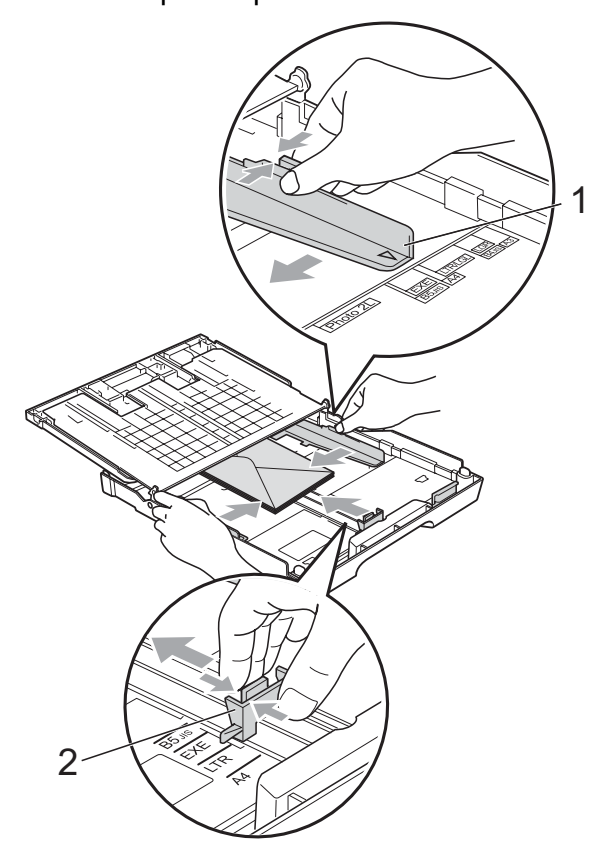

#### **If you have problems when printing on envelopes, try the following suggestions: <sup>2</sup>**

Make sure the flap is either to the side of the envelope or to the back edge of the envelope when printing.

Adjust the size and margin in your application.

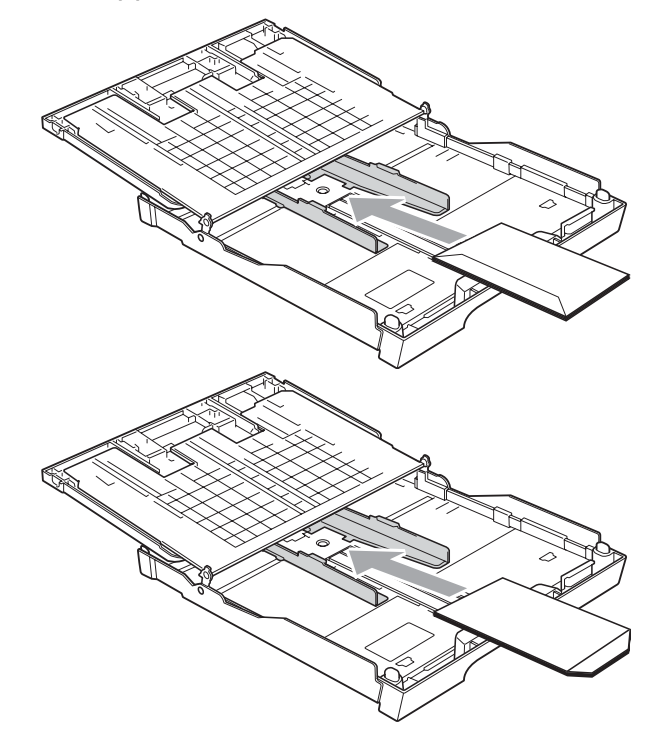

## <span id="page-23-0"></span>**Removing small printouts from the machine <sup>2</sup>**

When the machine ejects small paper onto the paper tray you may not be able to reach it. Make sure printing has finished, and then pull the tray completely out of the machine.

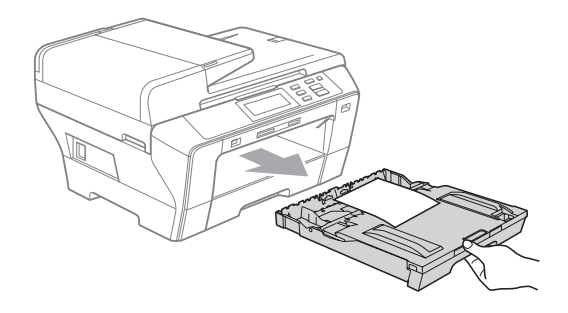

## <span id="page-24-0"></span>**Printable area**

The printable area depends on the settings in the application you are using. The figures below show the unprintable areas on cut sheet paper and envelopes. The machine can print in the shaded areas of cut sheet paper when the Borderless print feature is available and turned on. (See *Printing* for Windows® or *Printing and Faxing* for Macintosh® in the Software User's Guide on the CD-ROM.)

#### **Cut Sheet Paper Cut Sheet Paper Envelopes**

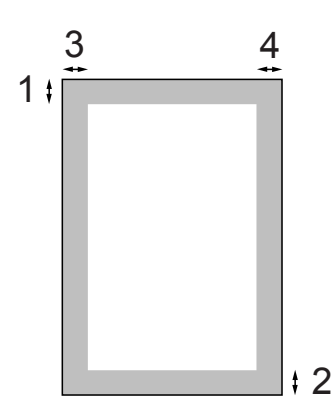

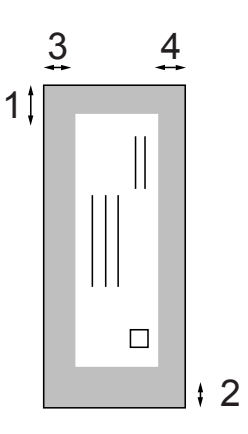

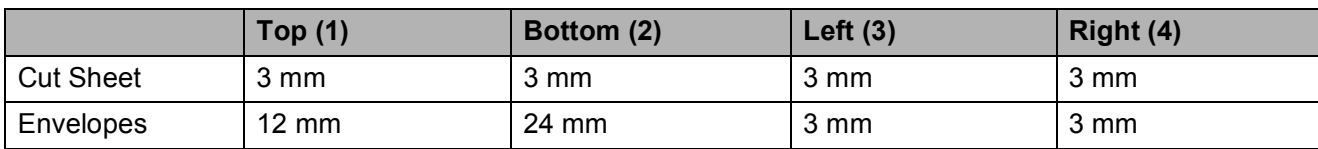

## **Note**

The Borderless feature is not available for envelopes.

# <span id="page-25-0"></span>**Acceptable paper and other print media <sup>2</sup>**

The print quality can be affected by the type of paper you use in the machine.

To get the best print quality for the settings you have chosen, always set the Paper Type to match the type of paper you load.

You can use plain paper, inkjet paper (coated paper), glossy paper, transparencies and envelopes.

We recommend testing various paper types before buying large quantities.

For best results, use Brother paper.

- When you print on inkiet paper (coated paper), transparencies and photo paper, be sure to choose the correct print media in the '**Basic**' tab of the printer driver or in the Paper Type setting of the machine's menu. (See *[Paper Size and Type](#page-32-2)* [on page 25.](#page-32-2))
- When you print on Brother Photo paper, load one extra sheets of the same photo paper in the paper tray. An extra sheet has been included in the paper package for this purpose.
- When you use transparencies or photo paper, remove each sheet at once to prevent smudging or paper jams.
- Avoid touching the printed surface of the paper immediately after printing; the surface may not be completely dry and may stain your fingers.

## <span id="page-25-1"></span>**Recommended print media <sup>2</sup>**

To get the best print quality, we suggest using Brother paper. (See table below.)

If Brother paper is not available in your country, we recommend testing various papers before purchasing large quantities.

We recommend using '3M Transparency Film' when you print on transparencies.

#### **Brother paper**

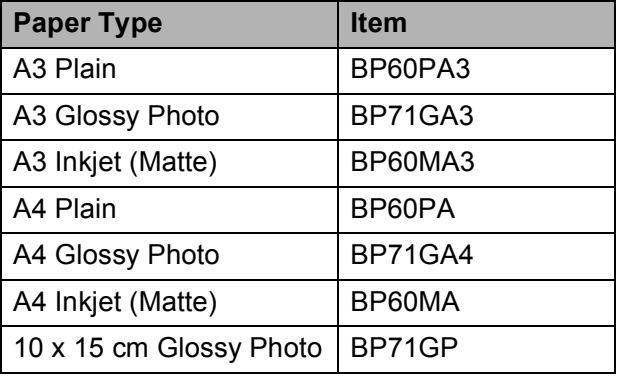

## <span id="page-25-2"></span>**Handling and using print media <sup>2</sup>**

- Store paper in its original packaging, and keep it sealed. Keep the paper flat and away from moisture, direct sunlight and heat.
- Avoid touching the shiny (coated) side of photo paper. Load photo paper with the shiny side facing down.
- Avoid touching either side of transparencies because they absorb water and perspiration easily, and this may cause decreased output quality. Transparencies designed for laser printers/copiers may stain your next document. Use only transparencies recommended for inkjet printing.
- You can only print on both sides of the paper with PC printing. See *Printing* for Windows® in the Software User's Guide on the CD-ROM.

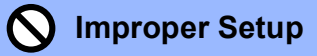

DO NOT use the following kinds of paper:

• Damaged, curled, wrinkled, or irregularly shaped paper

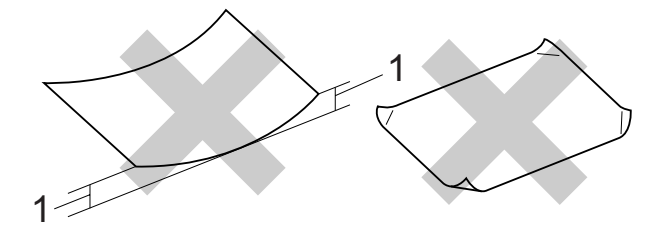

- **1 2 mm or greater**
- Extremely shiny or highly textured paper
- Paper that cannot be arranged uniformly when stacked

#### **Paper capacity of the paper tray <sup>2</sup>**

Up to 50 sheets of Letter or A4 20 lb  $(80 \text{ g/m}^2)$  paper.

Transparencies and photo paper must be picked up from the paper tray one page at a time to avoid smudging.

# <span id="page-27-0"></span>**Choosing the right print media <sup>2</sup>**

## **Paper type and size for each operation <sup>2</sup>**

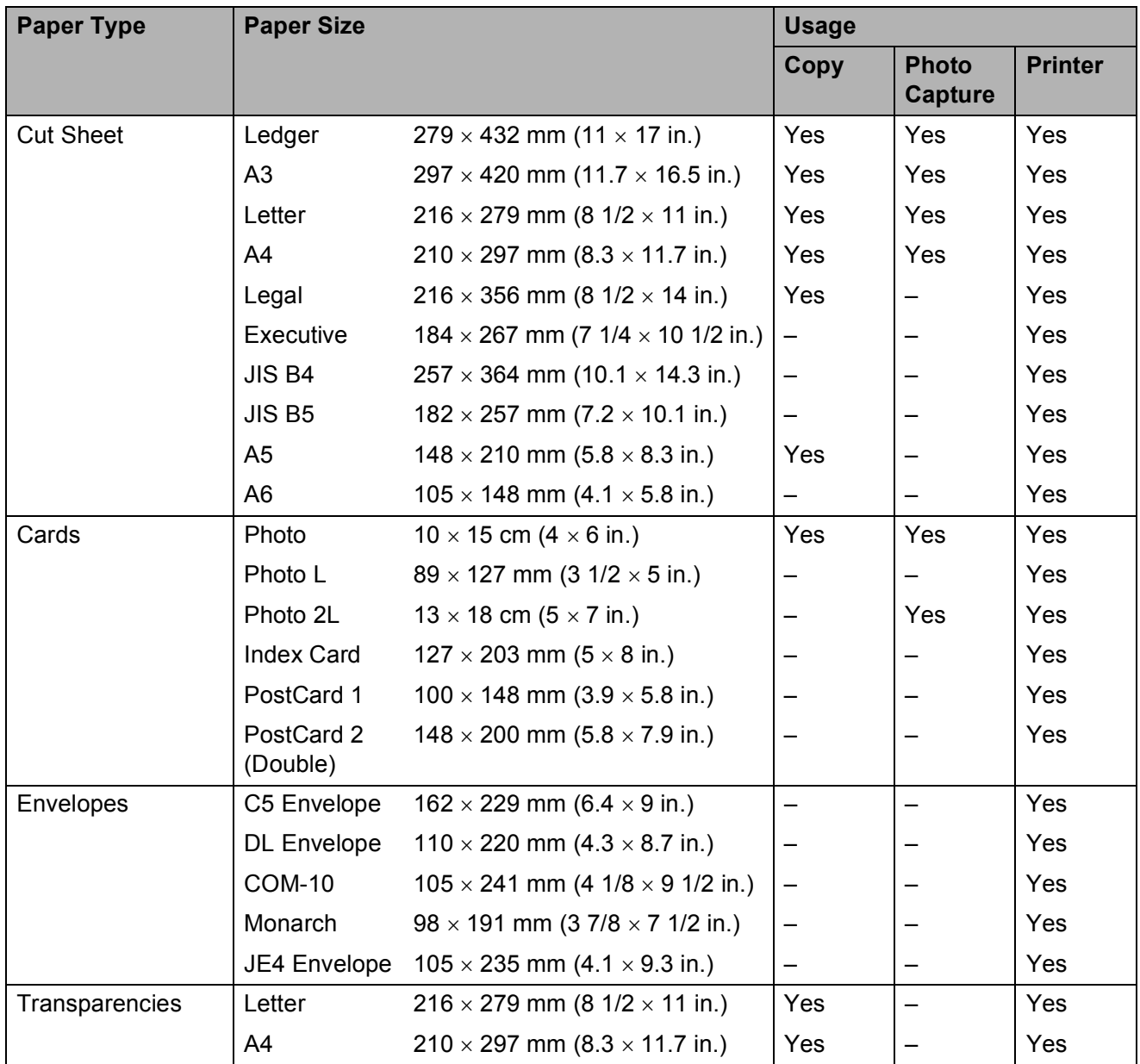

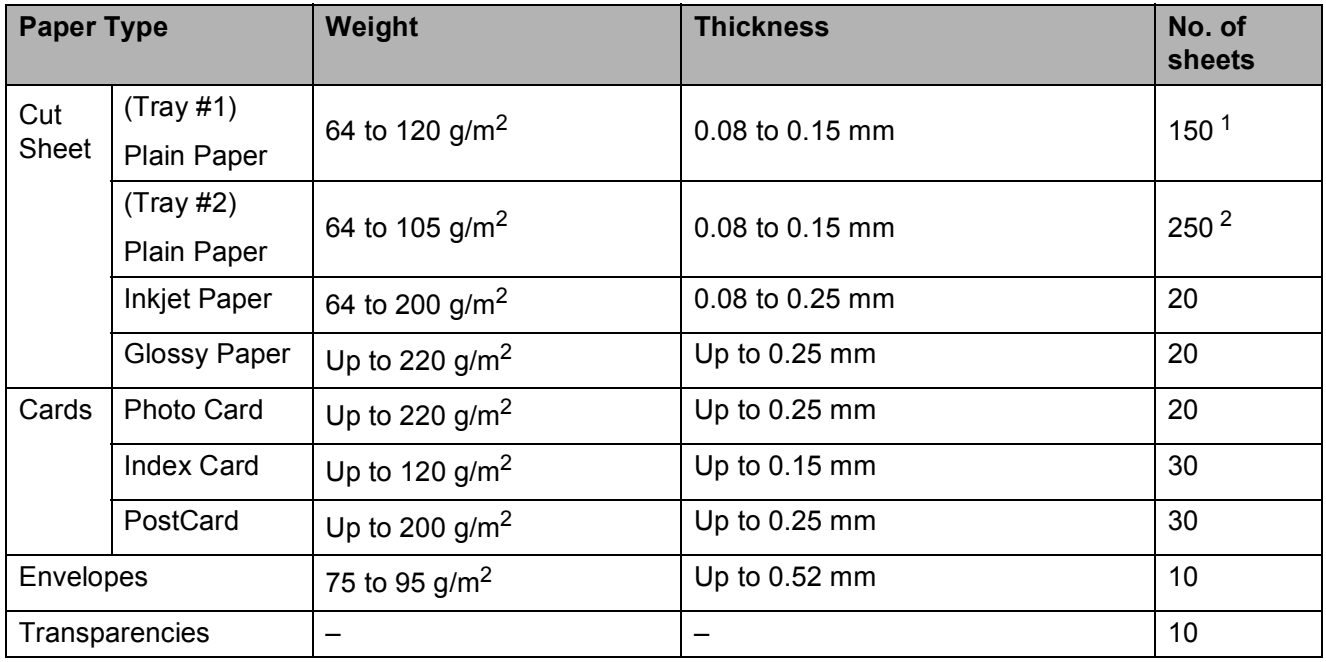

## **Paper weight, thickness and capacity <sup>2</sup>**

<span id="page-28-0"></span><sup>1</sup> Up to 150 sheets of 80  $g/m^2$  paper.

<span id="page-28-1"></span><sup>2</sup> Up to 250 sheets of 80  $g/m^2$  paper.

# <span id="page-29-0"></span>**Loading documents <sup>2</sup>**

You can make copies, and scan from the ADF (automatic document feeder) and from the scanner glass.

## <span id="page-29-1"></span>**Using the ADF <sup>2</sup>**

The ADF can hold up to 50 pages and feeds each sheet individually. Use standard 80  $g/m^2$  paper and always fan the pages before putting them in the ADF.

#### **Recommended environment <sup>2</sup>**

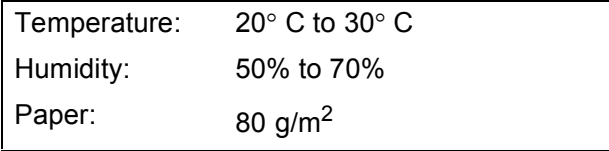

#### **Document Sizes Supported <sup>2</sup>**

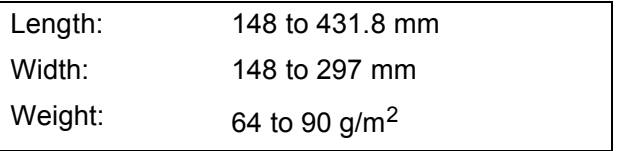

#### **How to load documents <sup>2</sup>**

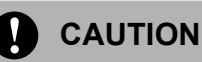

DO NOT pull on the document while it is feeding.

DO NOT use paper that is curled, wrinkled, folded, ripped, stapled, paper clipped, pasted or taped.

DO NOT use cardboard, newspaper or fabric.

- $\blacksquare$  Make sure documents written with ink are completely dry.
- Unfold the ADF Document Support (1) and the ADF Document Output Support Flap (2).

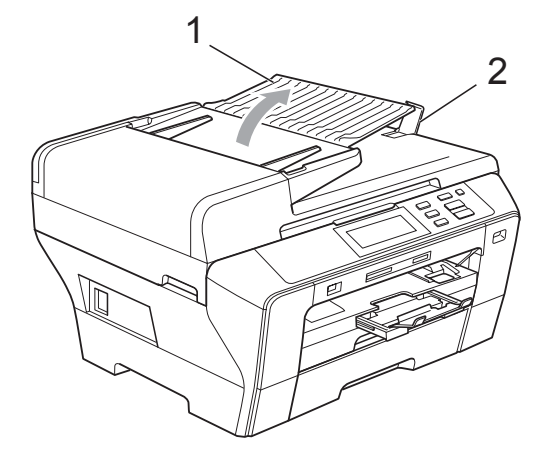

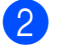

2 Fan the pages well.

Place your document, **face up, top edge first** in the ADF until you feel them touch the feed roller.

#### **Note**

Insert A4/Letter documents short-edge first.

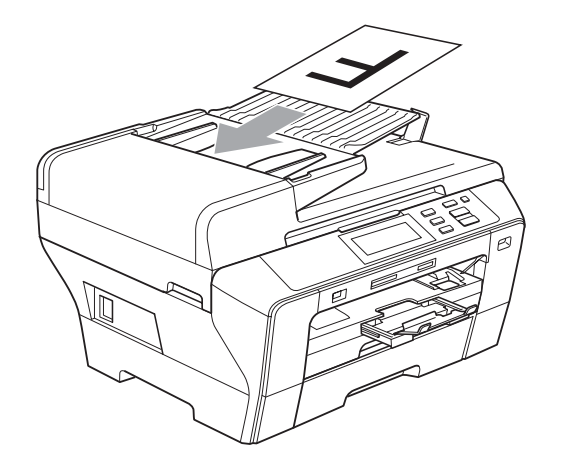

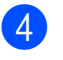

 $\left(4\right)$  Adjust the paper guides (1) to fit the width of your document.

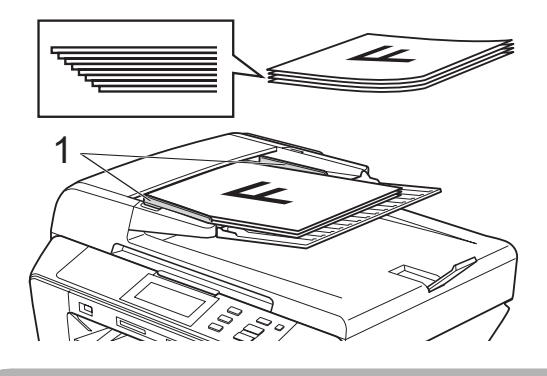

**CAUTION**

DO NOT leave a thick document on the scanner glass. If you do this, the ADF may jam.

## <span id="page-30-0"></span>**Using the scanner glass <sup>2</sup>**

You can use the scanner glass to copy or scan pages of a book or one page at a time.

### **Document Sizes Supported <sup>2</sup>**

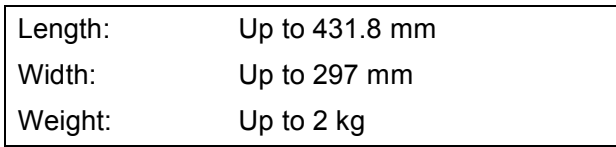

#### **How to load documents <sup>2</sup>**

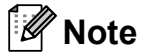

To use the scanner glass, the ADF must be empty.

Lift the document cover.

2 Using the document guidelines on the left and top, place the document face down in the upper left corner of the scanner glass.

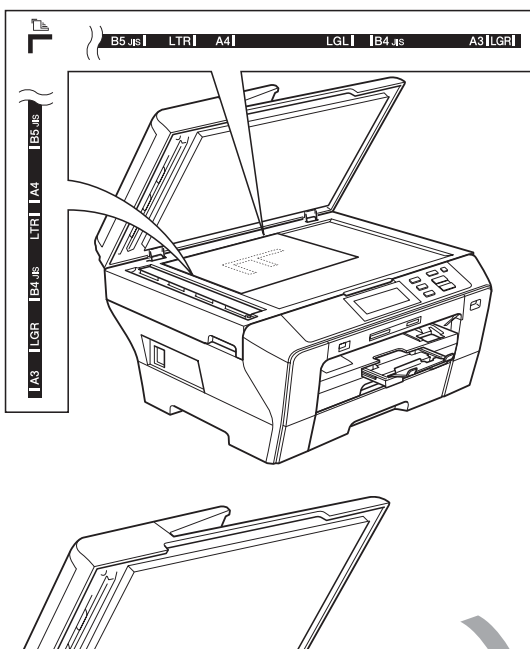

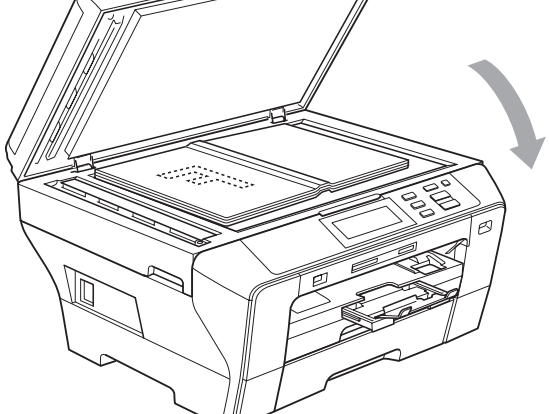

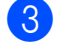

Close the document cover.

## **CAUTION**

If you are scanning a book or thick document, DO NOT slam the cover down or press on it.

## <span id="page-31-0"></span>**Scannable area**

The scannable area depends on the settings in the application you are using. The figures below show the areas you cannot scan on paper.

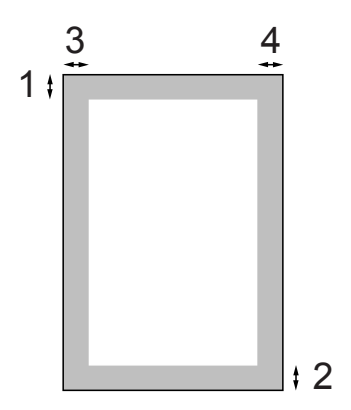

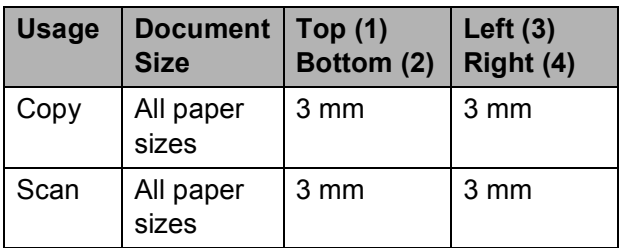

**3**

# <span id="page-32-0"></span>**General setup <sup>3</sup>**

# <span id="page-32-1"></span>**Paper settings <sup>3</sup>**

## <span id="page-32-2"></span>**Paper Size and Type**

To get the best print quality, set the machine for the type of paper you are using.

You can use seven sizes of paper for printing copies: A3, A4, A5,  $10 \times 15$  cm (4  $\times$  6 in.), Ledger, Letter and Legal. When you load a different size of paper in the machine, you will need to change the paper size setting at the same time.

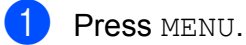

- **Press ▲ or ▼ to display** 
	- General Setup.
- Press General Setup.
	- Press Tray Setting. Press Tray#1 or Tray#2.
- **b** Do one of the following:
	- If you chose  $Tray#1$ , press and choose A4, A5, A3, 10x15cm, Letter, Legal or Ledger.

Press and choose Plain Paper, Inkjet Paper, Brother BP71, Other Glossy Of Transparency.

- If you chose  $Tray#2$ , press and choose A4, A3, Letter, Legal or Ledger.
- Press Stop/Exit.

### **Note**

- You can only use plain paper and paper sizes A3, A4, Ledger, Letter or Legal in Tray #2.
- The machine ejects paper with printed surfaces face up onto the paper tray in front of the machine. When you use transparencies or glossy paper, remove each sheet at once to prevent smudging or paper jams.

## <span id="page-32-3"></span>**Secure Paper Feed mode for A3 size Short Grain Paper <sup>3</sup>**

If your print datas have horizontal lines when using A3 paper, your paper may be long grain paper. Choose A3 - Short Grain to Off to avoid this problem.

- Press MENU. Press **A** or ▼ to display General Setup. 8 Press General Setup. Press **▲** or ▼ to display A3 - Short Grain. Press A3 - Short Grain. Press Off. Press Stop/Exit.
	- **Note**
- If you are not sure about the type of paper you are using, consult the paper packaging or manufacturer for paper specifications.
- Printing will be slower when using the A3 - Short Grain setting On.

# <span id="page-33-0"></span>**Sleep Mode**

You can choose how long the machine must be idle (from 1 to 60 minutes) before it goes into sleep mode. The timer will restart if any operation is carried out on the machine. The default setting is 10 minutes.

- **D** Press MENU.
- **2** Press **▲** or ▼ to display General Setup.
- **3** Press General Setup.
- <sup>4</sup> Press **A** or ▼ to display Sleep Mode.
- 5 Press Sleep Mode.
- 6 Press and choose 1 Min, 2 Mins, 3 Mins, 5 Mins, 10 Mins, 30 Mins or 60 Mins, which is the length of time the machine is idle before entering sleep mode.
	- Press Stop/Exit.

# <span id="page-33-1"></span>**Beeper Volume <sup>3</sup>**

When the beeper is on, the machine will beep when you press a key or make a mistake.

You can choose a range of volume levels, from High to Off.

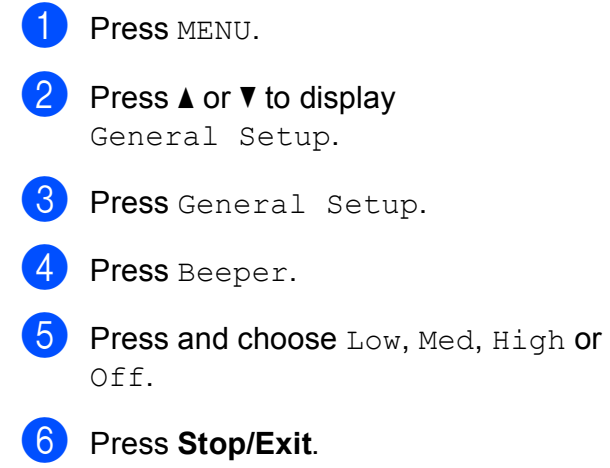

# <span id="page-34-0"></span>**LCD screen <sup>3</sup>**

## <span id="page-34-1"></span>**Changing LCD Language <sup>3</sup>**

You can change the LCD language.

- Press MENU.
- Press **A** or **▼** to display
	- Initial Setup.
- **3** Press Initial Setup.
- 4 Press Local Language.
- **b** Press and choose your language.
- **6** Press Stop/Exit.

## <span id="page-34-2"></span>**LCD Contrast <sup>3</sup>**

You can adjust the LCD contrast for a sharper and more vivid display. If you are having difficulty reading the LCD, try changing the contrast setting.

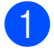

- **1** Press MENU.
- - Press **A** or **▼** to display General Setup.
- Press General Setup.
- Press LCD Settings.
- Press LCD Contrast.
- Press and choose Light, Med or Dark.
- Press Stop/Exit.

## <span id="page-34-3"></span>**Setting the backlight brightness <sup>3</sup>**

If you are having difficulty reading the LCD, try changing the brightness setting.

- Press MENU. Press **A** or ▼ to display General Setup. 3 Press General Setup. Press LCD Settings.
- 5 Press Backlight.
- Press and choose Light, Med or Dark.
- Press Stop/Exit.

## <span id="page-34-4"></span>**Setting the Dim Timer for the backlight 3**

You can set how long the LCD backlight stays on after the last key press.

- Press MENU. Press **A** or ▼ to display General Setup. **3** Press General Setup. Press LCD Settings. Press Dim Timer. **6** Press and choose Off, 10 Secs, 20 Secs **or** 30 Secs.
	- Press Stop/Exit.

Chapter 3

# <span id="page-35-0"></span>**Printing Reports <sup>3</sup>**

The following reports are available:

Help List

A help list showing how to program your machine.

User Settings

Lists your settings.

Network Config

Lists your Network settings.

## <span id="page-35-1"></span>**How to print a report <sup>3</sup>**

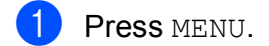

- **2** Press **A** or ▼ to display Print Reports.
- 3 Press Print Reports.
- $\overline{4}$  Choose the report you want and press the button.
- **5** Press Mono Start.
- **6** Press Stop/Exit.
## **Section II**

# **Copy II**

**[Making copies](#page-37-0)** 30

## <span id="page-37-0"></span>**Making copies <sup>4</sup>**

## **How to copy <sup>4</sup>**

### **Entering Copy mode**

#### When you want to make a copy, press **E** (**Copy**) to illuminate it in blue.

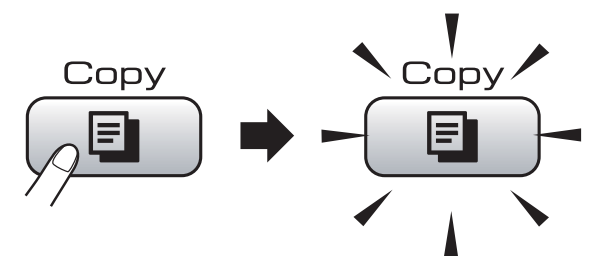

#### The LCD shows:

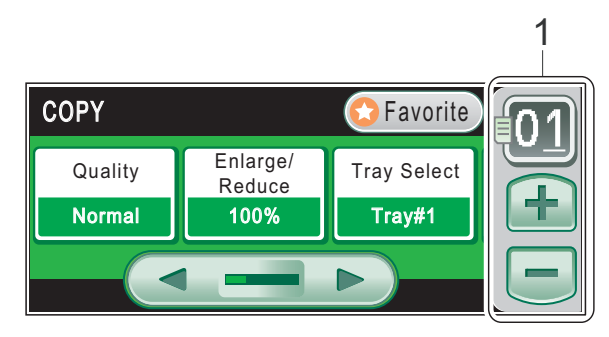

#### **1 No. of Copies**

Enter the number of copies you want either by pressing the number or pressing **+** or **-** on the screen (as shown above).

Press **◀** or ▶ to scroll through the copy options. Press the option that you want to set.

- Quality (See [page 31](#page-38-0).)
- Enlarge/Reduce (See [page 31.](#page-38-1))
- Tray Select (See [page 32.](#page-39-0))
- Paper Type (See [page 32](#page-39-1).)
- Paper Size (See [page 33](#page-40-0).)
- Brightness (See [page 33](#page-40-1).)
- Contrast (See [page 33](#page-40-2).)
- Stack/Sort (See [page 33](#page-40-3).)
- Page Layout (See [page 34.](#page-41-0))
- Skew Adjustment (See [page 36.](#page-43-0))
- Book Copy (See [page 36](#page-43-1).)
- Watermark Copy (See [page 37](#page-44-0).)
- Favorite Settings (See [page 38](#page-45-0).)

#### **Note**

Book Copy and Watermark Copy features are supported by technology

from Reallusion, Inc.

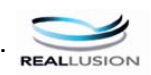

#### **Making a single copy**

- a Press (**Copy**).
	- Load your document. (See *[Loading documents](#page-29-0)* on page 22.)
- c Press **Mono Start** or **Colour Start**.

### **Making multiple copies <sup>4</sup>**

You can make up to 99 copies in one print run.

- a Press (**Copy**).
- - Load your document.
	- (See *[Loading documents](#page-29-0)* on page 22.)
- Enter the number of copies you want.
- **Press Mono Start or Colour Start.**

#### **Note**

To sort the copies, press Stack/Sort. (See *[Sorting copies using the ADF](#page-40-3)* [on page 33.](#page-40-3))

### **Stop copying**

To stop copying, press **Stop/Exit**.

## **Copy settings <sup>4</sup>**

You can change the copy settings temporarily for the next multiple copies.

If you have finished choosing settings, press **Mono Start** or **Colour Start**.

You can choose the multiple settings, press and set all the options that you like.

**Note**

You can save some of the settings that you use most often by setting them as a favourite (up to three can be saved). These settings will stay until you change them again. (See *[Setting your favourites](#page-45-0)* [on page 38.](#page-45-0))

#### <span id="page-38-0"></span>**Changing copy speed and quality <sup>4</sup>**

You can choose from a range of quality. The factory setting is Normal.

Fast<sup></sup>

Fast copy speed and lowest amount of ink used. Use to save time printing documents to be proof-read, large documents or many copies.

**Normal** 

Normal is the recommended mode for ordinary print outs. This produces good copy quality with good copy speed.

 $Best$ 

Use best mode to copy precise images such as photographs. This provides the highest resolution and slowest speed.

- Press **E** (Copy).
- Load your document.
- **3** Enter the number of copies you want.
- **Press**  $\triangleleft$  **or**  $\triangleright$  **to display** Quality.
- Press Quality and choose Fast, Normal or Best.
- $\boxed{6}$  If you do not want to change additional settings, press **Mono Start** or **Colour Start**.

#### <span id="page-38-1"></span>**Enlarging or reducing the image copied <sup>4</sup>**

You can choose an enlargement or reduction ratio. If you choose Fit to Page, your machine will adjust the size automatically to the paper size you set.

- **d** Press **E** (Copy).
- Load your document.
- Enter the number of copies you want.
- **4** Press ◀ or ▶ to display Enlarge/Reduce.
- Press Enlarge/Reduce.
- **6** Press and choose 100%, Enlarge, Reduce, Fit to Page or Custom (25-400%).

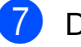

- Do one of the following:
	- **If you chose Enlarge or Reduce,** press and choose the enlargement or reduction ratio you want.
	- If you chose Custom  $(25-400)$ , enter an enlargement or reduction ratio from  $25%$  to  $400%$ .

Press OK

If you chose 100% or Fit to Page, go to step  $\mathbf{\Theta}$  $\mathbf{\Theta}$  $\mathbf{\Theta}$ .

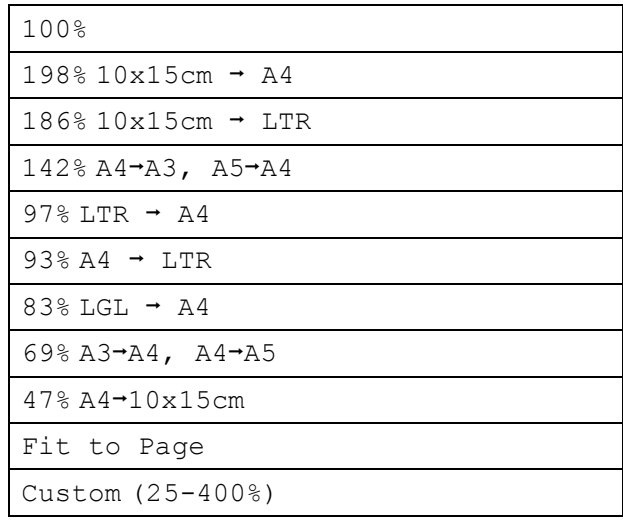

<span id="page-39-2"></span>**8** If you do not want to change additional settings, press **Mono Start** or **Colour Start**.

#### **Note**

- Page Layout is not available with Enlarge/Reduce and Skew Adjustment.
- Fit to Page option is not available with Sort, Book Copy and Watermark Copy.
- Fit to Page does not work properly if the document on the scanner glass is skewed by more than 3 degrees. Using the document guidelines on the left and top, place your document in the upper left hand corner, with the document face down on the scanner glass.
- Fit to Page option is not available when using Legal size paper.

#### <span id="page-39-0"></span>**Tray Select <sup>4</sup>**

You can change the tray that will be used for the next copy. To change the default tray see *[Setting your favourites](#page-45-0)* on page 38.

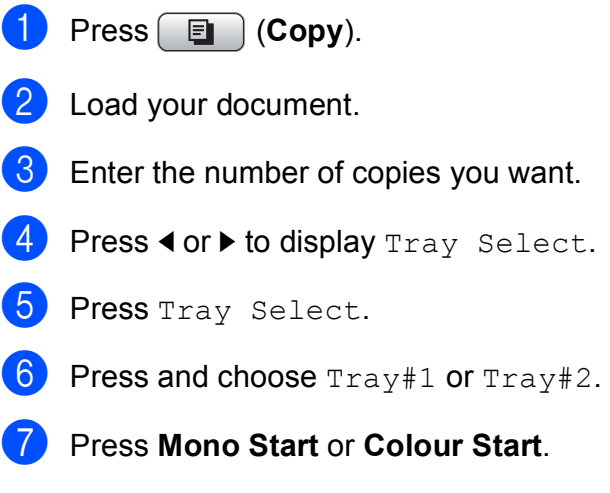

### **Paper Options**

#### <span id="page-39-1"></span>**Paper Type**

If you are copying on special paper, set the machine for the type of paper you are using to get the best print quality.

- Press  $\boxed{\blacksquare}$  (Copy).
- Load your document.
- **3** Enter the number of copies you want.
- Press < or  $\triangleright$  to display Paper Type.
- Press Paper Type.
- Press and choose Plain Paper, Inkjet Paper, Brother BP71, Other Glossy Of Transparency.
- If you do not want to change additional settings, press **Mono Start** or **Colour Start**.

#### <span id="page-40-0"></span>**Paper Size**

If copying on paper other than A4 size, you will need to change the paper size setting. You can copy only on Ledger, A3, Letter, Legal, A4, A5 or Photo 10 cm  $\times$  15 cm paper.

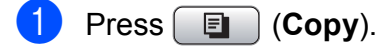

- Load your document.
- **3** Enter the number of copies you want.
- 4 **Press ◀ or ▶ to display** Paper Size.
- Press Paper Size.
- $\overline{6}$  Press and choose A4, A5, A3, 10x15cm, Letter, Legal Of Ledger.
- **7** If you do not want to change additional settings, press **Mono Start** or **Colour Start**.

#### **Adjusting Brightness and Contrast <sup>4</sup>**

#### <span id="page-40-1"></span>**Brightness <sup>4</sup>**

You can adjust the copy brightness to make copies darker or lighter.

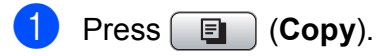

- 2 Load your document.
	- Enter the number of copies you want.
- Press  $\triangleleft$  or  $\triangleright$  to display Brightness.
- Press Brightness.
- **6** Press ◀ or ► to make a darker or lighter copy. Press OK.
- If you do not want to change additional settings, press **Mono Start** or **Colour Start**.

#### <span id="page-40-2"></span>**Contrast <sup>4</sup>**

You can adjust the copy contrast to help an image look sharper and more vivid.

Press **E** (Copy). Load your document. Enter the number of copies you want. Press  $\triangleleft$  or  $\triangleright$  to display Contrast. Press Contrast. **6** Press **o**r **c** to change the contrast. Press OK.  $\overline{7}$  If you do not want to change additional settings, press **Mono Start** or **Colour Start**.

#### <span id="page-40-3"></span>**Sorting copies using the ADF**

You can sort multiple copies. Pages will be sorted in the order 321, 321, 321, and so on.

- **a** Press **E** (Copy).
- 2 Load your document.
- **3** Enter the number of copies you want.
- Press  $\triangleleft$  or  $\triangleright$  to display Stack/Sort.
- Press Stack/Sort.
- **Press and choose** Sort.
- If you do not want to change additional settings, press **Mono Start** or **Colour Start**.

- Kl **Note**

> Fit to Page, Page Layout and Book Copy are not available with Sort.

#### <span id="page-41-0"></span>**Making N in 1 copies or a poster (Page Layout) 4**

The N in 1 copy feature can help you save paper by letting you copy two or four pages onto one printed page.

The 1 to 2 feature copies one A3 or Ledger size page onto two A4 or Letter size pages. If you use this setting, use the scanner glass.

You can also produce a poster. When you use the poster feature your machine divides your document into sections, then enlarges the sections so you can assemble them into a poster. If you want to print a poster, use the scanner glass.

#### **Important**

- $\blacksquare$  Make sure paper size is set to A4, A3, Letter or Ledger.
- You cannot use the Enlarge/Reduce setting with the N in 1 and Poster features.
- $\blacksquare$  If you are producing multiple colour copies, N in 1 copy is not available.
- $\blacksquare$  (P) means Portrait and (L) means Landscape.
- You can only make one poster copy and 1 to 2 copy at a time.

#### **Note**

Watermark Copy, Book Copy, Sort, Enlarge/Reduce and Skew Adjustment are not available with Page Layout.

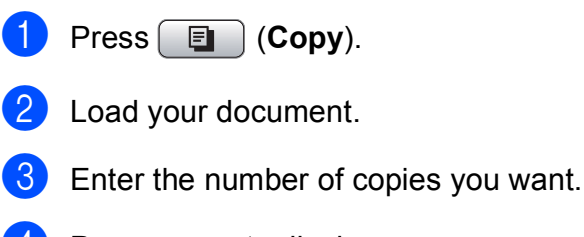

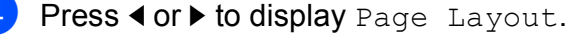

Press Page Layout.

 $\boxed{6}$  Press and choose Off(1in1), 2in1(P), 2in1(L), 4in1(P), 4in1(L), 1 to 2, Poster (2 x 2) or Poster  $(3 \times 3)$ . If you choose 2 in 1 or Poster (2 x 2) with A3 or Ledger, [g](#page-41-1)o to step  $\bullet$ . If you choose another setting, go to step  $\mathbf{0}$  $\mathbf{0}$  $\mathbf{0}$ .

<span id="page-41-1"></span> $\overline{z}$  Do one of the following:

- If you choose  $2 \text{in1}$  (P) or  $2 \text{in1}$  (L), press and choose  $A3x2 \rightarrow A3x1$ ,
	- $A4x2 \rightarrow A3x1, LGRx2 \rightarrow LGRx1$  or  $LTRx2 \rightarrow LGRx1$ .
- If you choose  $Poster(2 \times 2)$ , press and choose  $A3x1 \rightarrow A3x4$ ,  $A4x1 \rightarrow A3x4, LGRx1 \rightarrow LGRx4$  or  $LTRx1 \rightarrow LGRx4$ .

```
If you do not want to change additional
settings, press Mono Start or 
Colour Start to scan the page.
If you placed the document in the ADF 
or are making a poster, the machine 
scans the pages and starts printing.
If you are using the scanner glass, go 
\mathbf{t}o step \mathbf{Q}.
```
- <span id="page-41-3"></span>**9** After the machine scans the page, press Yes to scan the next page.
- <span id="page-41-4"></span>**10** Place the next page on the scanner glass. Press **Mono Start** or **Colour Start**. Repeat steps  $\odot$  and  $\odot$  for each page of the layout.
- After all the pages have been scanned, press No to finish.

#### **If you are copying from the ADF, insert the document face up in the direction shown below:**

■ 2 in 1 (P)

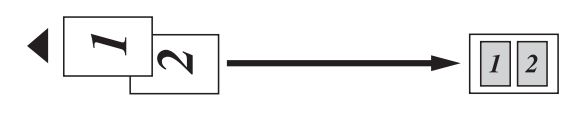

**2 in 1 (L)**

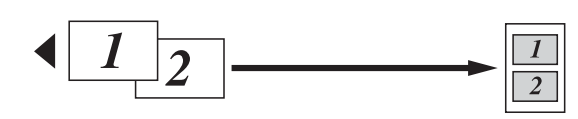

■ 4 in 1 (P)

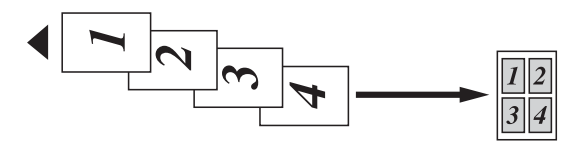

■ 4 in 1 (L)

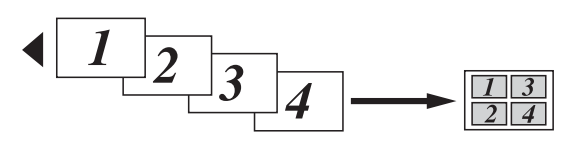

**If you are copying from the scanner glass, place the document face down in the direction shown below:**

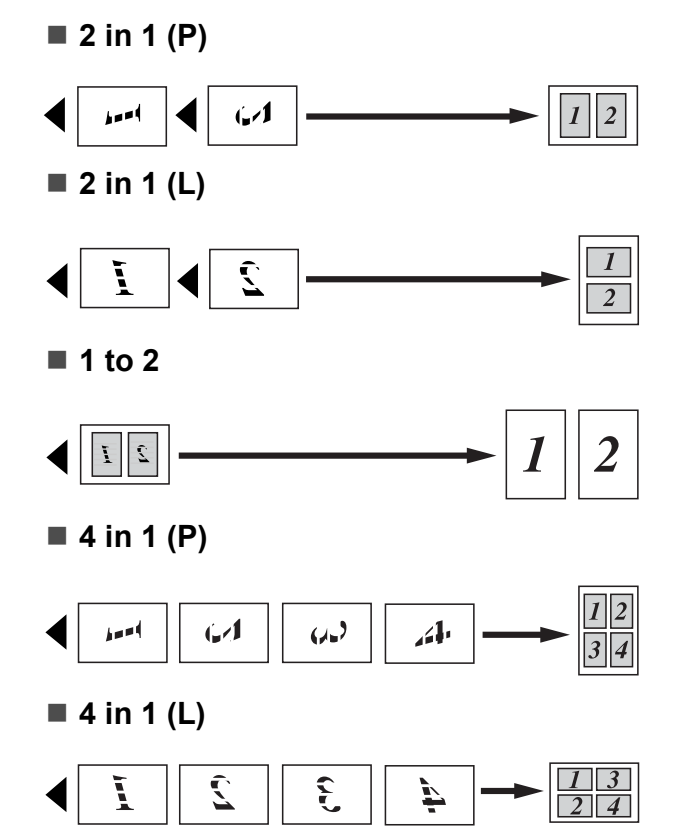

#### ■ Poster (2 x 2)

You can make a poster size copy of a photograph.

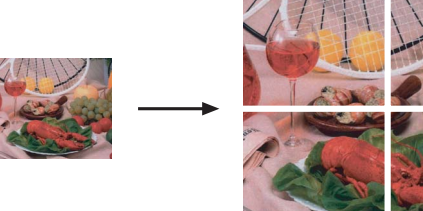

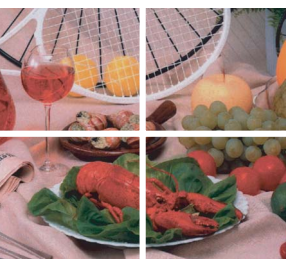

#### ■ Poster (3 x 3)

You can make a poster size copy of a photograph.

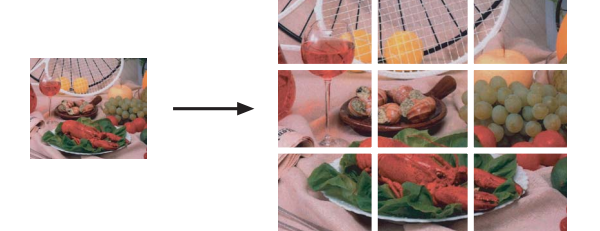

#### <span id="page-43-0"></span>**Skew Adjustment**

If your copy is scanned skewed, your machine can correct the data automatically. If you use this setting, use the scanner glass and 100% copy.

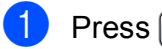

**i** Press **E** (Copy).

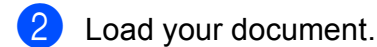

- Enter the number of copies you want.
- 4 Press **∢** or **►** to display Skew Adjustment.
- 5 Press Skew Adjustment.
- $\boxed{6}$  Press Auto (or Off).
- If you do not want to change additional settings, press **Mono Start** or **Colour Start**.

#### **Note**

- Skew Adjustment is not available with Page Layout, Book Copy, Enlarge/Reduce and Watermark Copy.
- You cannot use this setting with Ledger, A3 or paper smaller than  $64$ mm  $\times$  91mm.
- This setting is only available for paper that is rectangular or square.
- Skew Adjustment is only available if the document is skewed by less than 3.0 degrees.
- Skew Adjustment may not work correctly if your document is too thick.

#### <span id="page-43-1"></span>**Book Copy**

Book copy corrects dark borders and skew. Your machine can correct the data automatically or you can make specific corrections.

If you use this setting, use the scanner glass.

- Press **E** (Copy).
- Load your document.
- Enter the number of copies you want.
- Press  $\triangleleft$  or  $\triangleright$  to display Book Copy.
- Press Book Copy.
- Do one of the following:
	- $\blacksquare$  If you want to correct the data yourself, press On (Preview).

Press **Mono Start** or **Colour Start** and [g](#page-43-2)o to step  $\bigcirc$ .

- $\blacksquare$  If you want the machine to correct the data automatically, press On and go to step  $\mathbf{\Theta}$  $\mathbf{\Theta}$  $\mathbf{\Theta}$ .
- <span id="page-43-2"></span> $\sqrt{2}$  Adjust the skewed data by using  $\boxed{\Omega}$  or  $\boxed{\Omega}$ . Remove the shadows by using  $\left( \blacksquare$  or  $\Box$ .
- <span id="page-43-3"></span>8 If you have finished making corrections, press **Mono Start** or **Colour Start**.

#### **Note**

Book Copy is not available with Page Layout, Sort, Fit to Page, Skew Adjustment or Watermark Copy.

#### <span id="page-44-0"></span>**Watermark Copy**

You can place a logo or text into your document as a Watermark. You can select one of the template watermarks, data from your media card or USB Flash memory drive, or scanned data.

#### **Note**

Watermark Copy is not available with Fit to Page, Page Layout, Skew Adjustment and Book Copy.

- **Press**  $\boxed{\blacksquare}$  (Copy).
	- Press **◀** or ▶ to display Watermark Copy.
- Press Watermark Copy.
- Press Use Watermark. Do one of the following:
	- $\blacksquare$  If you want to use a template from the machine, press Edit T[e](#page-44-1)mplate and go to step  $\bigcirc$ .
	- $\blacksquare$  If you want to use your own data as a watermark, press Use Image and go to step  $\mathbf{\Theta}$  $\mathbf{\Theta}$  $\mathbf{\Theta}$ .
- <span id="page-44-1"></span> $\overline{b}$  Press Text and choose the data you want to use, CONFIDENTIAL, DRAFT or COPY. Press OK. Change other watermark settings from the available options as needed. Press OK.

Go to step  $\bullet$ .

- 
- <span id="page-44-2"></span>**6** Do one of the following:
	- $\blacksquare$  If you want to use your document as the watermark, press Scan.

Place the document that you want to use for the watermark in the ADF or on the scanner glass and press **Mono Start** or **Colour Start**.

The scanned data will be shown on the LCD.

Press OK and remove the watermark document you scanned. Go to step  $\bullet$ .

 $\blacksquare$  If you want to use your data from a media card or USB Flash memory drive as the watermark, insert the media card or USB flash memory drive and then press Media.

#### The image will be shown on the LCD.

Press and choose the image you want to use for the watermark.

Change other watermark settings from the available options as needed. Press OK. Go to step  $\bullet$ .

#### **CAUTION**

DO NOT take out the memory card or USB Flash memory drive while the PhotoCapture key is blinking to avoid damaging the card, USB Flash memory drive or data stored on the card.

<span id="page-44-3"></span>Press OK to confirm to use watermark. Load your document.

- 8 Enter the number of copies you want.
- If you do not want to change additional settings, press **Mono Start** or **Colour Start**.

#### <span id="page-45-0"></span>**Setting your favourites <sup>4</sup>**

You can store the copy settings that you use most often by setting them as a favourite. You can set up to three favourites.

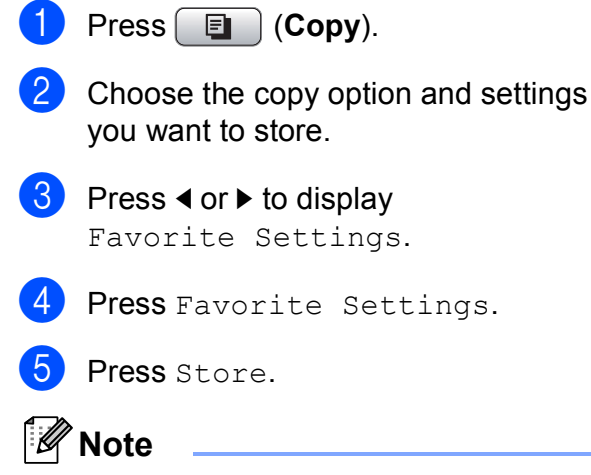

Set Watermark Copy to Off or Template when storing Favourite Settings.

- **6** Press and choose the location where you want to store your setting for Favorite:1, Favorite:2 or Favorite:3.
- 

Do one of the following:

 $\blacksquare$  If you want to rename your setting, press  $\boxed{\infty}$  to delete characters. Then enter the new name (up to 12 characters).

Press OK. (See *[Entering Text](#page-118-0)* [on page 111](#page-118-0).)

 $\blacksquare$  If you do not want to rename your setting, press OK.

#### **Retrieving your favourite setting <sup>4</sup>**

When you are ready to use one of your favourite of settings, you can recall it.

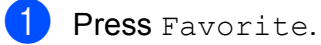

Press and choose the favourite setting you want to retrieve.

#### **Rename your favourite setting <sup>4</sup>**

After you stored your favourite setting, you can rename it.

a Press (**Copy**). Press **◀** or ▶ to display

Press Favorite Settings.

Favorite Settings.

- Press Rename.
- $\overline{5}$  Press and choose the favourite setting you want to rename.
- $\boxed{6}$  Enter the new name (up to 12 characters). (See *[Entering Text](#page-118-0)* [on page 111](#page-118-0).)
- Press OK

## **Section III**

# **Direct Photo Printing**

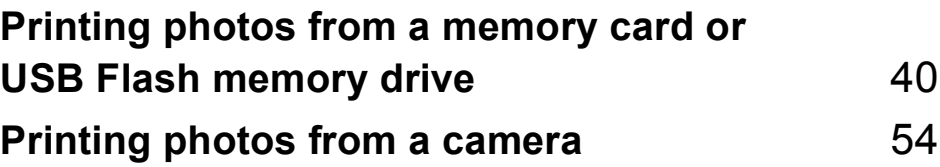

## <span id="page-47-0"></span>**Printing photos from a memory**  card or USB Flash memory drive

## **PhotoCapture Center™ Operations <sup>5</sup>**

**5**

#### **Printing from a memory card or USB Flash memory drive without a PC**

Even if your machine is not connected to your computer, you can print photos directly from digital camera media or a USB Flash memory drive. (See *[Print Images](#page-50-0)* on page 43.)

#### **Scanning to a memory card or USB Flash memory drive without a PC**

You can scan documents and save them directly to a memory card or USB Flash memory drive. (See *[Scan to a memory card](#page-58-0)  [or USB Flash memory drive](#page-58-0)* on page 51.)

#### **Using PhotoCapture Center™ from your computer <sup>5</sup>**

You can access a memory card or USB Flash memory drive that is inserted in front of the machine from your PC.

(See *PhotoCapture Center*™ for Windows® or *Remote Setup & PhotoCapture Center*™ for Macintosh® in the Software User's Guide on the CD-ROM.)

#### **Using a memory card or USB Flash memory drive**

Your Brother machine has media drives (slots) for use with the following popular digital camera media: CompactFlash<sup>®</sup>,

Memory Stick<sup>®</sup>, Memory Stick Pro<sup>™</sup>, SD, SDHC, xD-Picture Card™ and USB Flash memory drives.

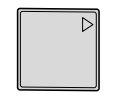

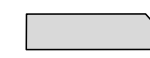

CompactFlash<sup>®</sup> Memory Stick<sup>®</sup> Memory Stick Pro™

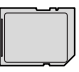

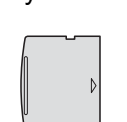

SD, SDHC xD-Picture Card™

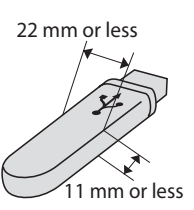

USB Flash memory drive

- miniSD™ can be used with a miniSD™ adapter.
- microSD can be used with a microSD adapter.
- Memory Stick Duo<sup>™</sup> can be used with a Memory Stick Duo™ adapter.
- Memory Stick Pro Duo<sup>™</sup> can be used with a Memory Stick Pro Duo™ adapter.
- Memory Stick Micro (M2) can be used with a Memory Stick Micro (M2) adapter.
- Adapters are not included with the machine. Contact a third party supplier for adapters.

The PhotoCapture Center™ feature lets you print digital photos from your digital camera at high resolution to get photo quality printing.

#### **Memory cards or a USB Flash memory drive folder structure**

Your machine is designed to be compatible with modern digital camera image files, memory cards and USB Flash memory drive; however, please read the points below to avoid errors:

- The image file extension must be .JPG (Other image file extensions like .JPEG, .TIF, .GIF and so on will not be recognized).
- PhotoCapture Center<sup>™</sup> printing must be performed separately from PhotoCapture Center™ operations using the PC. (Simultaneous operation is not available.)
- IBM Microdrive™ is not compatible with the machine.
- The machine can read up to 999 files on a memory card or USB Flash memory drive.
- CompactFlash<sup>®</sup> Type II is not supported.
- This product supports xD-Picture Card™ Type M / Type  $M^+$  / Type H (Large Capacity).
- $\blacksquare$  The DPOF file on the memory cards must be in a valid DPOF format. (See *[DPOF](#page-53-0)  printing* [on page 46](#page-53-0).)

Please be aware of the following:

- When printing the Print Index or Print Images, the PhotoCapture Center™ will print all valid images, even if one or more images have been corrupted. Corrupted images will not be printed.
- (memory card users)

Your machine is designed to read memory cards that have been formatted by a digital camera.

When a digital camera formats a memory card it creates a special folder into which it copies image data. If you need to modify the image data stored on a memory card with your PC, we recommend that you do not modify the folder structure created by the digital camera. When saving new or modified image files to the memory card we also recommend you use the same folder your digital camera uses. If the data is not saved to the same folder, the machine may not be able to read the file or print the image.

■ (USB Flash memory drive users)

This machine supports USB Flash memory drives that have been formatted by Windows<sup>®</sup>.

## **Getting started <sup>5</sup>**

Firmly put a memory card or USB Flash memory drive into the correct slot.

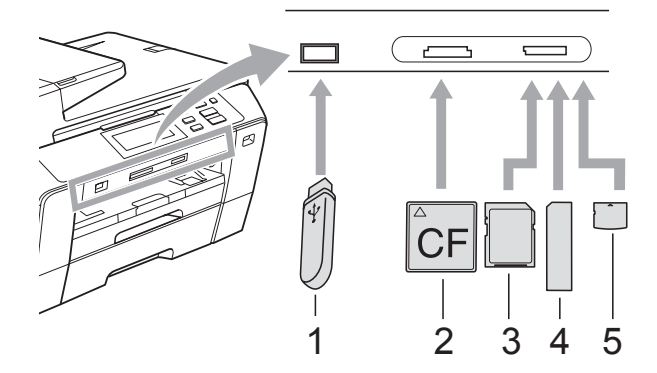

- **1 USB Flash memory drive**
- **2 CompactFlash®**
- **3 SD, SDHC**
- **4 Memory Stick®, Memory Stick Pro™**
- **5 xD-Picture Card™**

#### **CAUTION**

The USB direct interface supports only a USB Flash memory drive, a PictBridge compatible camera, or a digital camera that uses the USB mass storage standard. Any other USB devices are not supported.

**Photo Capture** key indications:

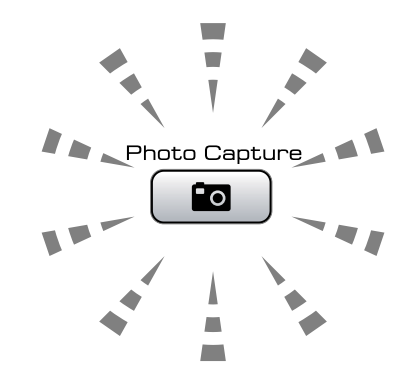

- **Photo Capture** light is on, the memory card or USB Flash memory drive is correctly inserted.
- **Photo Capture** light is off, the memory card or USB Flash memory drive is not correctly inserted.
- **Photo Capture** light is blinking, memory card or USB Flash memory drive is being read or written to.

#### **CAUTION**

DO NOT unplug the power cord or remove the media from the media drive (slot) or USB direct interface while the machine is reading or writing to the media (the **Photo Capture** key is blinking). **You will lose your data or damage the card.**

The machine can only read one device at a time.

#### **Entering PhotoCapture mode <sup>5</sup>**

After you insert the memory card or USB Flash memory drive, press the

**Fo** (**Photo Capture**) key to illuminate it in blue and display the PhotoCapture options on the LCD.

The LCD shows:

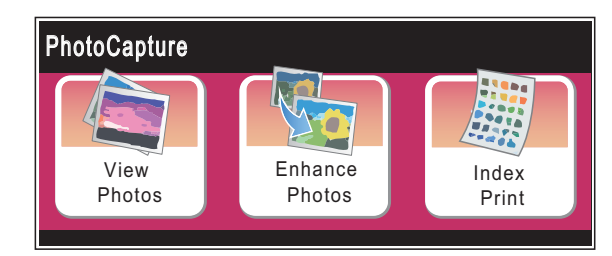

- Press View Photos if you want to quickly view and print your photos. See *[View Photos](#page-50-1)* on page 43.
- Press Enhance Photos if you want to add special effects to your photos. See *[Enhance Photos](#page-51-0)* on page 44.
- $\blacksquare$  Press Index Print if you want to print an Index page (Thumbnails). You can also print photos using the image numbers of the Index page (Thumbnails). See *[Index](#page-52-0)  [Print \(Thumbnails\)](#page-52-0)* on page 45.

**Note**

If your digital camera supports DPOF printing, see *[DPOF printing](#page-53-0)* on page 46.

## <span id="page-50-4"></span><span id="page-50-0"></span>**Print Images**

#### <span id="page-50-1"></span>**View Photos <sup>5</sup>**

You can preview your photos on the LCD before you print them. If your photos are large files there may be a delay before each photo is displayed on the LCD.

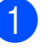

Make sure you have put a memory card or USB Flash memory drive in the correct slot.

Press (**Photo Capture**).

Press View Photos. Do one of the following:

- $\blacksquare$  If you want to choose photos to print or print more than one for an image, go to step  $\bigcirc$  $\bigcirc$  $\bigcirc$ .
- $\blacksquare$  If you want to print all photos, press 良 .

Press Yes to confirm.

Go to step  $\mathbf{\Theta}$  $\mathbf{\Theta}$  $\mathbf{\Theta}$ .

#### **Note**

• Press < or  $\triangleright$  to scroll through all photos. You can forward and rewind the thumbnails by holding these keys. The photo is not shown during this operation.

• Press  $\boxed{\square}$  to start Slide Show.

- <span id="page-50-2"></span>Press and choose a photo from the thumbnail.
- <span id="page-50-3"></span>Enter the number of copies you want either by pressing the number or pressing **+** or **-**. Press OK.
- Repeat step  $\bigcirc$  $\bigcirc$  $\bigcirc$  an[d](#page-50-3)  $\bigcirc$  until you have chosen all the photos that you want to print.

**5**

#### Chapter 5

- <span id="page-51-1"></span> $\overline{6}$  After you have chosen all the photos, do one of the following:
	- $\blacksquare$  Press  $OK$  and change the print settings. Press Print Setting. (See [page 47.](#page-54-0))
	- $\blacksquare$  If you do not want to change any settings, press OK and then **Colour Start** to print.

#### <span id="page-51-0"></span>**Enhance Photos <sup>5</sup>**

You can edit and add effects to your photos and view them on the LCD before printing.

#### **Note**

The Enhance Photos feature is supported by technology from Reallusion, Inc.

◢ REALLUSION

 $\blacksquare$  Make sure you have put a memory card or USB Flash memory drive in the correct slot.

Press (**Photo Capture**).

Press Enhance Photos.

#### **Note**

- Press ◀ or ▶ to scroll through all photos. You can forward and rewind the thumbnails by holding these keys. The photo is not shown during this operation.
- Press  $\boxed{\Box}$  to start Slide Show.
- Press and choose a photo from the thumbnails.
- <span id="page-51-3"></span>Press and choose Enhance or Trim. You can also choose both together. Press OK.
- 5 Do one of the following:
	- I[f](#page-51-2) you chose Enhance, go to step  $\odot$ .
	- If you chose  $Trim$ , [g](#page-52-1)o to step  $\bigcirc$ .

<span id="page-51-2"></span>Press and choose the effect you wish to add.

Press OK.

Do one of the following:

- If you choose  $Trim$  in step  $\bullet$ , go to step  $\bullet$ .
- If you [d](#page-51-3)o not choose  $Trim$  in step  $\bullet$ , go to step  $\mathbf{\Theta}$  $\mathbf{\Theta}$  $\mathbf{\Theta}$ .

#### **Note**

• You have 7 ways to add effects to your photo.

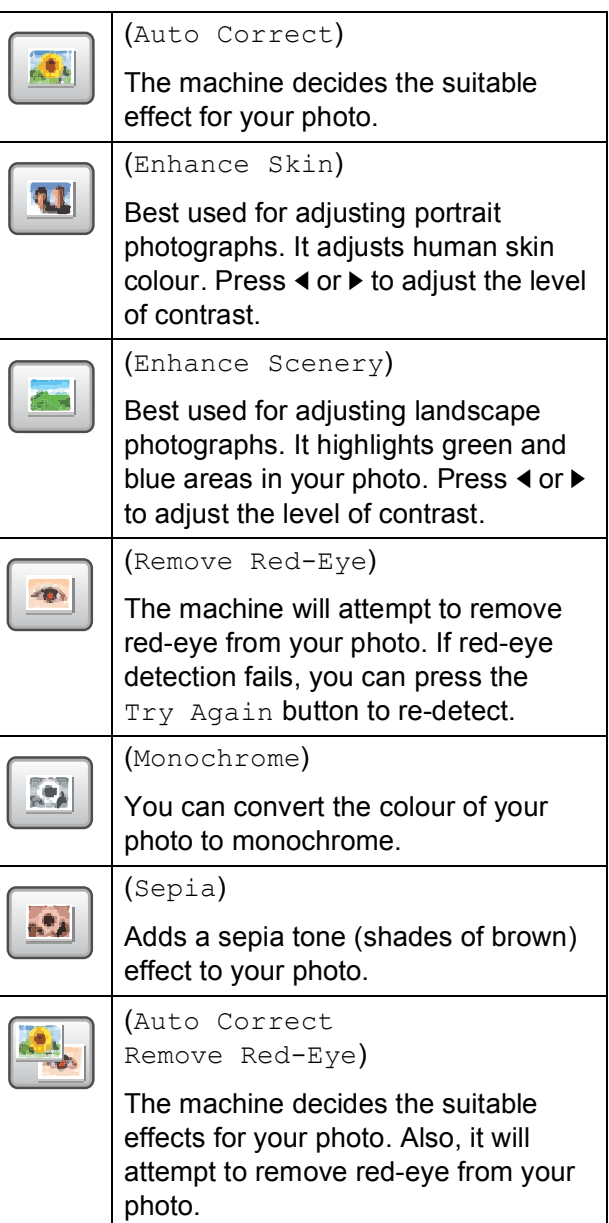

- There are some cases when red-eye may not be removed.
	- When the face is too small in the image.
	- When the face is turning too far up. down, left or right.
- After adding each effect, you can enlarge the view of the image by pressing  $\left[\oplus\right]$ . To go back to the original size, press  $\lvert \mathcal{Q} \rvert$ .
- While the image is enlarged, you can move around the image with  $\blacktriangle$ ,  $\nabla$ ,  $\blacktriangle$  and  $\blacktriangleright$ . Press Cancel to return to the list of effects.

<span id="page-52-1"></span>Adjust the red frame around your photo. The part inside of the red frame will be printed.

- **Press + or to enlarge or reduce the** frame size.
- Press **A**, **V**, **4** or  $\triangleright$  to move the position of the frame.
- **Press**  $\boxed{\Box}$  to rotate the frame.

Press OK when you have finished adjusting the frame setting. Press OK to confirm.

**Note**

If your photo is very small or has irregular proportions you may not be able to trim the photo. The LCD will display Image Too Small. or Image Too Long.

<span id="page-52-2"></span> $\left| \frac{8}{10} \right|$  Enter the number of copies you want either by pressing the number or pressing **+** or **-**. Press OK.

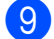

- **9** Do one of the following.
	- Press Print Setting and change the print settings. (See [page 47](#page-54-0).)
	- $\blacksquare$  If you do not want to change any settings, press **Colour Start** to print.

#### <span id="page-52-0"></span>**Index Print (Thumbnails) <sup>5</sup>**

The PhotoCapture Center™ assigns numbers for images (such as NO.1, NO.2, NO.3, and so on).

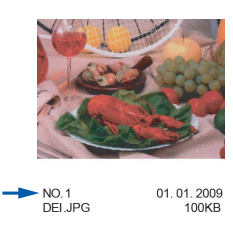

The PhotoCapture Center™ uses these numbers to identity each picture. You can print a thumbnail page to show all the pictures on the memory card or USB Flash memory drive.

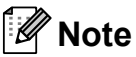

Only file names that are 8 characters or less will be printed correctly on the index sheet.

Make sure you have put the memory card or USB Flash memory drive in the correct slot.

Press (**Photo Capture**).

- Press Index Print.
- 
- Press Index Sheet and choose 6 Images/Line or 5 Images/Line.

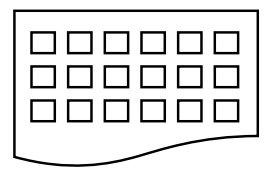

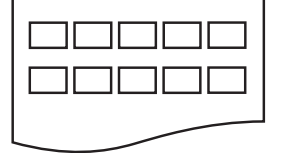

- 
- 6 Images/Line 5 Images/Line

Print time for 5 Images/Line will be slower than 6 Images/Line, but the quality is better.

Do one of the following:

- Press Print Setting to change the paper type or the paper size you are using.
- $\blacksquare$  If you do not want to change the paper settin[g](#page-53-1)s, go to  $\bullet$ .

#### Chapter 5

5 Press Paper Type. Choose the paper type you are using, Plain Paper, Inkjet Paper, Brother BP71 or Other Glossy.

Press Paper Size. Choose the paper size you are using, Letter or A4.

<span id="page-53-1"></span>

Press **Colour Start** to print.

#### **Printing Photos <sup>5</sup>**

Before you can print an individual image, you have to know the image number.

Make sure you have put a memory card or USB Flash memory drive in the correct slot.

Press **<b>Photo Capture**).

- b Print the Index. (See *[Index Print](#page-52-0)  [\(Thumbnails\)](#page-52-0)* on page 45.)
- Press Index Print.
- Press Print Photos.
- $\overline{5}$  Enter the image number that you want to print from the thumbnails printed on the Index page.

After you have chosen the image numbers, press OK.

#### **Note**

You can enter up to 12 characters (including commas) for the image numbers you want to print.

 $\overline{6}$  Enter the number of copies you want by pressing + or -.

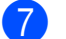

- Do one of the following:
	- Press Print Setting to change the print settings. (See [page 47](#page-54-0).)
	- $\blacksquare$  If you do not want to change any settings, press **Colour Start** to print.

#### <span id="page-53-0"></span>**DPOF printing**

DPOF stands for Digital Print Order Format.

Major digital camera manufacturers (Canon Inc., Eastman Kodak Company, Fuji Photo Film Co. Ltd., Matsushita Electric Industrial Co. Ltd. and Sony Corporation) created this standard to make it easier to print images from a digital camera.

If your digital camera supports DPOF printing, you will be able to choose on the digital camera display the images and number of copies you want to print.

When a memory card containing DPOF information is put into your machine, you can print the chosen image easily.

- $\blacksquare$  Make sure you have put a memory card in the correct slot. The machine will ask you if you want to use DPOF setting.
- Press Yes.
- Do one of the following:
	- Press Print Setting to change the print settings. (See [page 47](#page-54-0).)
	- $\blacksquare$  If you do not want to change any settings, press **Colour Start** to print.

#### **Note**

An Invalid DPOF File error can occur if the print order that was created on the camera has been corrupted. Delete and recreate the print order using your camera to correct this problem.

For instructions on how to delete or recreate the print order, refer to your camera manufacturer's support website or accompanying documentation.

## <span id="page-54-0"></span>**PhotoCapture Center™ print settings <sup>5</sup>**

You can change the print settings temporarily.

**Note**

You can save the print settings you use most often by setting them as the default. (See *[Setting](#page-57-0)  [your changes as a new default](#page-57-0)* on page 50.)

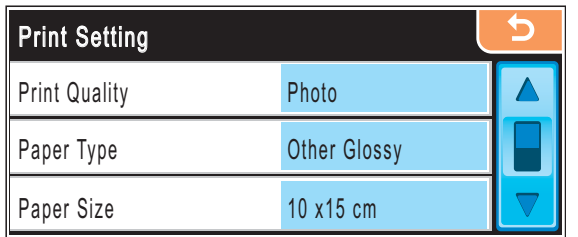

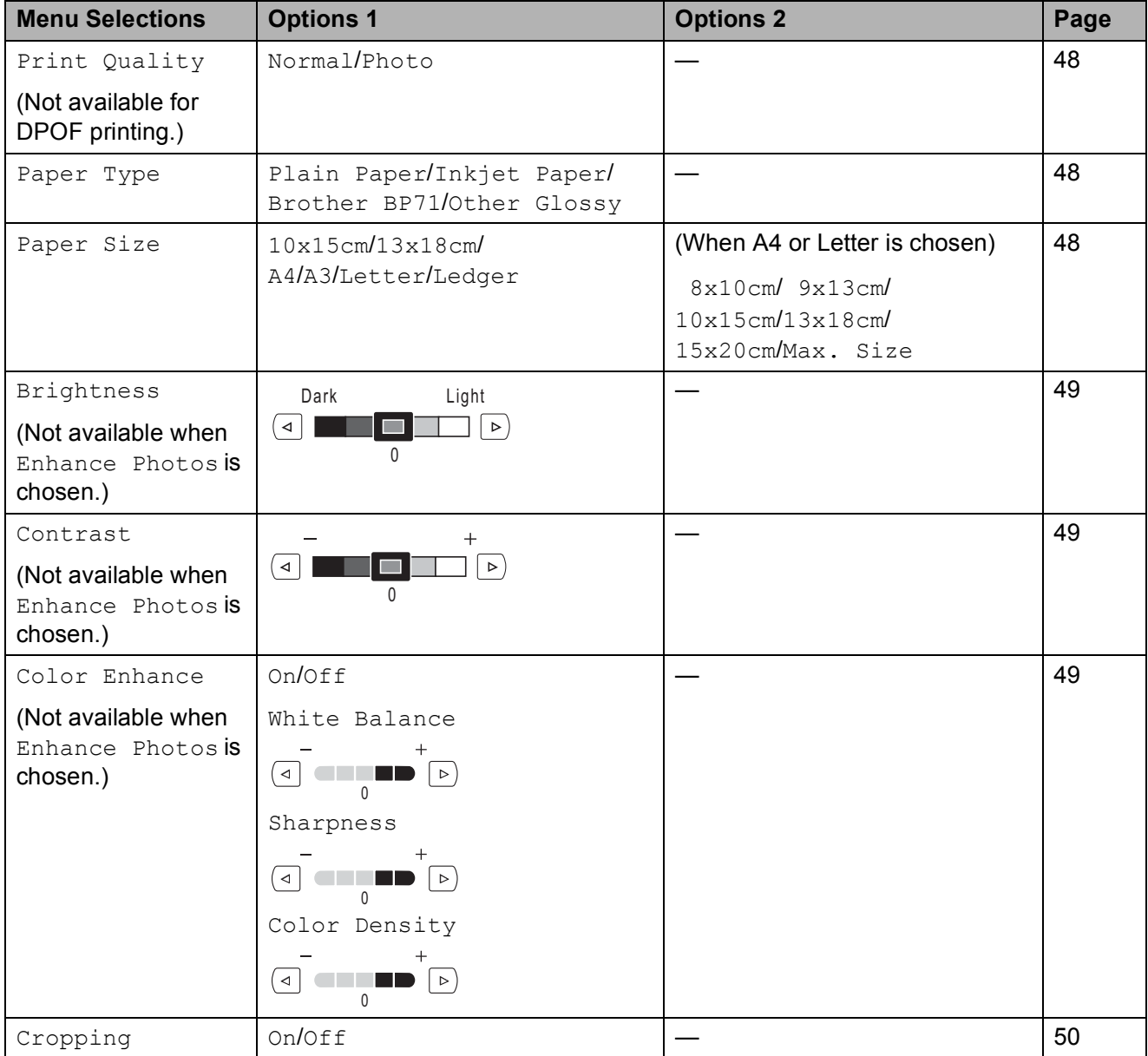

Chapter 5

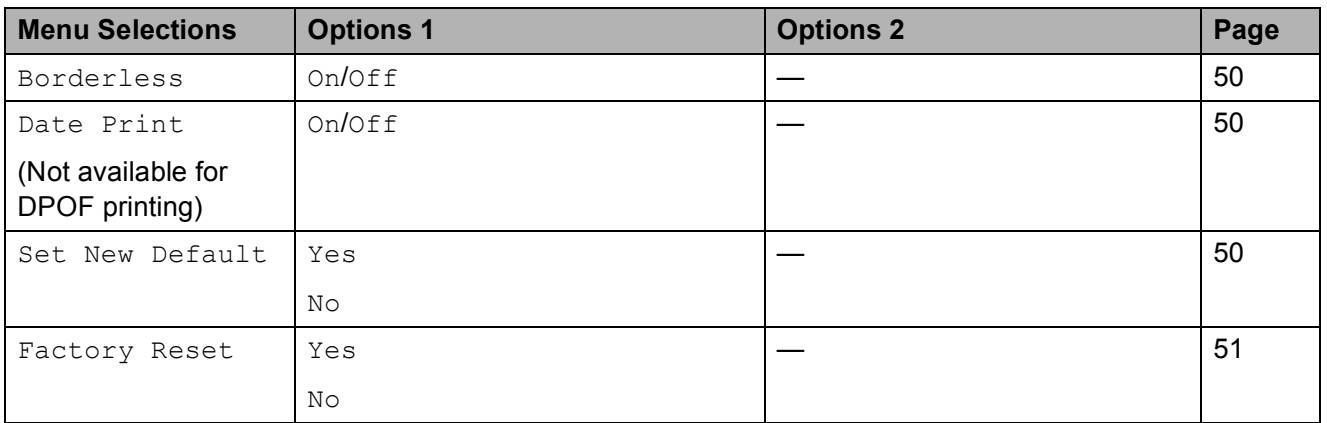

#### <span id="page-55-0"></span>**Print Speed and Quality <sup>5</sup>**

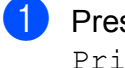

- **1** Press **A** or ▼ to display Print Quality.
- - Press Print Quality.
	- Press and choose Normal or Photo.
- $\overline{4}$  If you do not want to change additional settings, press  $\boxed{5}$ . Press **Colour Start** to print.

#### **Paper options**

#### <span id="page-55-1"></span>**Paper Type**

- **1** Press **A** or **v** to display Paper Type.
- 2 Press Paper Type.
- $\overline{3}$  Press and choose the paper type you are using, Plain Paper, Inkjet Paper, Brother BP71 or Other Glossy.
- $\overline{4}$  If you do not want to change additional settings, press  $\boxed{5}$ . Press **Colour Start** to print.

#### <span id="page-55-2"></span>**Paper and print size**

**Press A or**  $\blacktriangledown$  **to display** Paper Size.

Press Paper Size.

Press and choose the paper size you are using, 10x15cm, 13x18cm, A4, A3, Letter or Ledger. Do one of the following:

- If you chose Letter or A4, go to step $\boldsymbol{\Theta}$  $\boldsymbol{\Theta}$  $\boldsymbol{\Theta}$ .
- $\blacksquare$  If you chose another size of paper, go to st[e](#page-55-4)p  $\bigcirc$ .
- <span id="page-55-3"></span>Press and choose the Print Size.

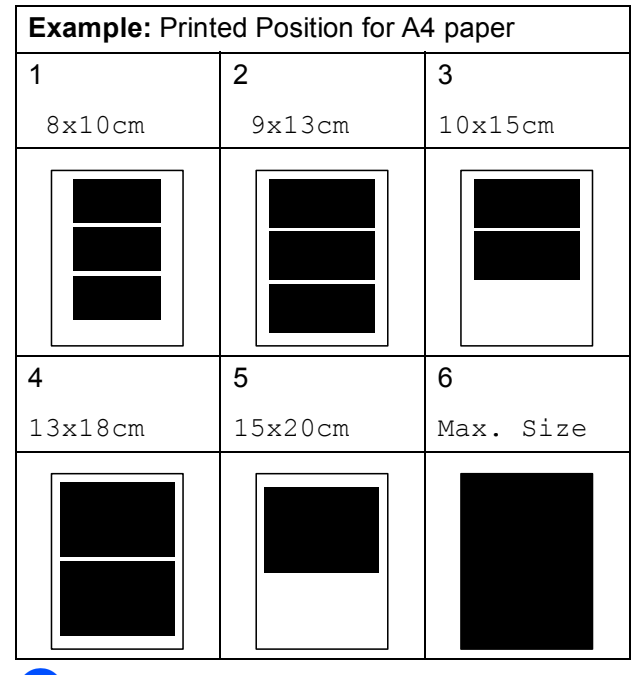

<span id="page-55-4"></span> $\overline{5}$  If you do not want to change additional settings, press **b**. Press **Colour Start** to print.

#### **Adjusting Brightness, Contrast and Colour <sup>5</sup>**

#### <span id="page-56-0"></span>**Brightness <sup>5</sup>**

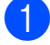

**A** Press **A** or  $\nabla$  to display Brightness.

**Press** Brightness.

- Press **∢** or ▶ to make a darker or lighter print. Press OK.
- 4 If you do not want to change additional settings, press **b** Press **Colour Start** to print.

#### <span id="page-56-1"></span>**Contrast <sup>5</sup>**

You can choose the contrast setting. More contrast will make an image look sharper and more vivid.

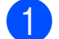

**Press A or**  $\blacktriangledown$  **to display** Contrast.

- Press Contrast.
- **Press 4 or**  $\triangleright$  **to change the contrast.** Press OK.
- $\overline{4}$  If you do not want to change additional settings, press  $\boxed{5}$ . Press **Colour Start** to print.

#### <span id="page-56-2"></span>**Colour Enhancement <sup>5</sup>**

You can turn on the colour enhancement feature to print more vivid images. Printing time will be slower.

<span id="page-56-5"></span>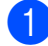

**ED** Press **A** or ▼ to display Color Enhance.

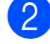

Do one of the following:

Press Color Enhance.

- $\blacksquare$  If you want to customize the White Balance, Sharpness or Colour Density, press  $On$ , and then go to step  $\boldsymbol{Q}$  $\boldsymbol{Q}$  $\boldsymbol{Q}$ .
- $\blacksquare$  If you do not want to customize, press Off.

Go to step  $\bullet$ .

- <span id="page-56-3"></span>Press and choose White Balance, Sharpness or Color Density.
- <span id="page-56-6"></span>**Example 2** Press  $\triangleleft$  or  $\triangleright$  to adjust the degree of the setting. Press OK.
- $\delta$  Do one of the following:
	- $\blacksquare$  If you want to customize another colour enhancement, repeat from st[e](#page-56-6)p  $\bigcirc$  to step  $\bigcirc$ .
	- $\blacksquare$  If you want to change other settings, press print settings menu you want to change. (See [page 47](#page-54-0).)
- <span id="page-56-4"></span>If you do not want to change additional settings, press  $\Box$ Press **Colour Start** to print.

#### **Note**

#### • **White Balance**

This setting adjusts the hue of the white areas of an image. Lighting, camera settings and other influences will affect the appearance of white. The white areas of a picture may be slightly pink, yellow or some other colour. By using this setting, you can correct that effect and bring the white areas back to pure white.

#### • **Sharpness**

This setting enhances the detail of an image, similar to adjusting the fine focus on a camera. If the image is not in true focus and you cannot see the fine details of the picture, then adjust the sharpness.

• **Colour Density**

This setting adjusts the total amount of colour in the image. You can increase or decrease the amount of colour in an image to improve a washed out or weak picture.

#### <span id="page-57-1"></span>**Cropping <sup>5</sup>**

If your photo is too long or wide to fit the available space on your chosen layout, part of the image will automatically be cropped.

The factory setting is  $On.$  If you want to print the whole image, turn this setting to  $\circ$  ff. If you are also using the Borderless setting, turn Borderless to Off. (See *[Borderless](#page-57-2)  printing* [on page 50.](#page-57-2))

**1** Press **A** or  $\blacktriangledown$  to display Cropping.

- Press Cropping.
- Press  $\circ$  ff (or  $\circ$ n).
- If you do not want to change additional settings, press  $\boxed{5}$ . Press **Colour Start** to print.

#### **Cropping: On <sup>5</sup>**

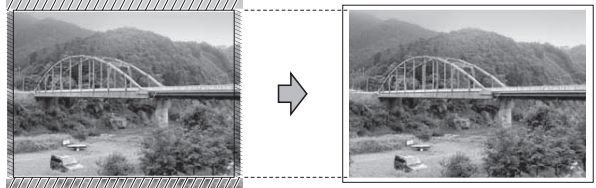

#### **Cropping: Off <sup>5</sup>**

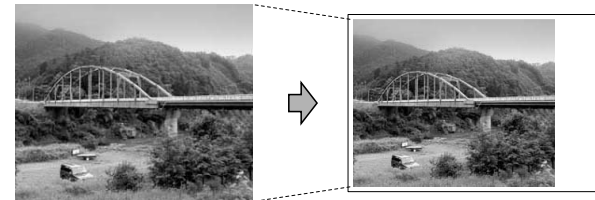

#### <span id="page-57-2"></span>**Borderless printing <sup>5</sup>**

This feature expands the printable area to the edges of the paper. Printing time will be slightly slower.

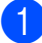

Press  $\triangle$  or  $\nabla$  to display Borderless.

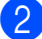

Press Borderless.

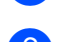

Press  $On$  (or  $Off$ ).

If you do not want to change additional settings, press  $\boxed{5}$ . Press **Colour Start** to print.

#### <span id="page-57-3"></span>**Date Print <sup>5</sup>**

You can print the date if it is already in the data on your photo. The date will be printed on the lower right corner. If the data doesn't have the date information, you cannot use this function.

- Press  $\triangle$  or  $\nabla$  to display Date Print.
- Press Date Print.
- Press On (or Off).
- If you do not want to change additional settings, press **b** Press **Colour Start** to print.

#### **Note**

The DPOF setting on your camera must be turned off to the Date Print.

#### <span id="page-57-0"></span>**Setting your changes as a new default <sup>5</sup>**

You can save the print settings you use most often by setting them as the default settings. These settings will stay until you change them again.

- **1** Press and choose your new setting. Repeat this step for each setting you want to change.
- 2 After changing the last setting, press **a** or **b** to display Set New Default.
- Press Set New Default.
- Press Yes to confirm.
- e Press **Stop/Exit**.

#### <span id="page-58-1"></span>**Restoring all settings to the factory settings <sup>5</sup>**

You can restore all the settings you have changed to the factory settings. These settings will stay until you change them again.

**1** Press **A** or **v** to display Factory Reset.

2 Press Factory Reset.

- Press Yes to confirm.
- Press Stop/Exit.

## <span id="page-58-0"></span>**Scan to a memory card or USB Flash memory drive <sup>5</sup>**

#### **Entering Scan mode <sup>5</sup>**

When you want to scan to a memory card or USB Flash memory drive, press

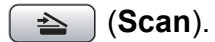

The LCD shows:

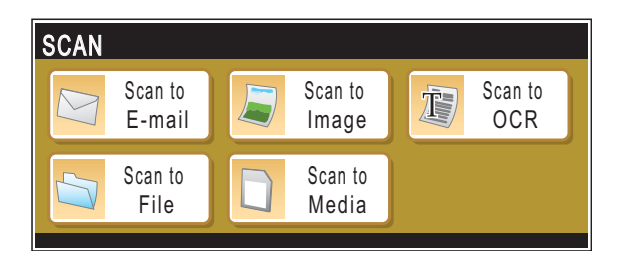

Press Scan to Media.

If you are not connected to your computer only the Scan to Media selection is available on the LCD.

(See *Scanning* for Windows® or Macintosh® in the Software User's Guide on the CD-ROM for details about the other menu options.)

#### **How to scan to a memory card or USB Flash memory drive <sup>5</sup>**

You can scan monochrome and colour documents into a memory card or USB Flash memory drive. Monochrome documents will be stored in PDF (\*.PDF) or TIFF (\*.TIF) file formats. Colour documents may be stored in PDF (\*.PDF) or JPEG (\*.JPG) file formats. The factory setting is Color 150 dpi and the default file format is PDF. The machine automatically creates file names based on the current date. (For details, see the Quick Setup Guide.) For example, the fifth image scanned on July 1, 2008 would be named 01070805.PDF. You can change the colour and quality.

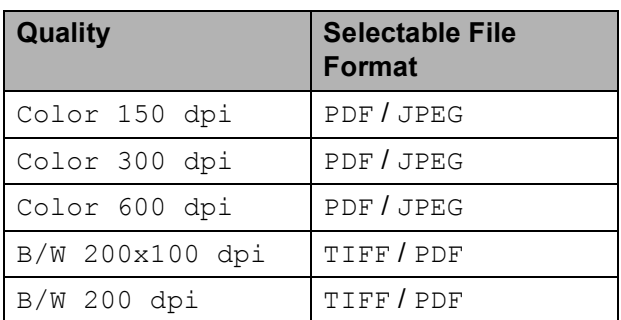

1 Insert a CompactFlash<sup>®</sup>, Memory Stick<sup>®</sup>, Memory Stick Pro<sup>™</sup>, SD, SDHC, xD-Picture Card™ or USB Flash memory drive into your machine.

#### II. **CAUTION**

DO NOT take out the memory card while **Photo Capture** is blinking to avoid damaging the card, USB Flash memory drive or data stored on the card.

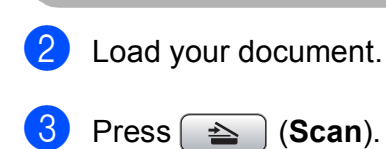

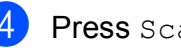

Press Scan to Media.

**b** Do one of the following.

- $\blacksquare$  To change the quality, press  $\blacktriangleleft$  or  $\blacktriangleright$  to display Quality. Press Ouality and choose Color 150 dpi, Color 300 dpi, Color 600 dpi, B/W 200x100 dpi or B/W 200 dpi.
- To change the file type, press < or ▶ to display File Type. Press File Type and choose PDF, JPEG or TIFF.
- $\blacksquare$  If you want to change the file name, press **d** or **c** to display File Name. Press File Name and enter the file name.

Press OK.

You can only change the first 6 characters.

 Press **Mono Start** or **Colour Start** to start scanning without changing additional settings.

#### **Note**

- If you chose colour in the resolution setting, you cannot choose TIFF.
- If you chose monochrome in the resolution setting, you cannot choose JPEG.
- If you are using the scanner glass of the machine you can change the glass scan size.

Press Glass Scan Size and choose A4, A3, Letter, Legal or Ledger.

**6** Press Mono Start or Colour Start.

#### **How to change the file name <sup>5</sup>**

You can change the file name.

- **a** Press  $\Rightarrow$  (**Scan**).
	- Press Scan to Media.
	- **Press 4 or**  $\triangleright$  **to display** File Name.

4 Press File Name.

Press  $\boxed{\infty}$  to delete characters. Then enter the new file name (up to 6 characters). (See *[Entering Text](#page-118-0)* [on page 111](#page-118-0).)

 $\overline{6}$  Press OK.

#### **How to set new default <sup>5</sup>**

You can set your own default setting.

- **b** Press  $\triangle$  (**Scan**).
- Press Scan to Media.
- **3** Press and choose your new setting. Repeat this step for each setting you want to change.
- 4 After changing the last setting, press **d** or **c** to display Set New Default. Press Set New Default.
- $\overline{6}$  Press Yes to confirm.
- **6** Press Stop/Exit.

#### **How to reset to factory settings <sup>5</sup>**

You can reset the machine to factory settings.

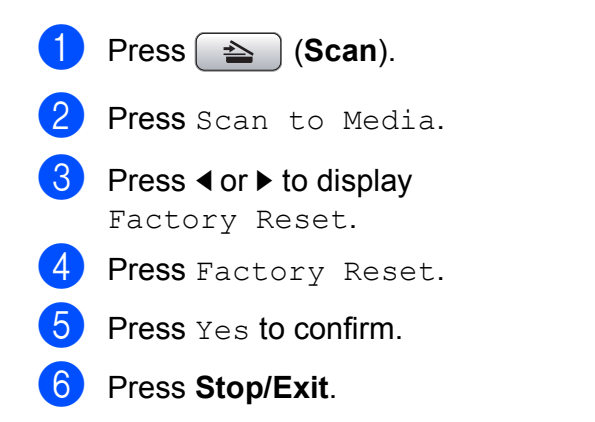

## **Understanding the Error Messages**

Once you are familiar with the types of errors that can occur while you are using PhotoCapture Center™, you can easily identify and troubleshoot any problems.

Hub is Unusable.

This message will appear if a Hub or USB Flash memory drive with a Hub has been put into the USB direct interface.

Media Error

This message will appear if you put in a memory card that is either bad or not formatted, or when there is a problem with the media drive. To clear this error, take out the memory card.

No File

This message will appear if you try to access a memory card or USB Flash memory drive in the drive (slot) that does not contain a .JPG file.

Out of Memory

This message will appear if you are working with images that are too large for the machine's memory. This message will also appear when a memory card or USB Flash memory drive you are using does not have enough space available for the scanned document.

Media is Full.

This message will appear if you are trying to save more than 999 files in a memory card or USB Flash memory drive.

Unusable Device

This message will appear if a USB device or USB Flash memory drive that is not supported has been connected to the USB direct interface. For more information, visit us at<http://solutions.brother.com>. This message will also appear if you connect a broken device to the USB direct interface.

**5**

**6**

## <span id="page-61-0"></span>**Printing photos from a camera <sup>6</sup>**

## <span id="page-61-3"></span>**Printing photos directly from a PictBridge camera <sup>6</sup>**

# **PictBridge**

Your Brother machine supports the PictBridge standard, allowing you to connect to and print photos directly from any PictBridge compatible digital camera.

If your camera is using the USB Mass Storage standard, you can also print photos from a digital camera without PictBridge. See *[Printing photos directly from a digital camera](#page-63-0)  [\(without PictBridge\)](#page-63-0)* on page 56.

#### **PictBridge requirements <sup>6</sup>**

To avoid errors, remember the following points:

- $\blacksquare$  The machine and the digital camera must be connected using a suitable USB cable.
- The image file extension must be .JPG (other image file extensions like .JPEG, .TIF, .GIF and so on will not be recognized).
- PhotoCapture Center™ operations are not available when using the PictBridge feature.

### **Setting your digital camera <sup>6</sup>**

Make sure your camera is in PictBridge mode. The following PictBridge settings may be available from the LCD of your PictBridge compatible camera.

Depending on your camera some of these settings may not be available.

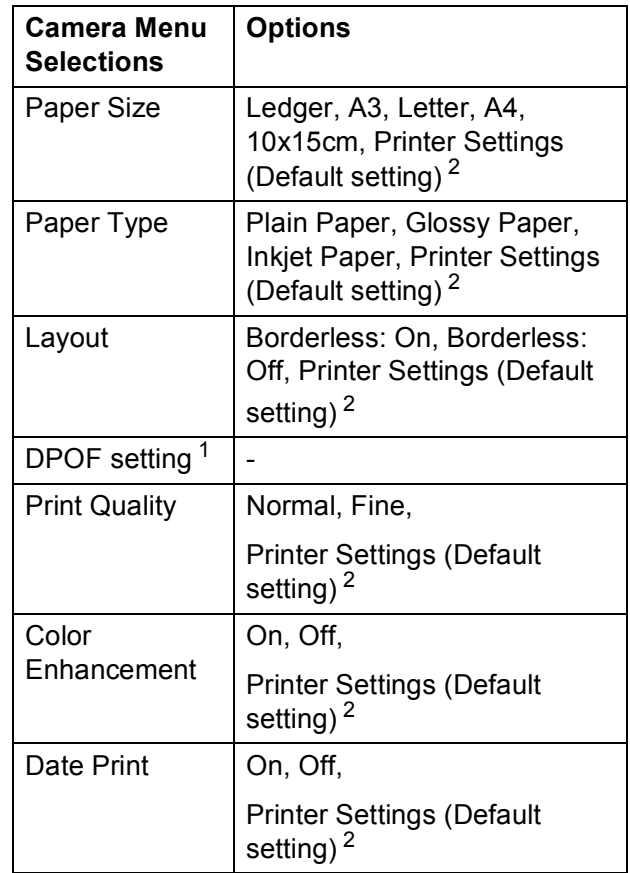

- <span id="page-61-2"></span>See *[DPOF printing](#page-62-0)* on page 55 for more details.
- <span id="page-61-1"></span><sup>2</sup> If your camera is set to use the Printer Settings (Default setting), the machine will print your photo using the following settings.

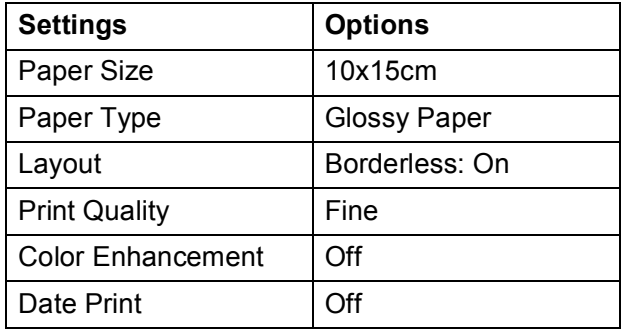

- When your camera does not have any menu selections, those settings are also used.
- $\blacksquare$  The names and availability of each setting depends on the specification of your camera.

Please refer to the documentation supplied with your camera for more detailed information on changing PictBridge settings.

#### **Printing Images <sup>6</sup>**

#### **Note**

Remove any memory cards or USB Flash memory drive from the machine before connecting a digital camera.

 $\blacksquare$  Make sure that your camera is turned off. Connect your camera to the USB direct interface (1) on the machine using the USB cable.

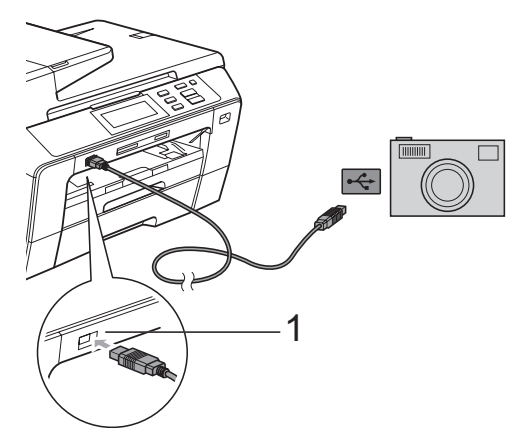

**1 USB direct interface**

- 2 Turn on the camera. When the machine has recognized the camera, the LCD shows Camera Connected.
- Choose the photo you want to print following the instructions from your camera. When the machine starts printing a

photo, the LCD will show Printing.

#### **CAUTION**

To prevent damage to your machine, do not connect any device other than a digital camera or USB Flash memory drive to the USB direct interface.

### <span id="page-62-0"></span>**DPOF printing <sup>6</sup>**

#### DPOF stands for Digital Print Order Format.

Major digital camera manufacturers (Canon Inc., Eastman Kodak Company, Fuji Photo Film Co. Ltd., Matsushita Electric Industrial Co. Ltd. and Sony Corporation) created this standard to make it easier to print images from a digital camera.

If your digital camera supports DPOF printing, you will be able to choose on the digital camera display the images and number of copies you want to print.

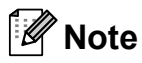

An Invalid DPOF File error can occur if the print order that was created on the camera has been corrupted. Delete and recreate the print order using your camera to correct this problem. For instructions on how to delete or recreate the print order, refer to your camera manufacturer's support website or accompanying documentation.

## <span id="page-63-0"></span>**Printing photos directly from a digital camera (without PictBridge) <sup>6</sup>**

If your camera supports the USB Mass Storage standard, you can connect your camera in storage mode. This enables you to print photos from your camera.

If you would like to print photos in PictBridge mode, see *[Printing photos directly from a](#page-61-3)  [PictBridge camera](#page-61-3)* on page 54.

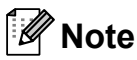

The name, availability and operation differ among digital cameras. Please refer to the documentation supplied with your camera for detailed information, such as how to switch from PictBridge mode to USB mass storage mode.

#### **Printing Images <sup>6</sup>**

#### **Note**

Remove any memory cards or USB Flash memory drive from the machine before connecting a digital camera.

Make sure that your camera is turned off. Connect your camera to the USB direct interface (1) on the machine using the USB cable.

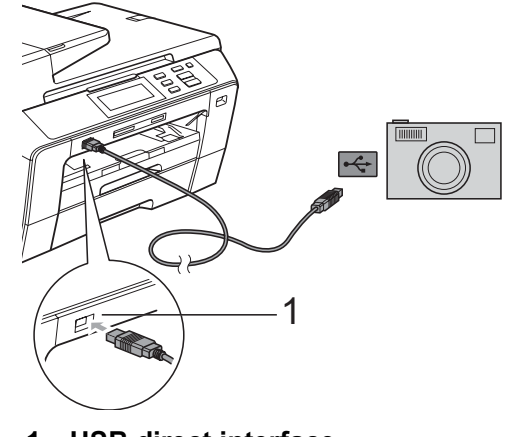

- **1 USB direct interface**
- - Turn on the camera.

c Follow the steps in *[Print Images](#page-50-4)* [on page 43.](#page-50-4)

#### **CAUTION**

To prevent damage to your machine, do not connect any device other than a digital camera or USB Flash memory drive to the USB direct interface.

## **Understanding the Error Messages <sup>6</sup>**

Once you are familiar with the types of errors that can occur while you are printing from a camera, you can easily identify and troubleshoot any problems.

Out of Memory

This message will appear if you are working with images that are too large for the machine's memory.

Unusable Device

This message will appear if you connect a camera that is not using the USB Mass Storage standard. This message will also appear if you connect a broken device to the USB direct interface.

For more detailed solutions see *[Error and](#page-85-0)  [Maintenance messages](#page-85-0)* on page 78.

Chapter 6

## **Section IV**

# **Software**

**[Software and Network features](#page-67-0)** 60

**7**

## <span id="page-67-0"></span>**Software and Network features <sup>7</sup>**

The CD-ROM includes the Software User's Guide and Network User's Guide for features available when connected to a computer (for example, printing and scanning). These guides have easy to use links that, when clicked, will take you directly to a particular section.

You can find information on these features:

- Printing
- Scanning
- ControlCenter3 (for Windows<sup>®</sup>)
- ControlCenter2 (for Macintosh<sup>®</sup>)
- Remote Setup
- PhotoCapture Center™
- Network Printing
- Network Scanning
- Wired and Wireless Network

#### **How to read HTML User's Guide**

This is a quick reference for using the HTML User's Guide.

#### **For Windows®**

#### **Note**

If you have not installed the software, see *[Viewing Documentation](#page-10-0)* on page 3.

- **i** From the Start menu, point to Brother, **DCP-XXXX** (where XXXX is your model number) from the programs group, then click **User's Guides in HTML format**.
- b Click **SOFTWARE USER'S GUIDE** (or **NETWORK USER'S GUIDE**) from the top menu.

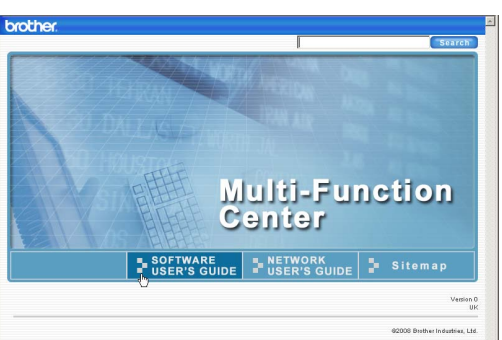

**3** Click the heading you would like to view from the list at the left of the window.

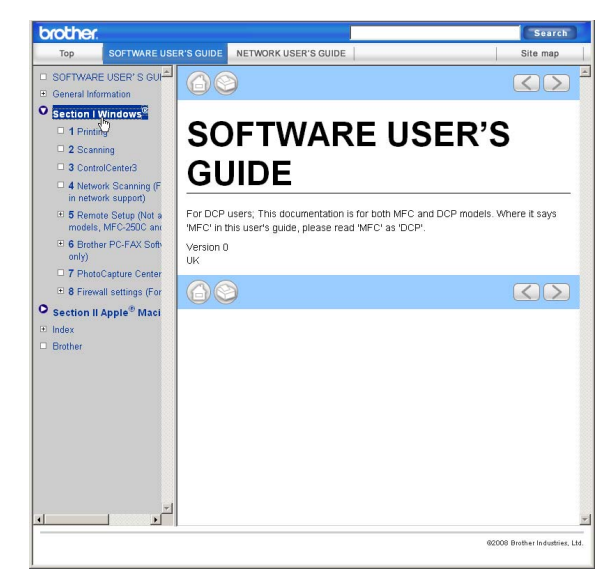

#### **For Macintosh®**

- Make sure your Macintosh $^{\circledR}$  is turned on. Insert the Brother CD-ROM into your CD-ROM drive.
- **2** Double-click the **Documentation** icon.
- **3** Double-click your language folder, and then double-click top.html.
- **4** Click **SOFTWARE USER'S GUIDE** (or **NETWORK USER'S GUIDE**) in the top menu, and then click the heading you would like to read from the list at the left of the window.

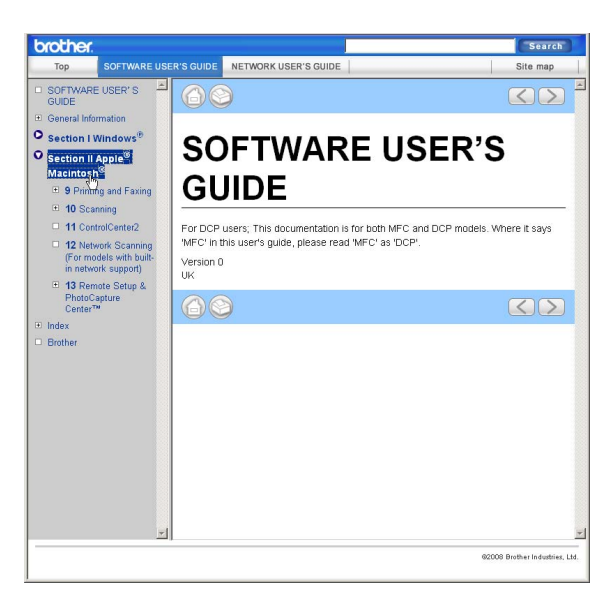

## **Section V**

# **Appendixes**

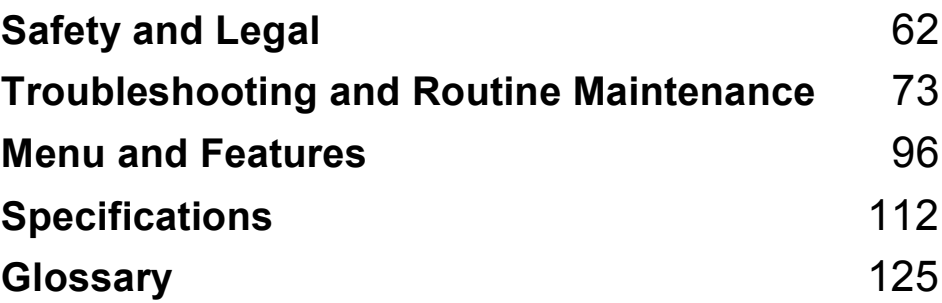

**A**

## <span id="page-69-0"></span>**Safety and Legal**

## **Choosing a location**

Put your machine on a flat, stable surface that is free of vibration and shocks, such as a desk. Put the machine near a standard grounded electrical socket. Choose a location where the temperature remains between 10° C and 35° C.

#### **WARNING**

DO NOT put the machine near heaters, air conditioners, refrigerators, medical equipment, chemicals or water.

DO NOT connect your machine to electrical sockets on the same circuit as large appliances or other equipment that might disrupt the power supply.

#### **CAUTION**

- Avoid placing your machine in a high-traffic area.
- Avoid placing your machine on a carpet.
- DO NOT expose the machine to direct sunlight, excessive heat, moisture, or dust.
- DO NOT connect your machine to electrical sockets controlled by wall switches or automatic timers.
- Disruption of power can wipe out information in the machine's memory.
- DO NOT tip the machine, or place it on any tilted surface. Doing this may cause ink spillage and internal damage to your machine.

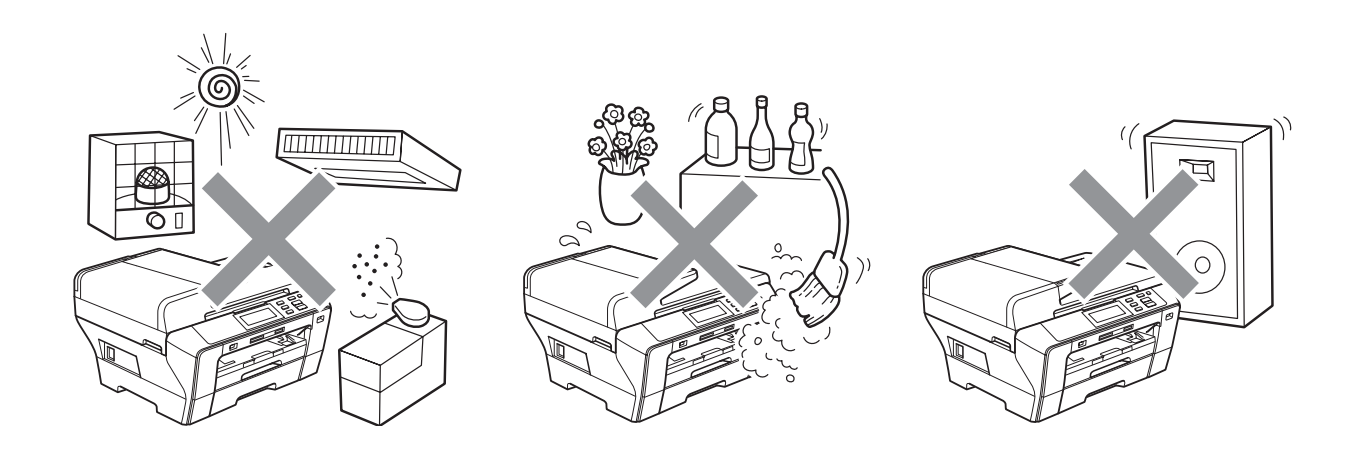

## **To use the machine safely <sup>A</sup>**

Please keep these instructions for later reference and read them before attempting any maintenance.

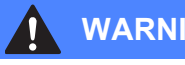

#### **WARNING**

There are high voltage electrodes inside the machine. Before you clean the inside of the machine, make sure you have unplugged the power cord from the electrical socket. Doing this will prevent an electrical shock.

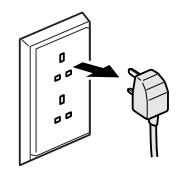

## DO NOT handle the plug with wet hands. Doing this might cause an electrical shock.

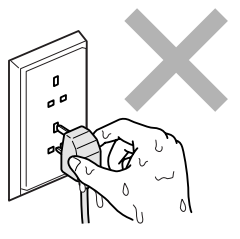

DO NOT pull on the middle of the AC power cord. Doing this might cause an electrical shock.

DO NOT put your hands on the edge of the machine under the document cover or the scanner cover. Doing this may cause injury.

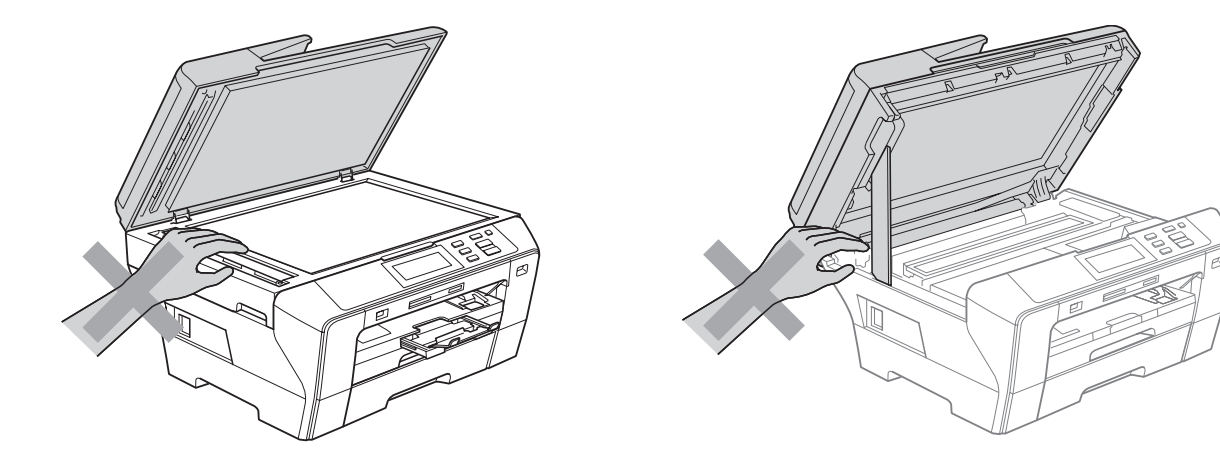

**A**

DO NOT put your hands in front of the machine under the scanner cover. Doing this may cause injury.

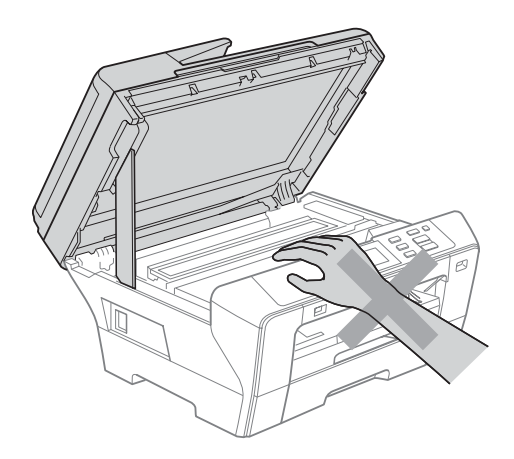

DO NOT put your hands on the edge of the paper tray under the paper tray cover. Doing this may cause injury.

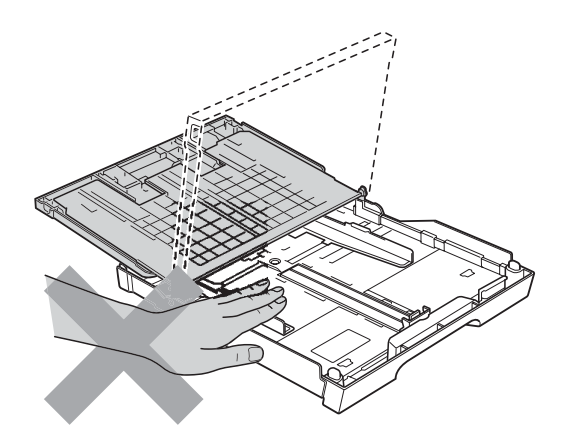
DO NOT touch the area shaded in the illustration. Doing this may cause injury.

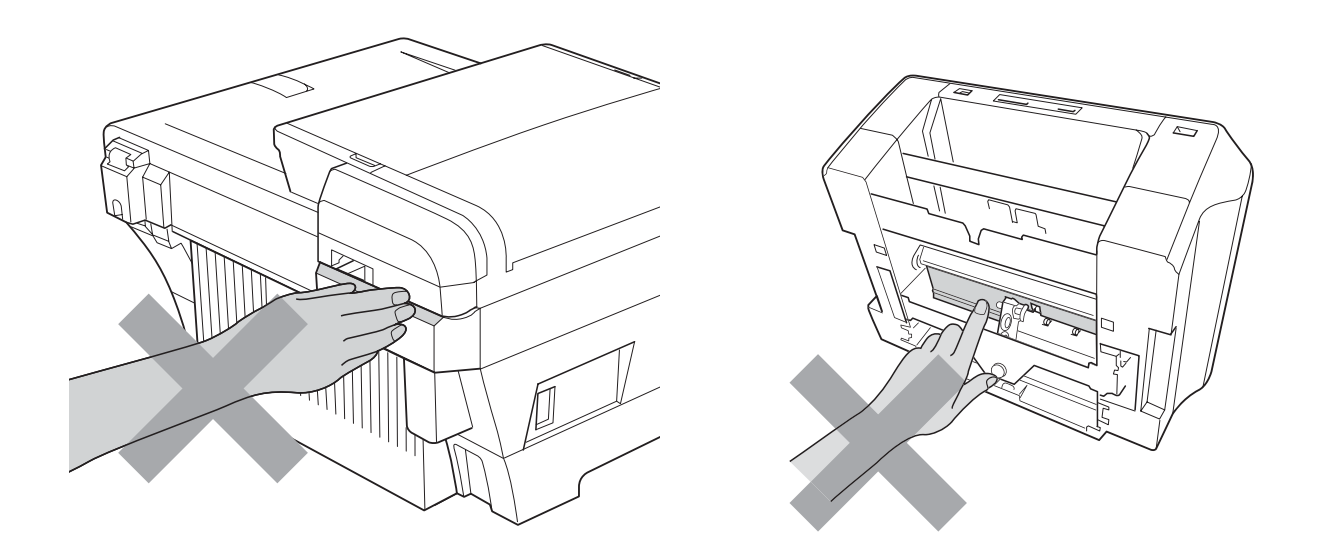

When moving the machine you must lift it from the base, by placing a hand at each side of the unit as shown in the illustration. DO NOT carry the machine by holding the scanner cover or the Outer Rear Cover.

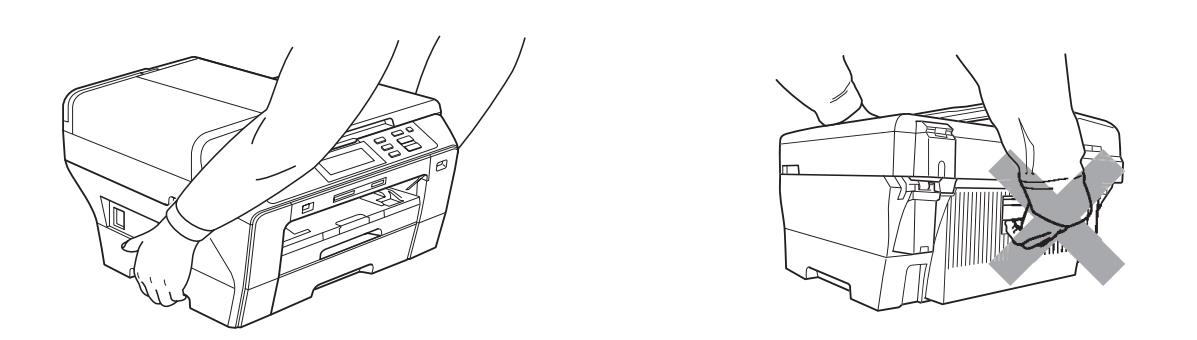

DO NOT use flammable substances, any type of spray, liquid or aerosol cleaners to clean the inside or outside of the machine. Doing this may cause a fire or electrical shock.

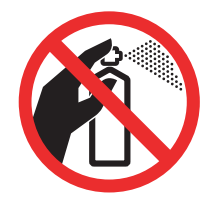

**A**

If the machine becomes hot, releases smoke, or generates any strong smells, immediately unplug the machine from the electrical socket. Call your Brother dealer or Brother Customer Service.

If metal objects, water or other liquids get inside the machine, immediately unplug the machine from the electrical socket. Call your Brother dealer or Brother Customer Service.

# **0**

This product must be installed near an electrical socket that is easily accessible. In case of an emergency, you must unplug the power cord from the electrical socket to shut off the power completely.

This product should be connected to an AC power source within the range indicated on the rating label. DO NOT connect it to a DC power source or inverter. If you are not sure, contact a qualified electrician.

Always make sure the plug is fully inserted.

DO NOT use the machine if the power cord is frayed or damaged, doing so may cause a fire.

#### **CAUTION**

Lightning and power surges can damage this product! We recommend that you use a quality surge protection device on the AC power line or unplug the cords during a lightning storm.

DO NOT touch the Touchscreen immediately after plugging in the power cord or turning the machine on. Doing this may cause an error.

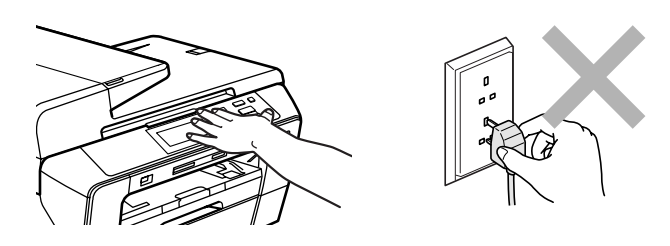

#### **Important safety instructions**

- 1 Read all of these instructions.
- 2 Save them for later reference.
- 3 Follow all warnings and instructions marked on the product.
- 4 DO NOT use this product near water.
- 5 DO NOT place this product on an unstable cart, stand, or table. The product may fall, causing serious damage to the product.
- 6 Slots and openings in the cabinet and the back or bottom are provided for ventilation. To ensure reliable operation of the product and to protect it from overheating, these openings must not be blocked or covered. The openings should never be blocked by placing the product on a bed, sofa, rug, or other similar surface. This product should never be placed near or over a radiator or heater. This product should never be placed in a built-in installation unless adequate ventilation is provided.
- 7 Use only the power cord supplied with this machine.
- 8 This product is equipped with a 3-wire grounded plug, a plug having a third (grounded) pin. This plug will only fit into a grounded power outlet. This is a safety feature. If you are unable to insert the plug into the outlet, call your electrician to replace your obsolete outlet. DO NOT defeat the purpose of the grounded plug.
- 9 DO NOT allow anything to rest on the power cord. DO NOT place this product where people can walk on the cord.
- 10 DO NOT place anything in front of the machine that will block printing. DO NOT place anything in the path of printing.
- 11 Wait until pages have exited the machine before picking them up.
- 12 Unplug this product from the power socket and refer all servicing to Brother Authorized Service Personnel under the following conditions:
	- $\blacksquare$  If liquid has been spilled into the product.
	- $\blacksquare$  If the product has been exposed to rain or water.
	- $\blacksquare$  If the product does not operate normally when the operating instructions are followed, adjust only those controls that are covered by the operating instructions. Incorrect adjustment of other controls may result in damage and will often require extensive work by a qualified technician to restore the product to normal operation.
	- $\blacksquare$  If the product has been dropped or the casing has been damaged.
	- $\blacksquare$  If the product exhibits a distinct change in performance, indicating a need for service.
- 13 To protect your product against power surges, we recommend the use of a power protection device (Surge Protector).
- 14 To reduce the risk of fire, electric shock and injury to people, note the following:
	- DO NOT use this product near appliances that use water, a swimming pool, or in a wet basement.
	- DO NOT attempt to operate the machine during an electrical storm or gas leak.

### **IMPORTANT - For your safety**

To ensure safe operation, the supplied three-pin plug must be inserted only into a standard threepin electrical socket that is effectively grounded through the normal household wiring.

The fact that the equipment operates satisfactorily does not imply that the power is grounded and that the installation is completely safe. For your safety, if in any doubt about the effective grounding of the power, consult a qualified electrician.

#### **Important - Wiring information (U.K. only)**

If you need to replace the plug fuse, fit a fuse that is approved by ASTA to BS1362 with the same rating as the original fuse.

Always replace the fuse cover. Never use a plug that does not have a cover.

#### **Warning - This machine must be earthed. <sup>A</sup>**

The wires in the mains lead are coloured in line with the following code:

- **Green and Yellow: Earth**
- **Blue: Neutral**
- **Brown: Live**

If in any doubt, call a qualified electrician.

#### **LAN connection <sup>A</sup>**

#### **CAUTION**

DO NOT connect this product to a LAN connection that is subject to over-voltages.

#### **Radio interference**

This product complies with EN55022 (CISPR Publication 22) /Class B. When connecting the machine to a computer, ensure that you use a USB cable which does not exceed 2.0 m in length. **A**

#### **EU Directive 2002/96/EC and EN50419 <sup>A</sup>**

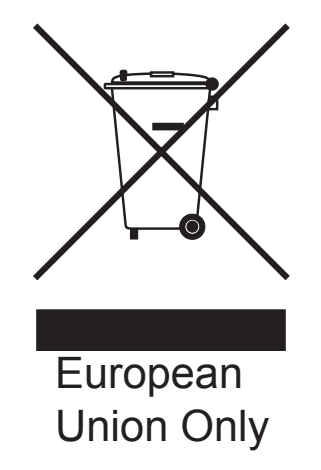

This equipment is marked with the above recycling symbol. It means that at the end of the life of the equipment you must dispose of it separately at an appropriate collection point and not place it in the normal domestic unsorted waste stream. This will benefit the environment for all. (European Union only)

# **International ENERGY STAR® Compliance Statement <sup>A</sup>**

The purpose of the International ENERGY STAR<sup>®</sup> Program is to promote the development and popularization of energy-efficient office equipment.

As an ENERGY STAR<sup>®</sup> Partner, Brother Industries, Ltd. has determined that this product meets the ENERGY STAR<sup>®</sup> guidelines for energy efficiency.

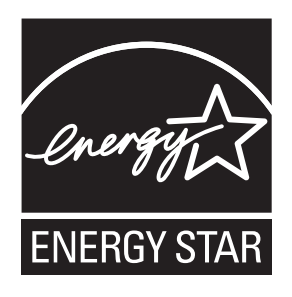

# **Legal limitations for copying**

It is an offence to make reproductions of certain items or documents with the intent to commit fraud. This memorandum is intended to be a guide rather than a complete list. We suggest you check with relevant legal authorities if in doubt about a particular item or document.

The following are examples of documents which may not be copied:

- $\blacksquare$  Monev
- Bonds or other certificates of indebtedness
- Certificates of Deposit
- Armed Forces Service or Draft papers.
- Passports
- **Postage Stamps (cancelled or uncancelled)**
- **Immigration Papers**
- Welfare documents
- Cheques or Drafts drawn by Governmental Agencies
- Identification Documents, badges or insignias
- Licences and Certificates of Title to motor vehicles

Copyrighted works cannot be copied. Sections of a copyrighted work can be copied for 'fair dealing'. Multiple copies would indicate improper use.

Works of art should be considered the equivalent of copyrighted works.

Licenses and Certificates of Title to motor vehicles may not be copied under certain state/provincial laws.

# **Trademarks**

The Brother logo is a registered trademark of Brother Industries, Ltd.

Brother is a registered trademark of Brother Industries, Ltd.

Multi-Function Link is a registered trademark of Brother International Corporation.

© 2008 Brother Industries, Ltd. All rights reserved.

Windows Vista is either a registered trademark or a trademark of Microsoft Corporation in the United States and other countries.

Microsoft, Windows and Windows Server are registered trademarks of Microsoft Corporation in the United States and/or other countries.

Macintosh and TrueType are registered trademarks of Apple Inc.

Nuance, the Nuance logo, PaperPort and ScanSoft are trademarks or registered trademarks of Nuance Communications, Inc. or its affiliates in the United States and/or other countries.

Presto! PageManager is a registered trademark of NewSoft Technology Corporation.

Microdrive is a trademark of International Business Machines Corporation.

CompactFlash is a registered trademark of SanDisk Corporation.

Memory Stick is a registered trademark of Sony Corporation.

SanDisk is a licensee of the SD and miniSD trademarks.

xD-Picture Card is a trademark of Fujifilm Co. Ltd., Toshiba Corporation and Olympus Optical Co. Ltd.

PictBridge is a trademark.

Memory Stick Pro, Memory Stick Pro Duo, Memory Stick Duo and MagicGate are trademarks of Sony Corporation.

BROADCOM, SecureEasySetup and the SecureEasySetup logo are trademarks or registered trademarks of Broadcom Corporation in the United States and/or other countries.

AOSS is a trademark of Buffalo Inc.

Wi-Fi, WPA and WPA2 are registered trademarks and Wi-Fi Protected Setup is a trademark of Wi-Fi Alliance.

FaceFilter Studio is a trademark of Reallusion, Inc.

Each company whose software title is mentioned in this manual has a Software License Agreement specific to its proprietary programs.

#### **All other brand and product names mentioned in this User's Guide is registered trademarks of their respective companies.**

# **B**

# **Troubleshooting and Routine Maintenance**

# **Troubleshooting**

If you think there is a problem with your machine, check the chart below and follow the troubleshooting tips.

Most problems can be easily resolved by yourself. If you need additional help, the Brother Solutions Center offers the latest FAQs and troubleshooting tips. Visit us at [http://solutions.brother.com.](http://solutions.brother.com)

## **If you are having difficulty with your machine**

#### **Printing**

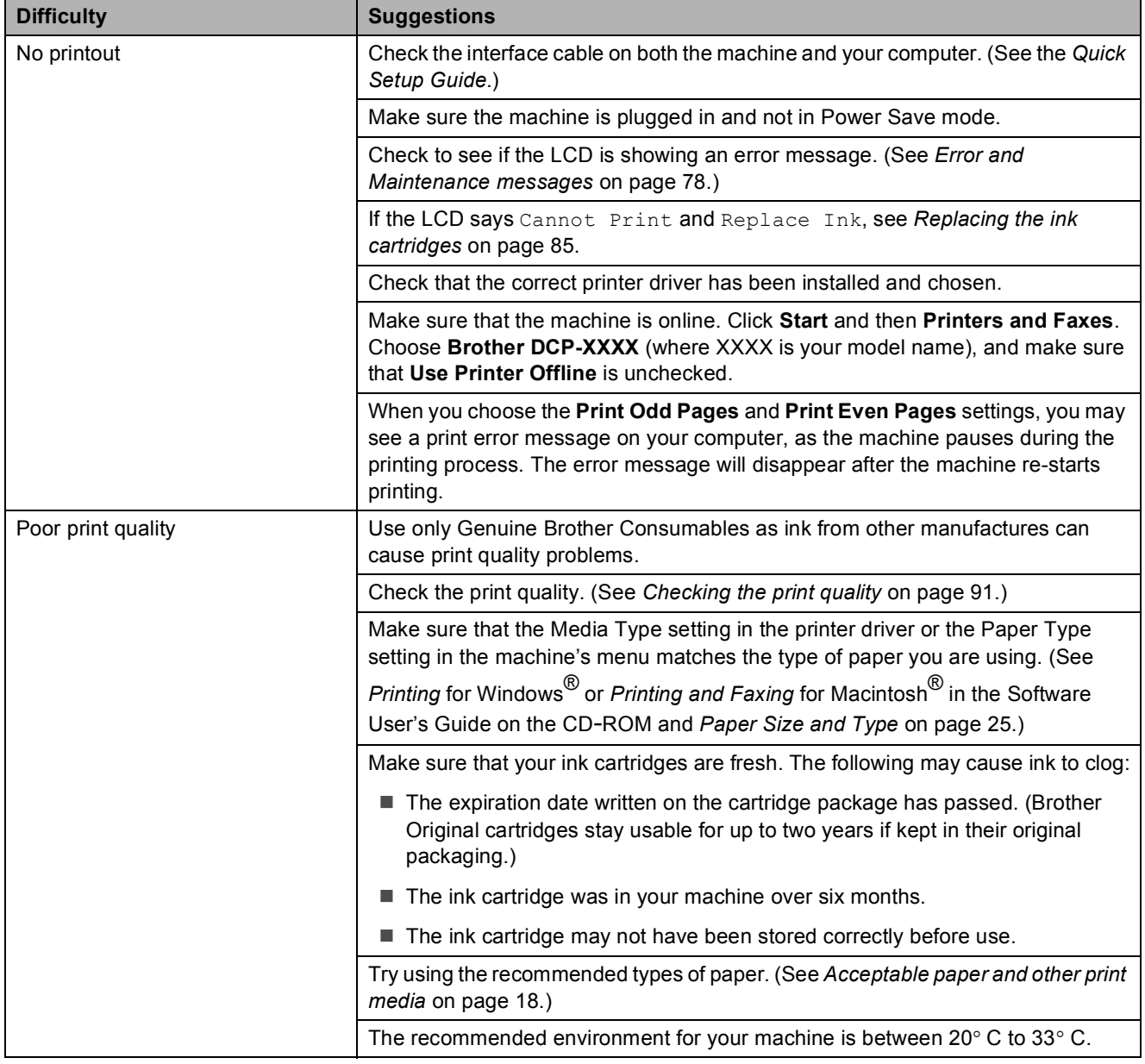

#### **Printing (continued)**

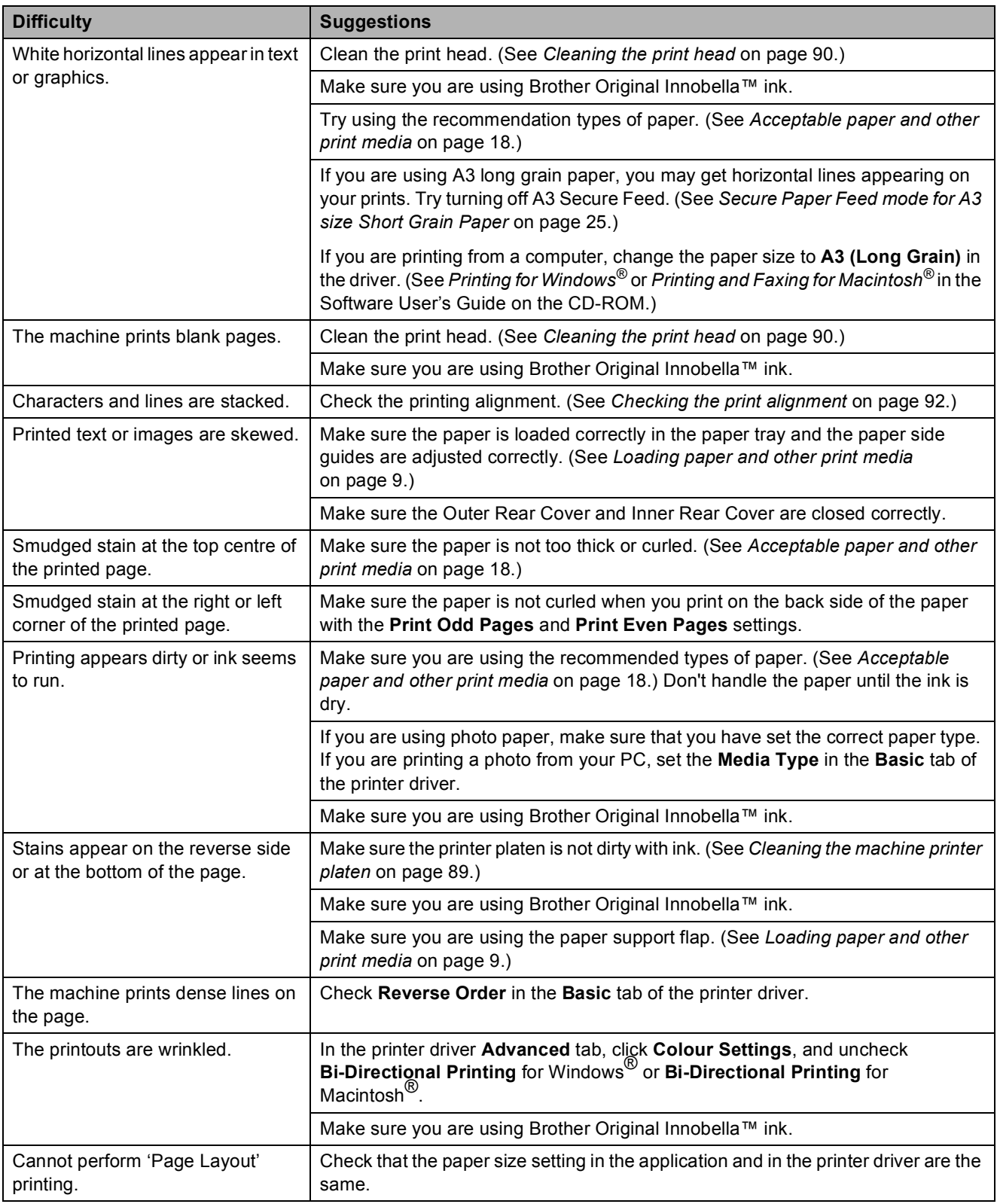

#### **Printing (continued)**

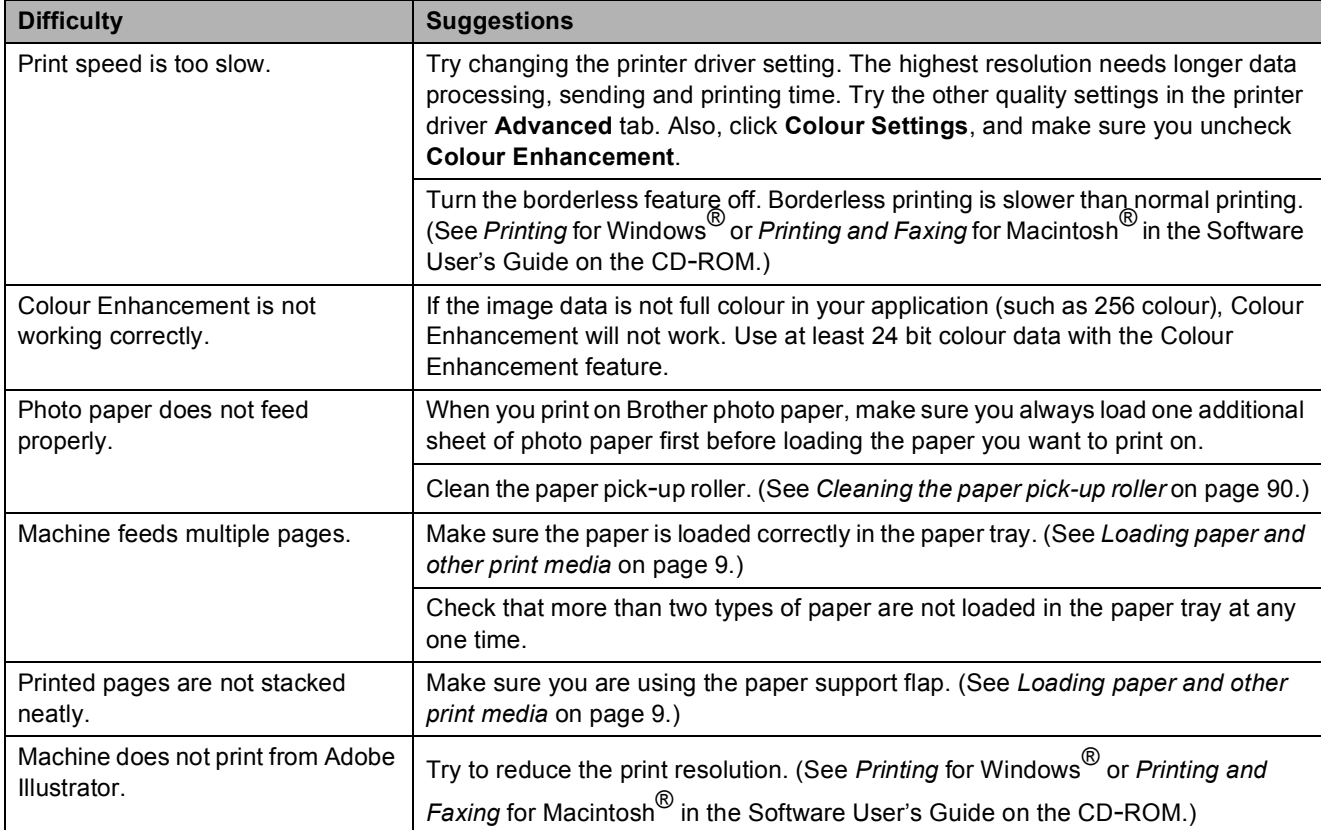

#### **Copying Difficulties**

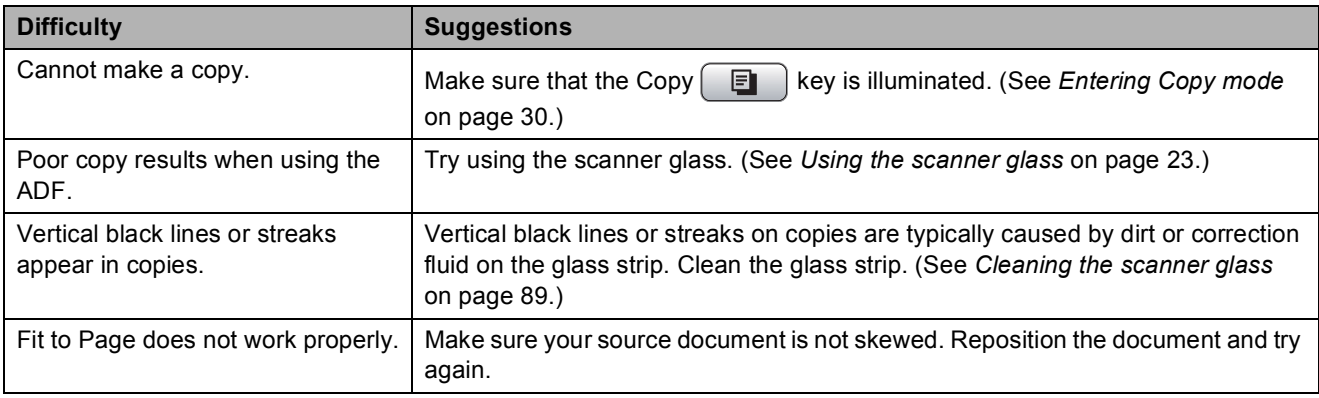

#### **Scanning Difficulties**

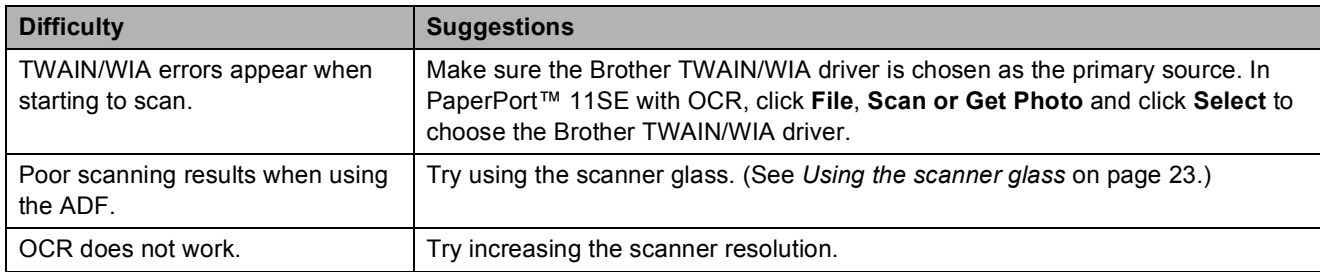

#### **Software Difficulties**

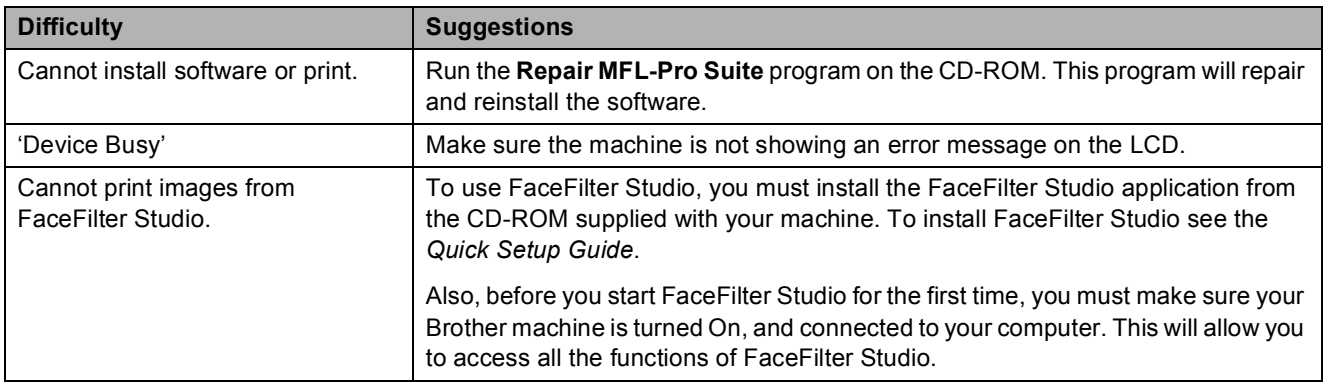

## **PhotoCapture Center™ Difficulties**

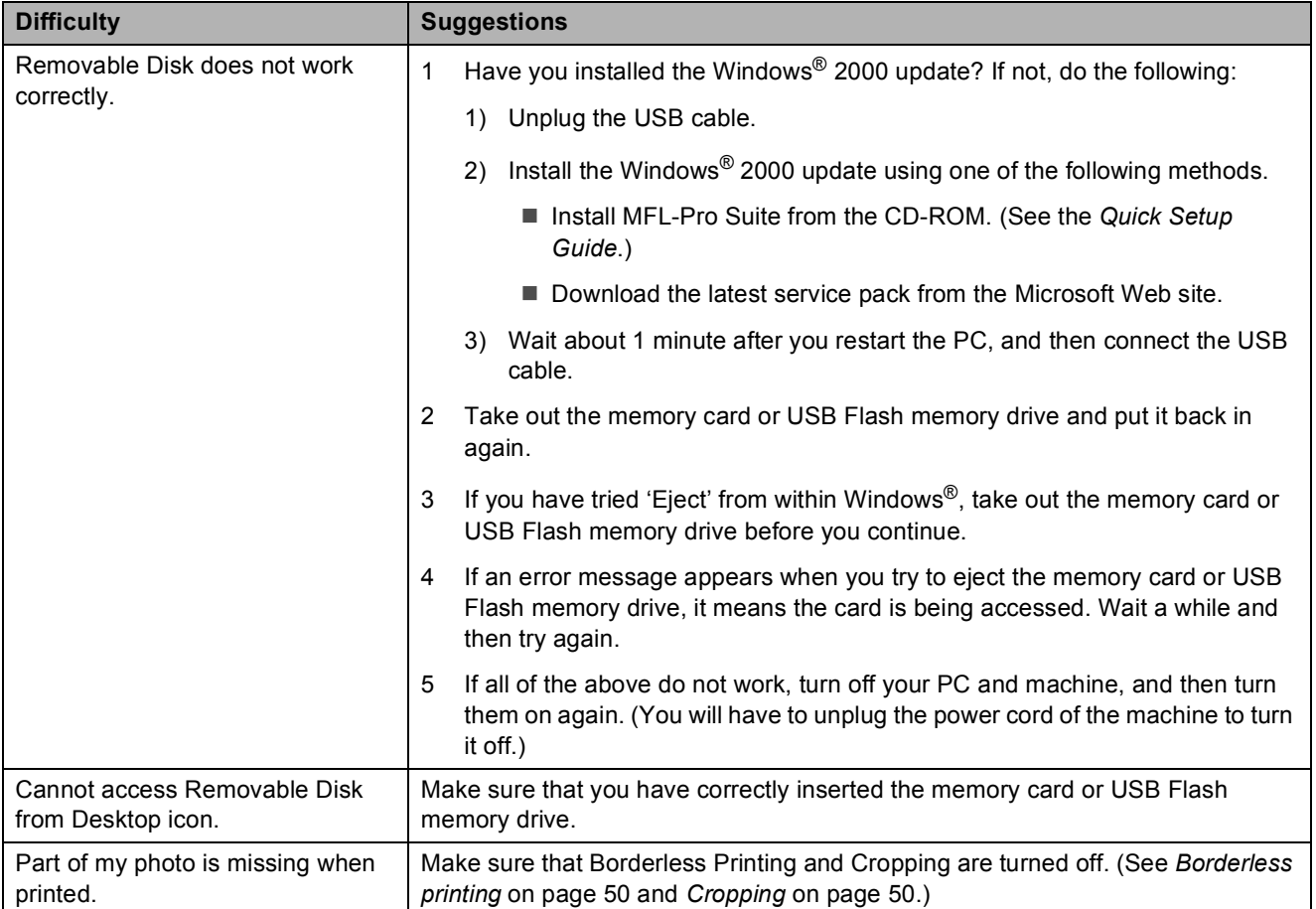

#### **Network Difficulties**

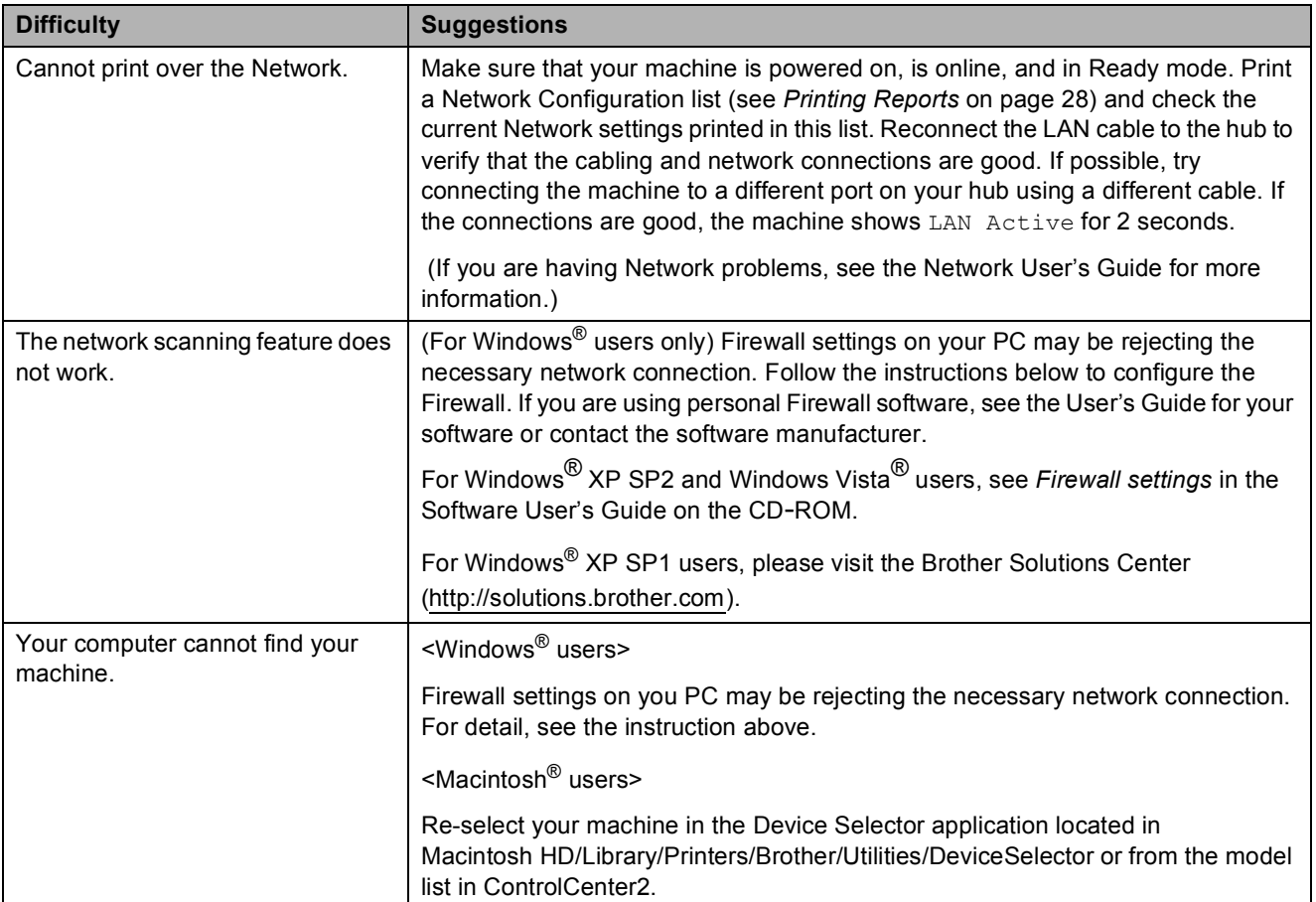

# <span id="page-85-0"></span>**Error and Maintenance messages**

As with any sophisticated office product, errors may occur. If this happens, your machine identifies the error and shows an error message. The most common error and maintenance messages are shown below.

You can correct most errors and routine maintenance by yourself. If you need more help, the Brother Solutions Center offers the latest FAQs and troubleshooting tips.

Visit us at [http://solutions.brother.com.](http://solutions.brother.com)

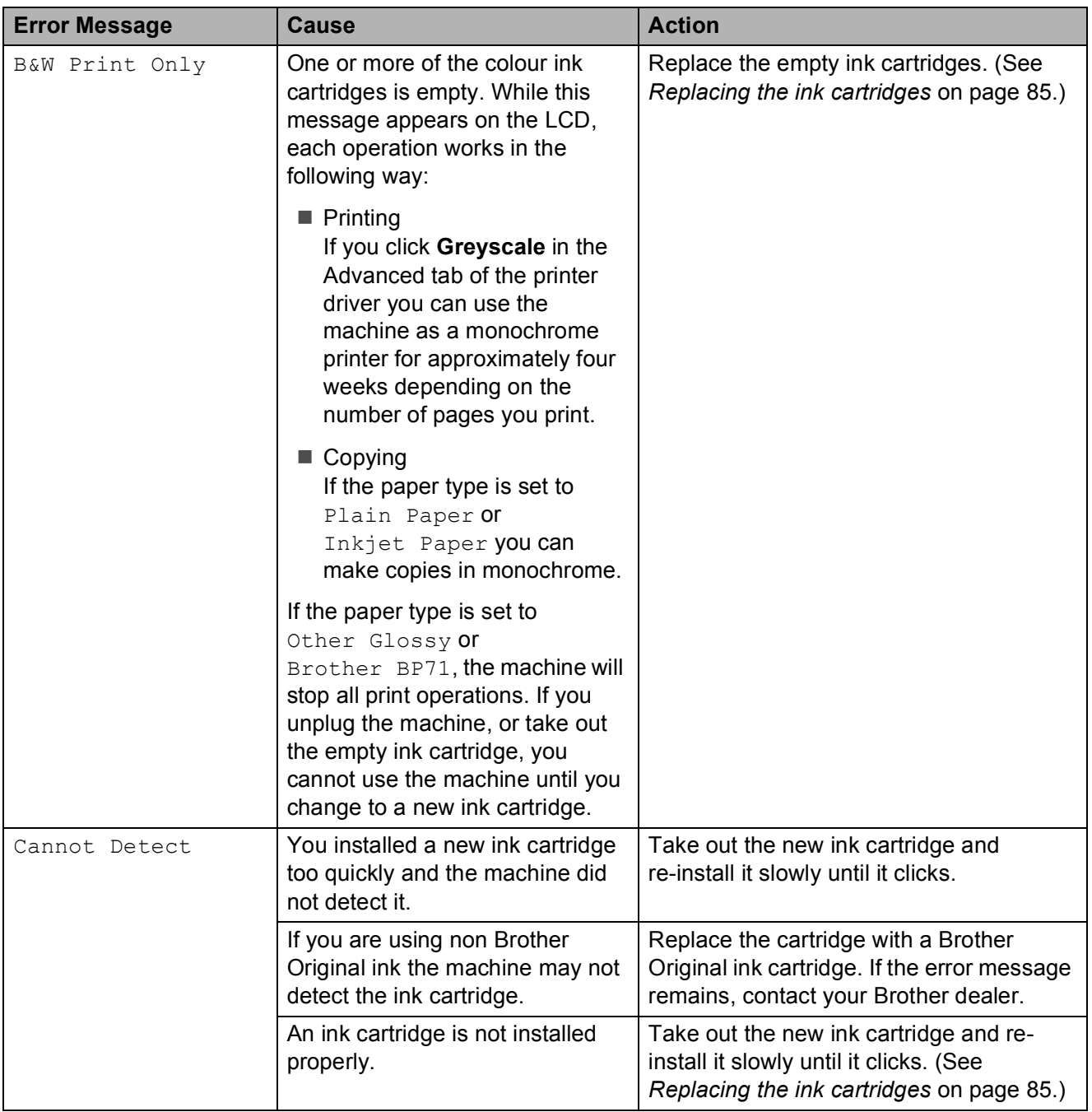

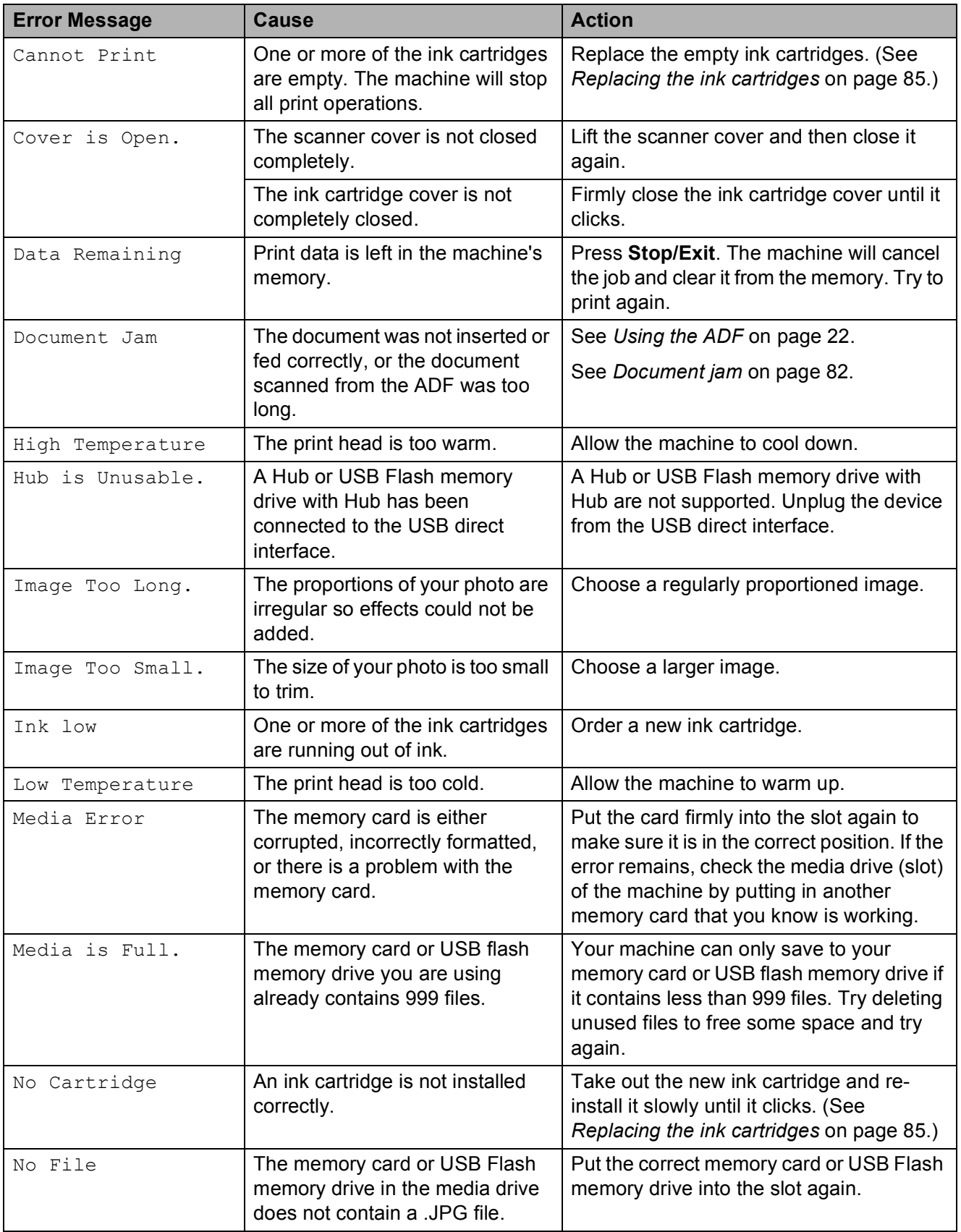

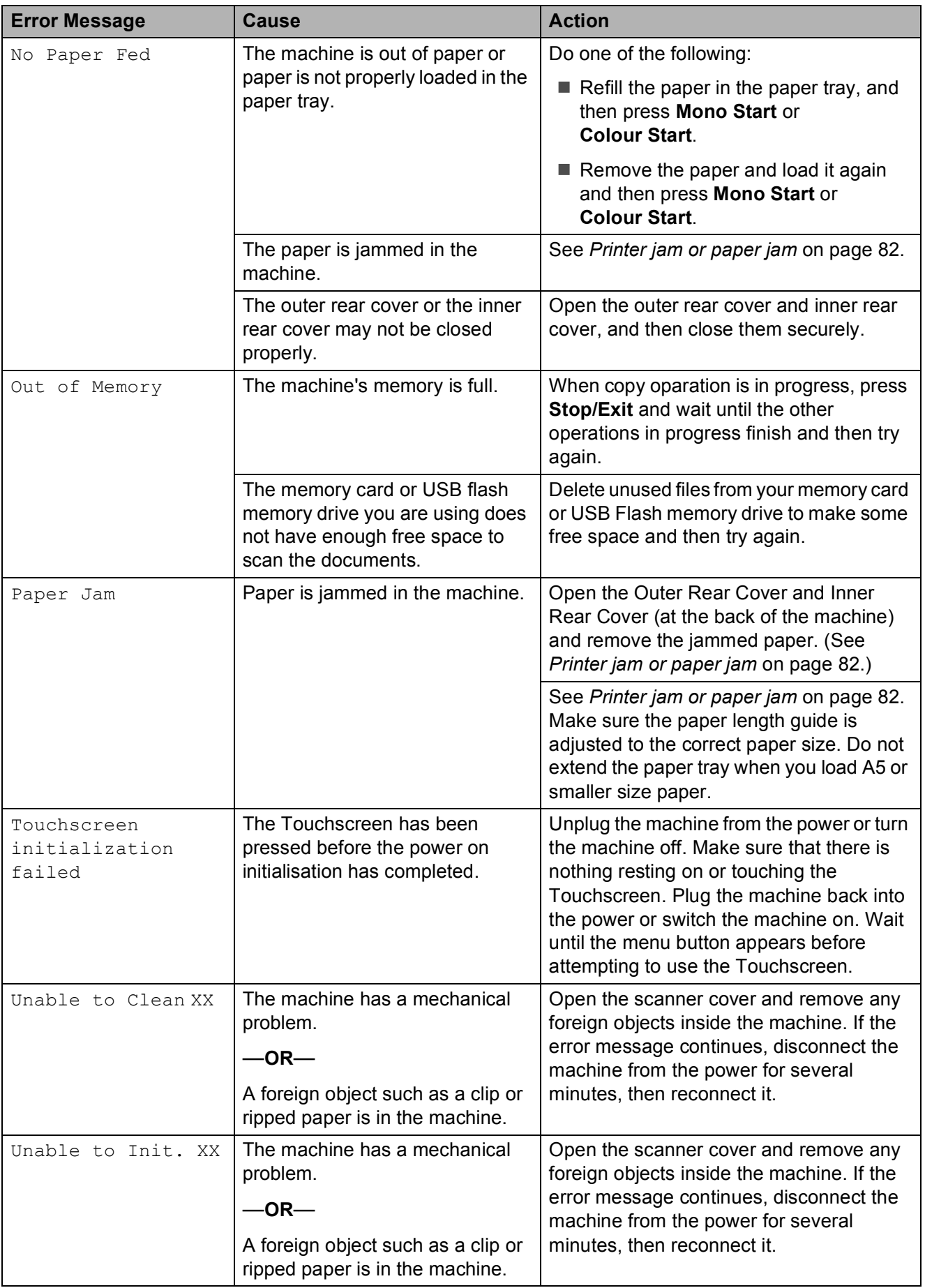

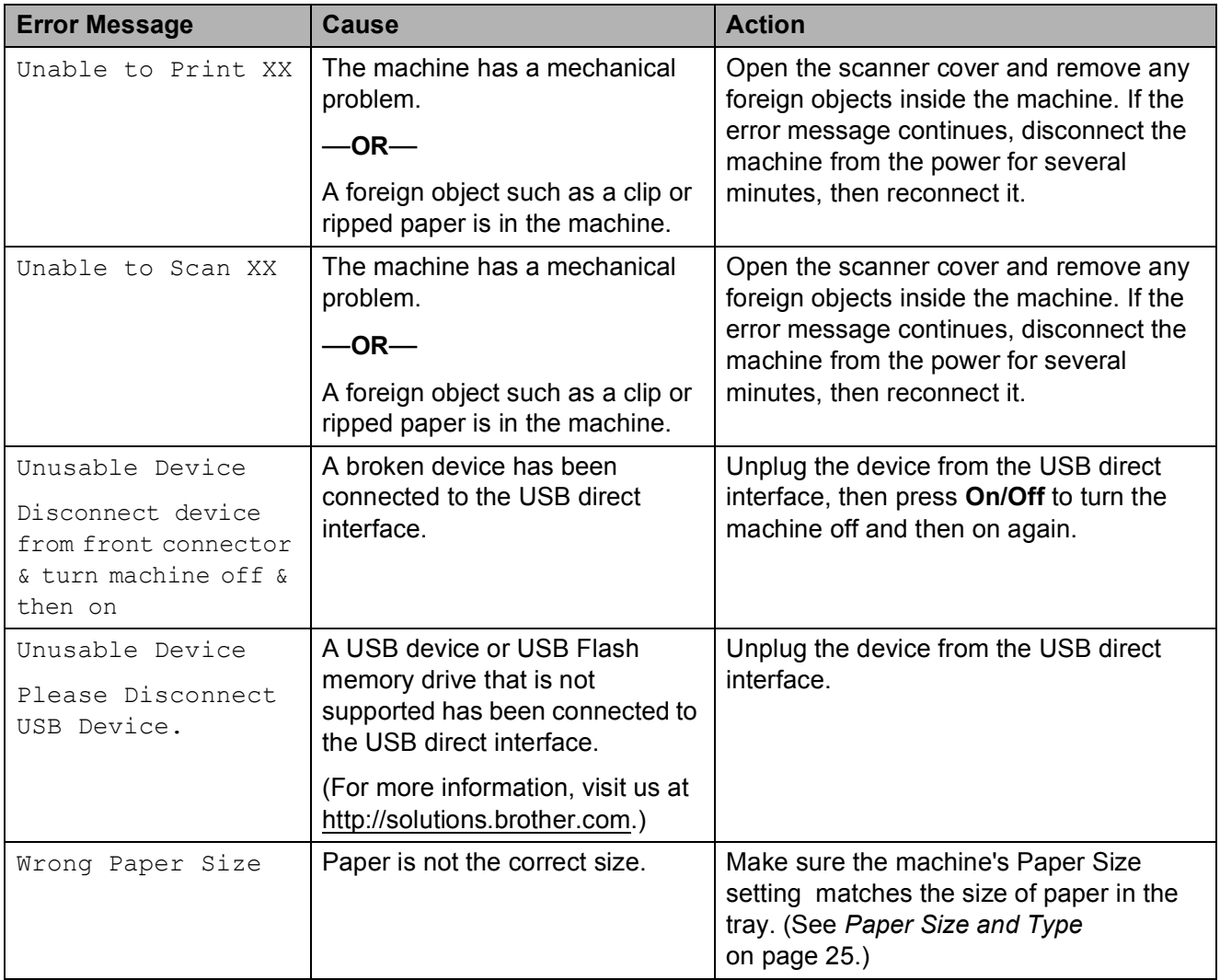

#### **Error animations Display**

Error animations display step-by-step instructions when paper gets jammed. You can read the steps at your own pace by pressing  $\blacktriangleright$  to see the next step and  $\blacktriangleleft$  to go

back. If you do not press a key after 1 minute the animation starts running automatically again.

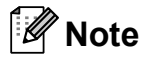

You can press  $\text{or} \rightharpoonup$  to pause the auto-animation and go back to step-bystep mode.

#### <span id="page-89-0"></span>**Document jam**

Documents can jam in the ADF unit if they are not inserted or fed properly, or if they are too long. Follow the steps below to clear a document jam.

#### **Document is jammed in the top of the ADF unit <sup>B</sup>**

- $\blacksquare$  Take out any paper from the ADF that is not jammed.
- 2 Open the ADF cover.
- **3** Pull the jammed document out to the right.

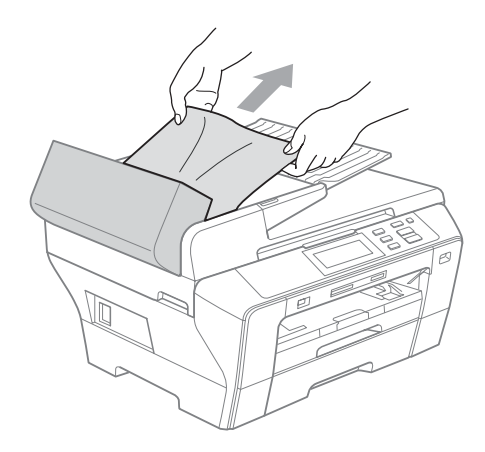

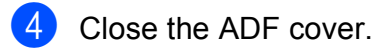

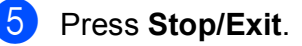

**Note**

To avoid document jams close the ADF cover correctly by pushing it gently in the middle.

#### **Document is jammed inside the ADF unit BB**

 $\blacksquare$  Take out any paper from the ADF that is not jammed.

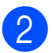

2 Lift the document cover.

Pull the jammed document out to the right.

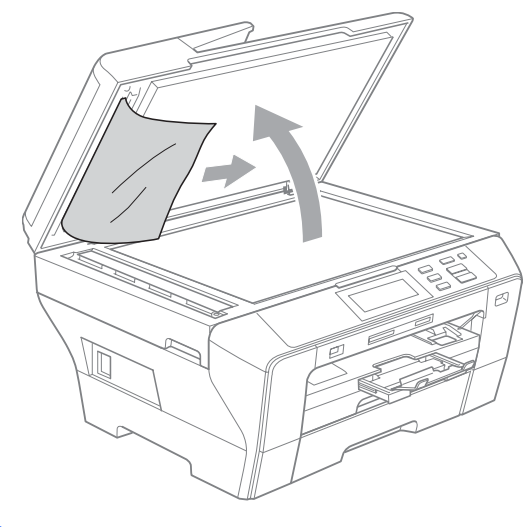

4 Close the document cover.

e Press **Stop/Exit**.

## <span id="page-89-1"></span>**Printer jam or paper jam**

Take out the jammed paper depending on where it is jammed in the machine. Open and close the scanner cover to clear the error.

Pull the paper trays (1) out of the machine.

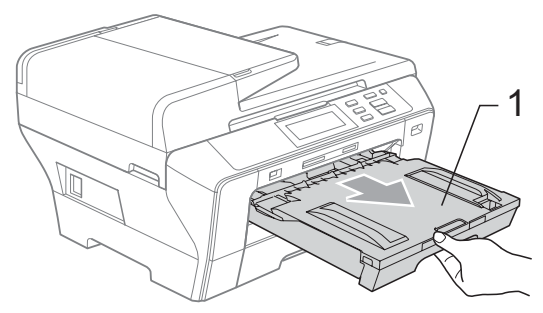

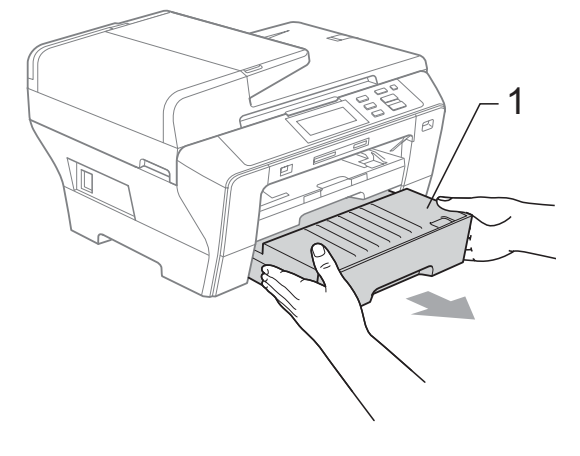

 $\overline{2}$  Pull out the jammed paper (1) and press **Stop/Exit**.

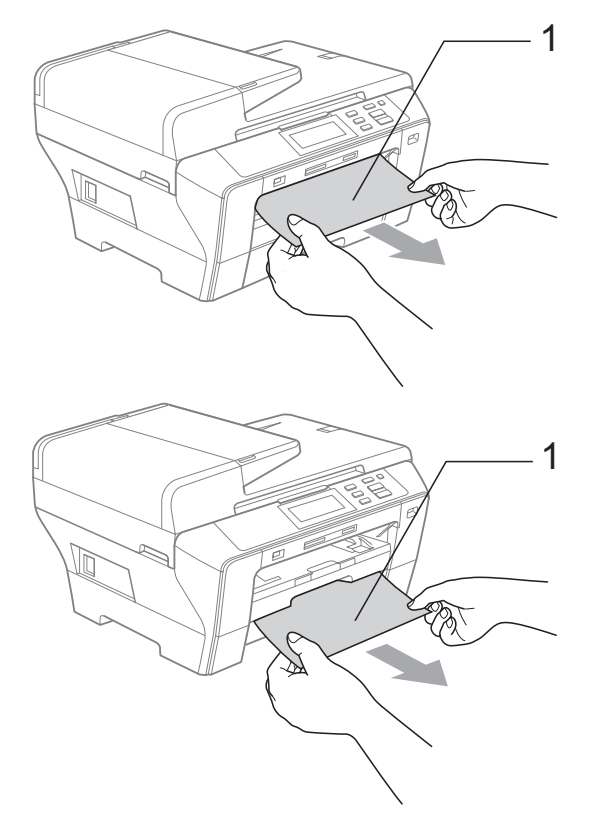

- $\bullet$  Reset the machine by lifting the scanner cover from the front of the machine and then close it.
	- If you cannot remove the jammed paper from the front side, or the error message still appears on the LCD after you remove the jammed paper, please go to the next step.

 $\overline{4}$  Open the Outer Rear Cover (1) from the back of the machine. Pull the jammed paper out of the machine. <sup>1</sup>

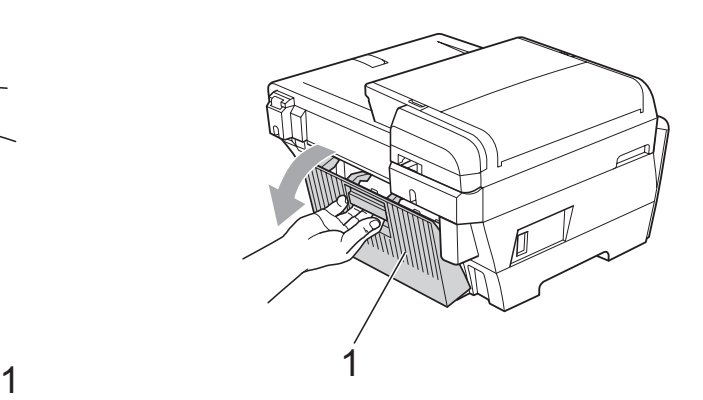

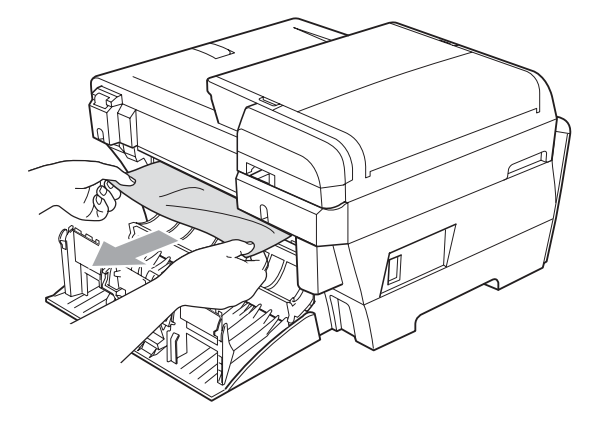

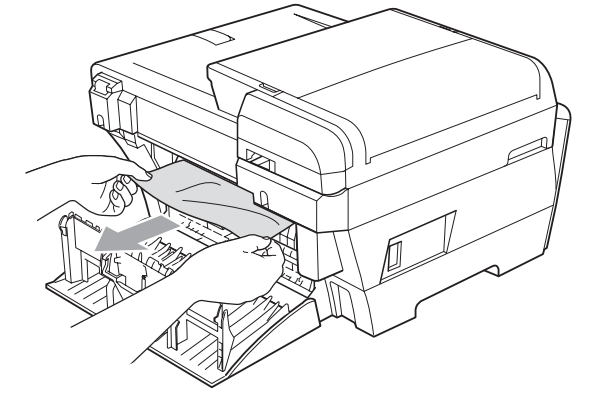

**6** Close the Inner Rear Cover (1) back on if it is open like in the illustration below.

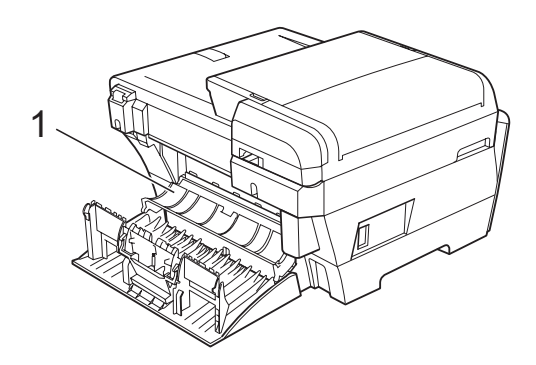

6 Close the Outer Rear Cover. Make sure the cover is closed correctly.

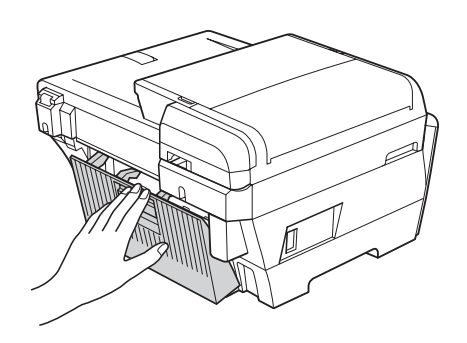

 $\sqrt{2}$  Using both hands, use the plastic tabs on both sides of the machine to lift the scanner cover (1) until it locks securely into the open position. Make sure that there is no jammed paper left in the corners of the machine.

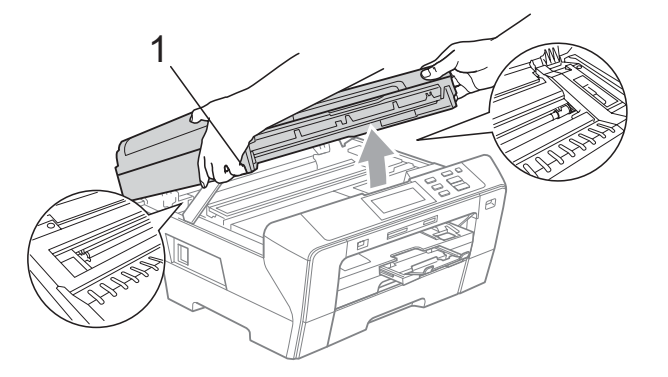

#### **Note**

- If the paper is jammed under the print head, unplug the machine from the power source, and then move the print head to take out the paper.
- If the print head has stopped in the right corner as shown in the illustration, you cannot move the print head. Hold down **Stop/Exit** until the print head moves to the middle. Then unplug the machine from the power source, and take out the paper.

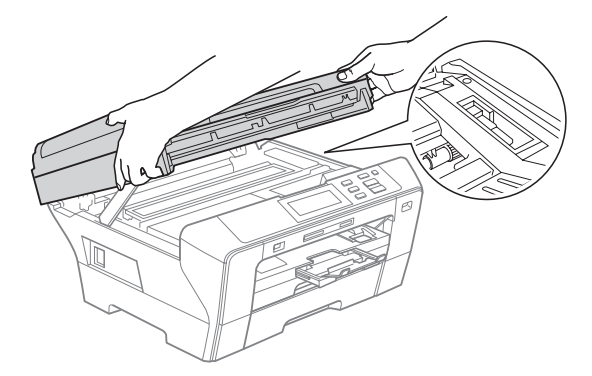

• If ink gets on your skin or clothing immediately wash it off with soap or detergent.

Gently close the scanner cover using the finger holds on both sides of it as you push down on the Scanner Cover Support (1).

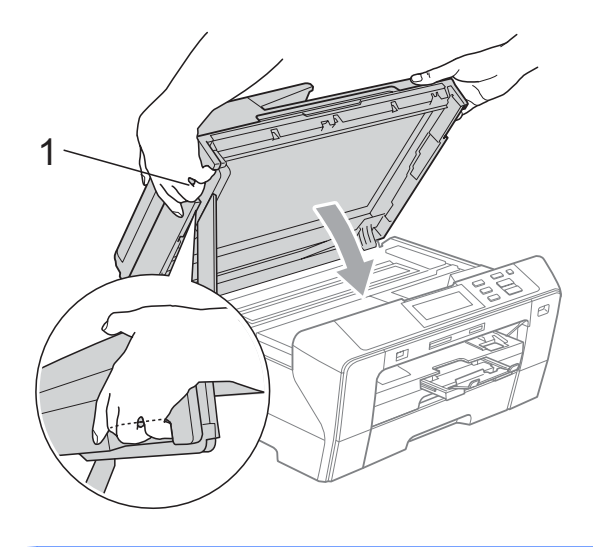

#### **WARNING**

Be careful not to trap your fingers under the scanner cover.

Always use the finger holds provided on both sides of the scanner cover when opening and closing it.

 $\boxed{9}$  Push the paper tray #1 and paper tray #2 firmly back into the machine.

#### **Note**

Make sure you pull out the paper support until it clicks.

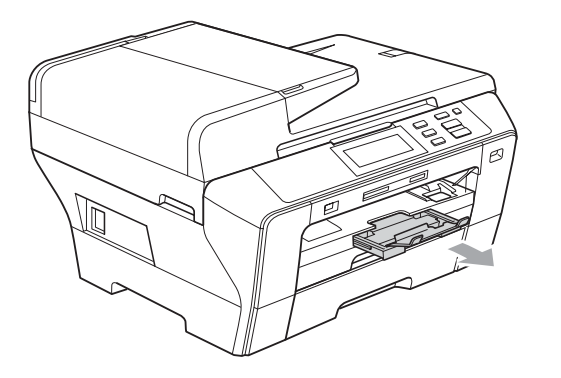

# **Routine maintenance**

#### <span id="page-92-0"></span>**Replacing the ink cartridges**

Your machine is equipped with an ink dot counter. The ink dot counter automatically monitors the level of ink in each of the 4 cartridges. When the machine detects an ink cartridge is running out of ink, the machine will tell you with a message on the LCD.

The LCD will tell you which ink cartridge is low or needs replacing. Be sure to follow the LCD prompts to replace the ink cartridges in the correct order.

Even though the machine tells you that an ink cartridge is empty, there will be a small amount of ink left in the ink cartridge. It is necessary to keep some ink in the ink cartridge to prevent air from drying out and damaging the print head assembly.

#### **CAUTION**

Brother multifunction machines are designed to work with ink of a particular specification and will work to a level of optimum performance and reliability when used with genuine Brother Branded ink cartridges. Brother cannot guarantee this optimum performance and reliability if ink or ink cartridges of other specifications are used. Brother does not therefore recommend the use of cartridges other than genuine Brother Branded cartridges or the refilling of empty cartridges with ink from other sources. If damage is caused to the print head or other parts of this machine as a result of using other brands of ink or ink cartridges, any repairs required as a result may not be covered by the warranty.

- **1** Open the ink cartridge cover. If one or more ink cartridges are empty, for example Black, the LCD shows Cannot Print.
- **2** Press the lock release lever as shown to release the ink cartridge indicated on the LCD. Remove the cartridge from the machine.

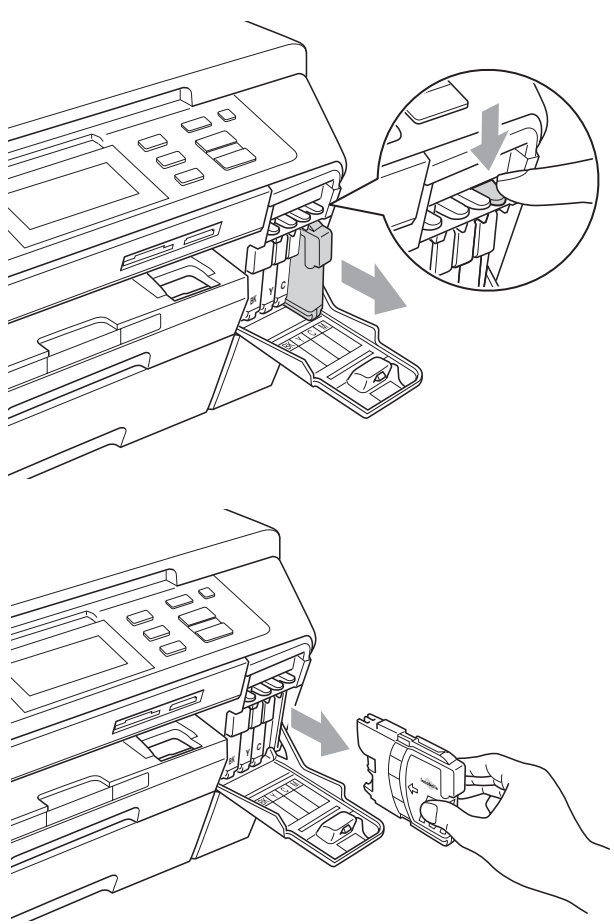

**3** Open the new ink cartridge bag for the colour shown on the LCD, and then take out the ink cartridge.

 $\overline{4}$  Turn the green knob on the protective yellow cap clockwise until it clicks to release the vacuum seal, then remove the cap (1).

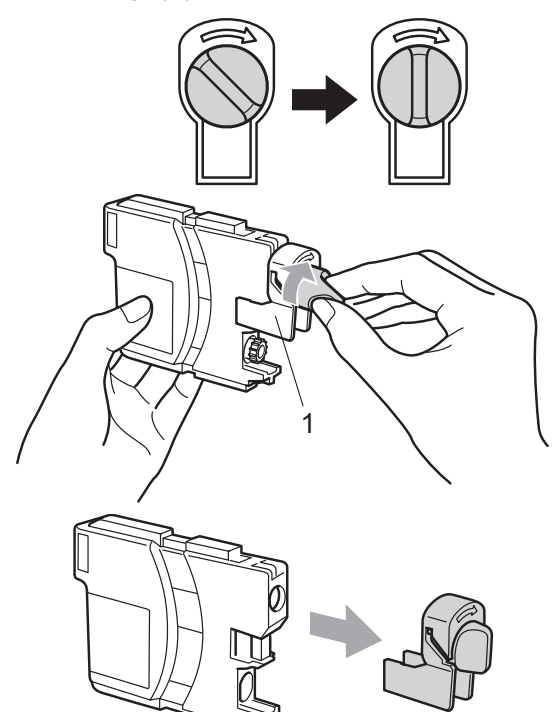

 $\overline{6}$  Each colour has its own correct position. Insert the ink cartridge in the direction of the arrow on the label.

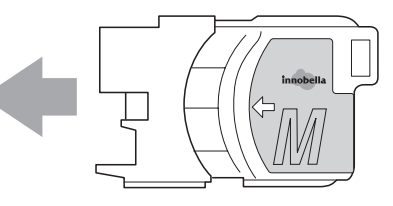

6 Gently push the ink cartridge until it clicks, and then close the ink cartridge cover.

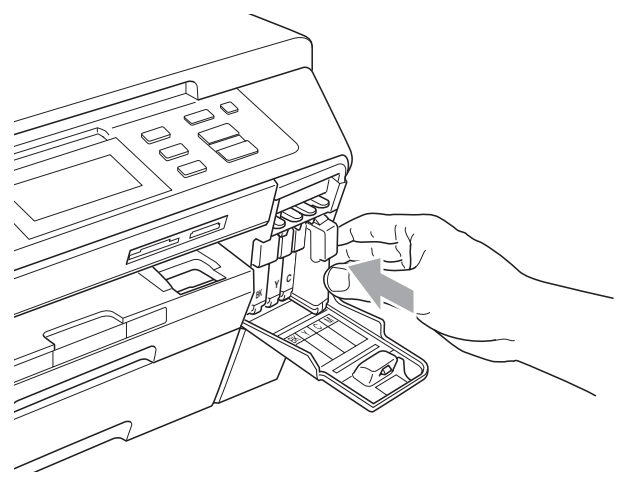

 $\overline{7}$  The machine will automatically reset the ink dot counter.

#### **Note**

• If you replaced an ink cartridge, for example Black, the LCD may ask you to verify that it was a brand new one (for example, Did You Change

BK Black). For each new cartridge you installed, press Yes to automatically reset the ink dot counter for that colour. If the ink cartridge you installed is not a brand new one, be sure to press No.

• If the LCD shows No Cartridge or Cannot Detect after you install the ink cartridges, check that the ink cartridges are installed correctly.

#### **WARNING**

If ink gets in your eyes, wash them out with water at once and call a doctor if you are concerned.

#### **CAUTION**

DO NOT take out ink cartridges if you do not need to replace them. If you do so, it may reduce the ink quantity and the machine will not know the quantity of ink left in the cartridge.

DO NOT touch the cartridge insertion slots. If you do so, the ink may stain your skin.

If ink gets on your skin or clothing immediately wash it off with soap or detergent.

If you mix the colours by installing an ink cartridge in the wrong position, clean the print head several times after correcting the cartridge installation.

Once you open an ink cartridge, install it in the machine and use it up within six months of installation. Use unopened ink cartridges by the expiration date written on the cartridge package.

DO NOT dismantle or tamper with the ink cartridge, this can cause the ink to leak out of the cartridge.

#### **Cleaning the outside of the machine**

**Cleaning the Touchscreen as follows:**

#### **CAUTION**

Turn off the power switch when you clean the Touchscreen.

DO NOT use any type of liquid cleaners (including ethanol).

Clean the Touchscreen with a dry soft cloth.

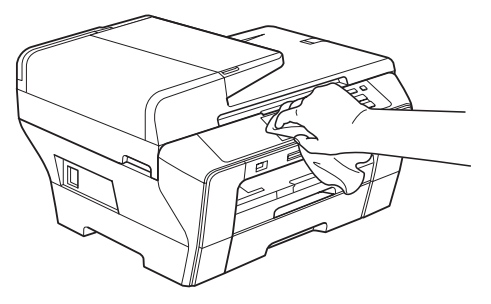

**Clean the outside of the machine as follows:**

#### $\mathbf{I}$ **CAUTION**

Use neutral detergents. Cleaning with volatile liquids such as thinner or benzine will damage the outside surface of the machine.

DO NOT use cleaning materials that contain ammonia.

DO NOT use isopropyl alcohol to remove dirt from the control panel. It may crack the panel.

Pull the paper trays (1) completely out of the machine.

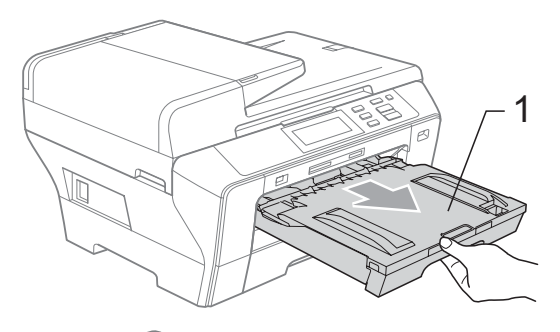

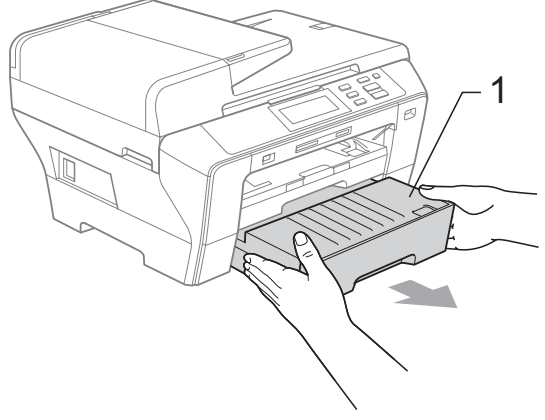

 $\overline{a}$  Wipe the outside of the machine with a soft cloth to remove dust.

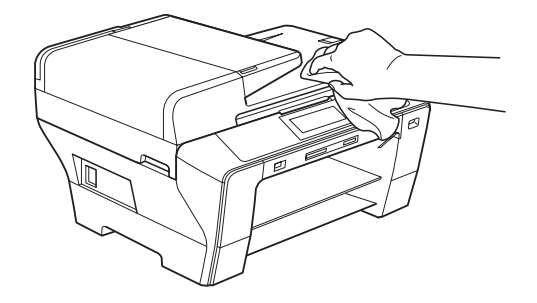

- **3** Remove anything that is stuck inside the paper tray.
- $\left(4\right)$  Wipe the paper trays with a soft cloth to remove dust.

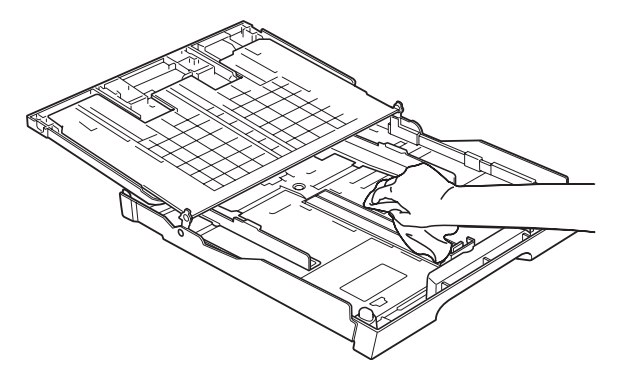

 $\overline{6}$  Put the paper trays firmly back in the machine.

#### <span id="page-96-1"></span>**Cleaning the scanner glass**

**1** Lift the document cover  $(1)$ . Clean the scanner glass (2) and the white plastic (3) with a soft lint-free cloth moistened with a non-flammable glass cleaner.

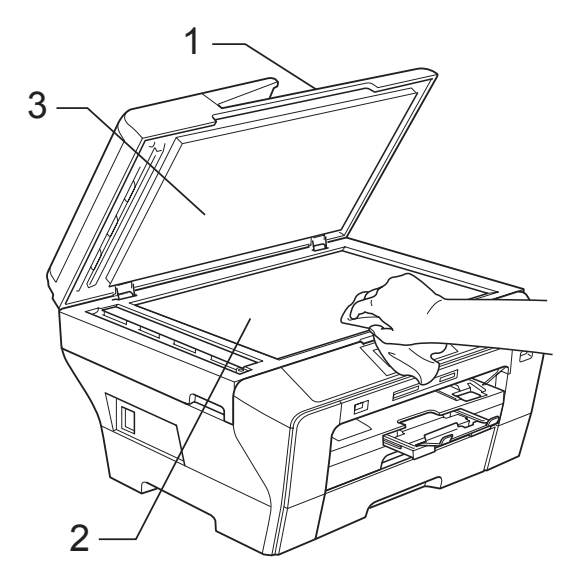

**2** In the ADF unit, clean the white bar  $(1)$ and the glass strip (2) with a lint-free cloth moistened with a non-flammable glass cleaner.

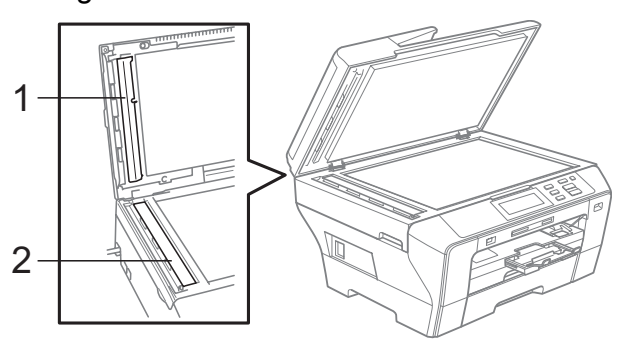

## **Note**

In addition to cleaning the glass strip with a non-flammable glass cleaner, run your finger tip over the glass strip to see if you can feel anything on it. If you feel dirt or debris, clean the glass strip again concentrating on that area. You may need to repeat the cleaning process three or four times. To test, make a copy after each cleaning attempt.

#### <span id="page-96-0"></span>**Cleaning the machine printer platen <sup>B</sup>**

#### **WARNING**

Be sure to unplug the machine from the electrical socket before cleaning the printer platen (1).

- Using both hands, use the plastic tabs on both sides of the machine to lift the scanner cover until it locks securely into the open position.
	- Clean the machine printer platen (1) and the area around it, wiping off any scattered ink with a soft, dry lint-free cloth.

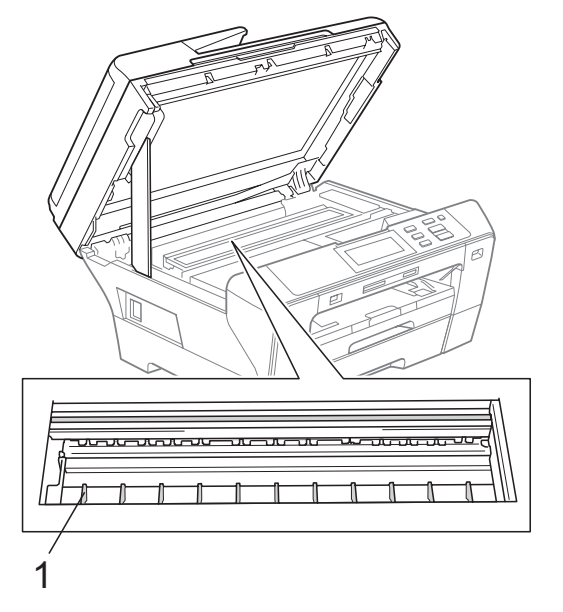

#### <span id="page-97-1"></span>**Cleaning the paper pick-up roller <sup>B</sup>**

- Pull the paper trays completely out of the machine.
- 2 Unplug the machine from the electrical socket and open the Outer Rear Cover (1) and the Inner Rear Cover (2) at the back of the machine.

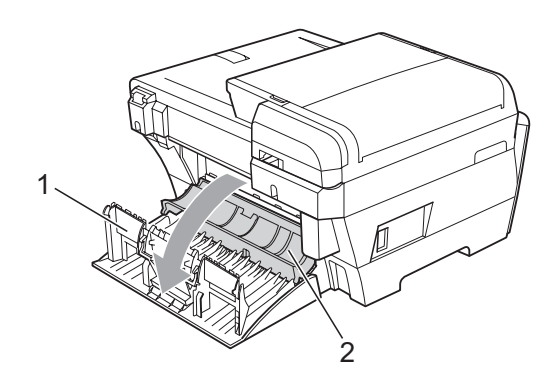

**3** Clean the Paper Pick-up Roller (1) with isopropyl alcohol on a cotton swab.

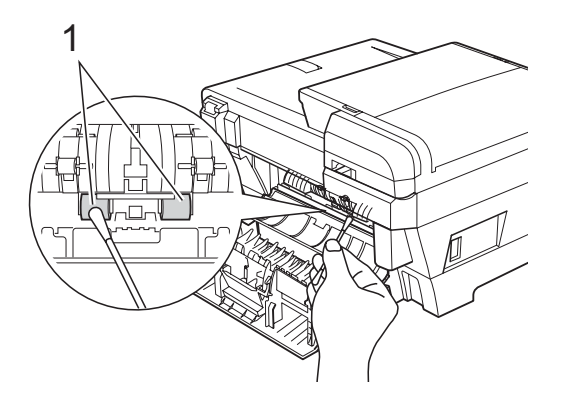

- 4 Close the Inner Rear Cover back and the Outer Rear Cover. Make sure the cover is closed correctly.
- $\overline{5}$  Put the paper trays firmly back in the machine.
- 6 Re-connect the power cord.

#### <span id="page-97-0"></span>**Cleaning the print head <sup>B</sup>**

To maintain print quality, the machine will automatically clean the print head. You can start the cleaning process manually if there is a print quality problem.

Clean the print head and ink cartridges if you get a horizontal line or blank text in the text or graphics on your printed pages. You can clean Black only, three colours at a time (Cyan/Yellow/Magenta), or all four colours at once.

Cleaning the print head consumes ink. Cleaning too often uses ink unnecessarily.

#### **CAUTION**

DO NOT touch the print head. Touching the print head may cause permanent damage and may void the print head's warranty.

#### Press  $|\cdot|$

- Press Cleaning.
- Press and choose Black, Color or All.

The machine cleans the print head. When cleaning is finished, the machine will go back to standby mode automatically.

#### **Note**

If you clean the print head at least five times and the print has not improved, try installing a new genuine Brother Branded replacement cartridge for each problem color. Try cleaning the print head again up to five more times. If the print has not improved call your Brother dealer.

## <span id="page-98-0"></span>**Checking the print quality <sup>B</sup>**

If faded or streaked colours and text appear on your output, some of the nozzles may be clogged. You can check this by printing the Print Quality Check Sheet and looking at the nozzle check pattern.

#### **Note**

Make sure you put paper in the upper tray for the initial setup.

 $Press$   $||$   $||$ 

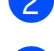

- Press Test Print.
- 
- Press Print Quality.
- **Press Colour Start.** The machine begins printing the Print Quality Check Sheet.
- <span id="page-98-2"></span> $\overline{6}$  Check the quality of the four colour blocks on the sheet.
- $\boxed{6}$  The LCD asks you if the print quality is OK.

Do one of the following:

- $\blacksquare$  If all lines are clear and visible, press Yes to finish the Print Quality check and go to step  $\mathbf{\odot}$ .
- $\blacksquare$  If you can see missing short lines as shown below, press No.

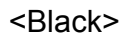

OK Poor

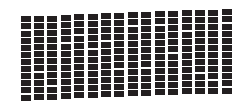

<Colour>

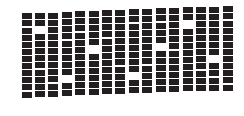

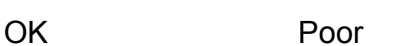

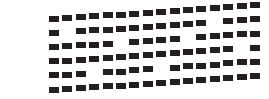

The LCD asks you if the print quality is OK for black and three colours. Press Yes or No.

#### **R** Press Colour Start.

The machine starts cleaning the print head.

**9** After cleaning is finished, press **Colour Start**. The machine starts printing the Print Quality Check Sheet again and then r[e](#page-98-2)turn to step  $\bigcirc$ .

#### <span id="page-98-1"></span>**10** Press Stop/Exit.

If you repeat this procedure at least five times and the print quality is still poor, replace the ink cartridge for the clogged colour.

After replacing the ink cartridge, check the print quality. If the problem still exists, repeat the cleaning and test print procedures at least five times for the new ink cartridge. If ink is still missing, call your Brother dealer.

## **CAUTION**

DO NOT touch the print head. Touching the print head may cause permanent damage and may void the print head's warranty.

# **Note**

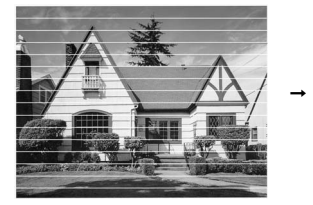

When a print head nozzle is clogged the printed sample looks like this.

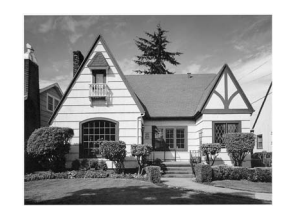

After the print head nozzle is cleaned, the horizontal lines are gone.

**B**

**91**

## <span id="page-99-0"></span>**Checking the print alignment <sup>B</sup>**

You may need to adjust the print alignment after transporting the machine, if your printed text becomes blurred or images become faded.

- $\bullet$  Press  $\boxed{1}$ . Press Test Print. 3 Press Alignment. **Press Mono Start or Colour Start.** The machine starts printing the Alignment Check Sheet.  $\overline{6}$  Check the 600 dpi and 1200 dpi test prints to see if number 5 most closely matches number 0. 6 Do one of the following:
	- $\blacksquare$  If the number 5 samples of both the 600 dpi and 1200 dpi test prints are the best matches, press Yes to finish the Alignment Check and go to step  $\boldsymbol{Q}$ .
	- $\blacksquare$  If another test print number is a better match for either 600 dpi or 1200 dpi, press  $No$  to choose it.
- For 600 dpi, press the number of the test print that most closely matches the number 0 sample (1-8).
- **8** For 1200 dpi, press the number of the test print that most closely matches the number 0 sample (1-8).
- <span id="page-99-1"></span>**9** Press Stop/Exit.

#### **Checking the ink volume**

Although an ink volume icon appears on the LCD, you can use the ink menu to see a large graph showing the ink that is left in each cartridge.

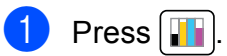

Press Ink Volume. The LCD shows the ink volume.

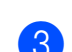

#### **3** Press Stop/Exit.

#### **Note**

You can check the ink volume from your computer. (See *Printing* for Windows® or *Printing and Faxing* for Macintosh® in the Software User's Guide on the CD-ROM.)

# **Machine Information**

## **Checking the serial number**

You can see the machine's serial number on the LCD.

- Press MENU.
- Press Machine Info.
- After checking the serial number, press **Stop/Exit**.

# **Packing and shipping the machine**

When you transport the machine, use the packing materials that came with your machine. Follow the instructions below to properly pack your machine. Damage caused to your machine during transit is not covered by your warranty.

#### **CAUTION**

It is important to allow the machine to 'park' the print head after a print job. Listen carefully to the machine before unplugging it to make sure that all mechanical noise has stopped. Not allowing the machine to finish this parking process may lead to print problems and possible damage to the print head.

Open the ink cartridge cover.

- **Press the lock release lever to release** the ink cartridge and take out all the ink cartridges. (See *[Replacing the ink](#page-92-0)  cartridges* [on page 85.](#page-92-0))
- 

Install the green protective part and push it until it clicks and then close the ink cartridge cover.

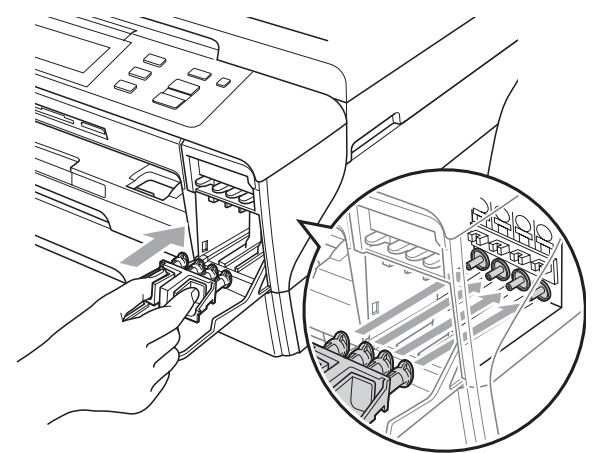

#### **CAUTION**

Make sure that the plastic tabs on both sides of the green protective part (1) have securely clicked into place (2).

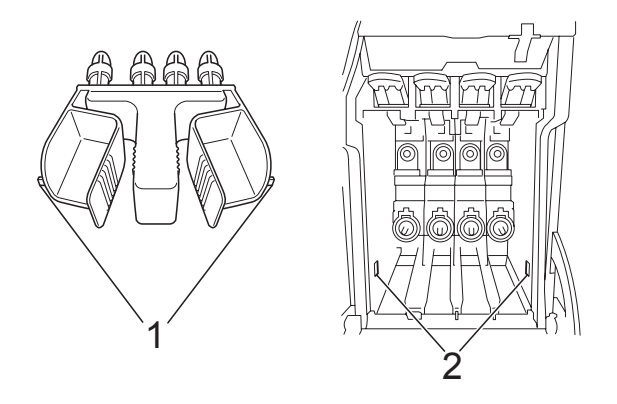

If you are not able to find the green protective part, DO NOT remove the ink cartridges before shipping. It is essential that the machine be shipped with either the green protective part or the ink cartridges in position. Shipping without them will cause damage to your machine and may void your warranty.

- 4 Unplug the machine from the electrical socket and from the machine.
- $\overline{\phantom{a}}$  Using both hands, use the plastic tabs on both sides of the machine to lift the scanner cover into the open position. Then unplug the interface cable from the machine, if it is connected.

 $\begin{bmatrix} 6 \end{bmatrix}$  Gently close the scanner cover using the finger holds on both sides of it as you push down on the Scanner Cover Support (1).

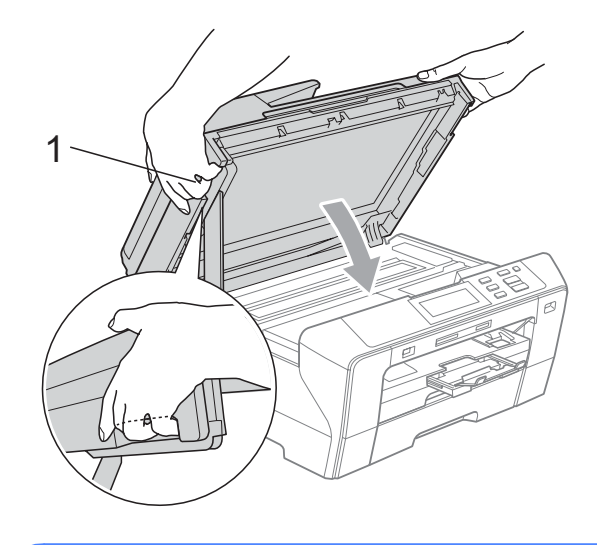

#### **WARNING**

Be careful not to trap your fingers under the scanner cover.

Always use the finger holds provided on both sides of the scanner cover when opening and closing it.

Wrap the machine in the bag and put it in the original carton with the original packing material.

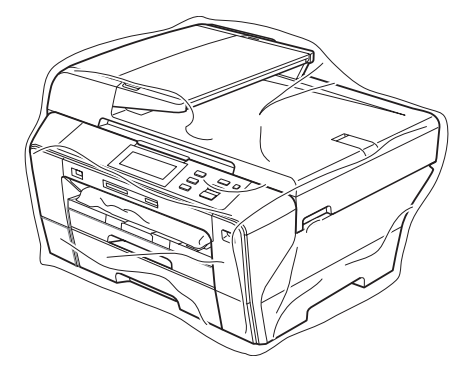

**a** Pack the printed materials in the original carton as shown in the illustration. Do not pack the used ink cartridges in the carton.

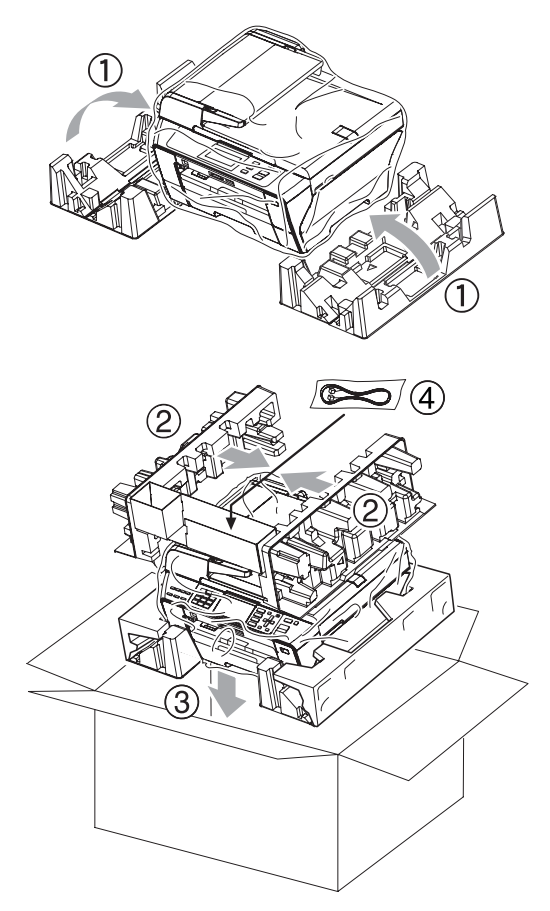

**9** Close the carton and tape it shut.

**B**

**C**

# **Menu and Features**

# **On-screen programming**

Your machine is designed to be easy to operate with LCD on-screen programming using the menu keys. User-friendly programming helps you take full advantage of all the menu selections your machine has to offer.

Since your programming is done on the LCD, we have created step-by-step on-screen instructions to help you program your machine. All you need to do is follow the instructions as they guide you through the menu selections and programming options.

#### **Menu table**

You can program your machine by using the Menu table that begins on page [97.](#page-104-0) These pages list the menu selections and options.

For example, to set Sleep Mode to 5 minutes.

Press MENU.

2 Press General Setup.

Press **v**.

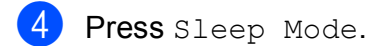

- Press 5 Mins.
- **6** Press Stop/Exit.

# **Mode keys**

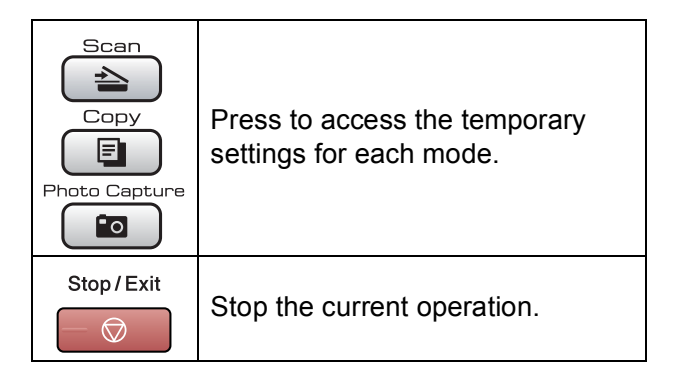

## <span id="page-104-0"></span>**Menu table**

The menu table will help you understand the menu selections and options that are found in the machine's programs. The factory settings are shown in Bold with an asterisk.

#### **MENU** (MENU)

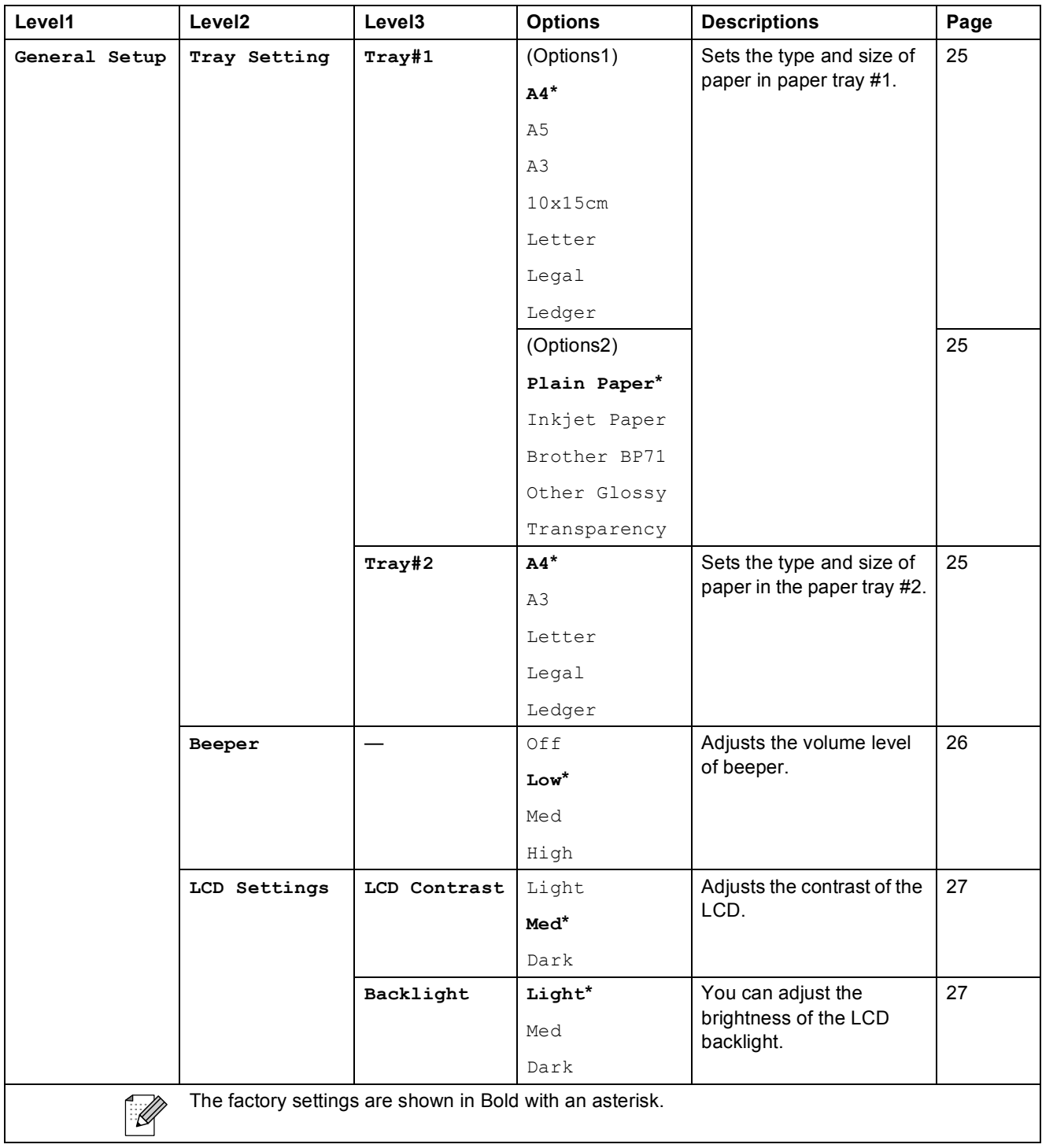

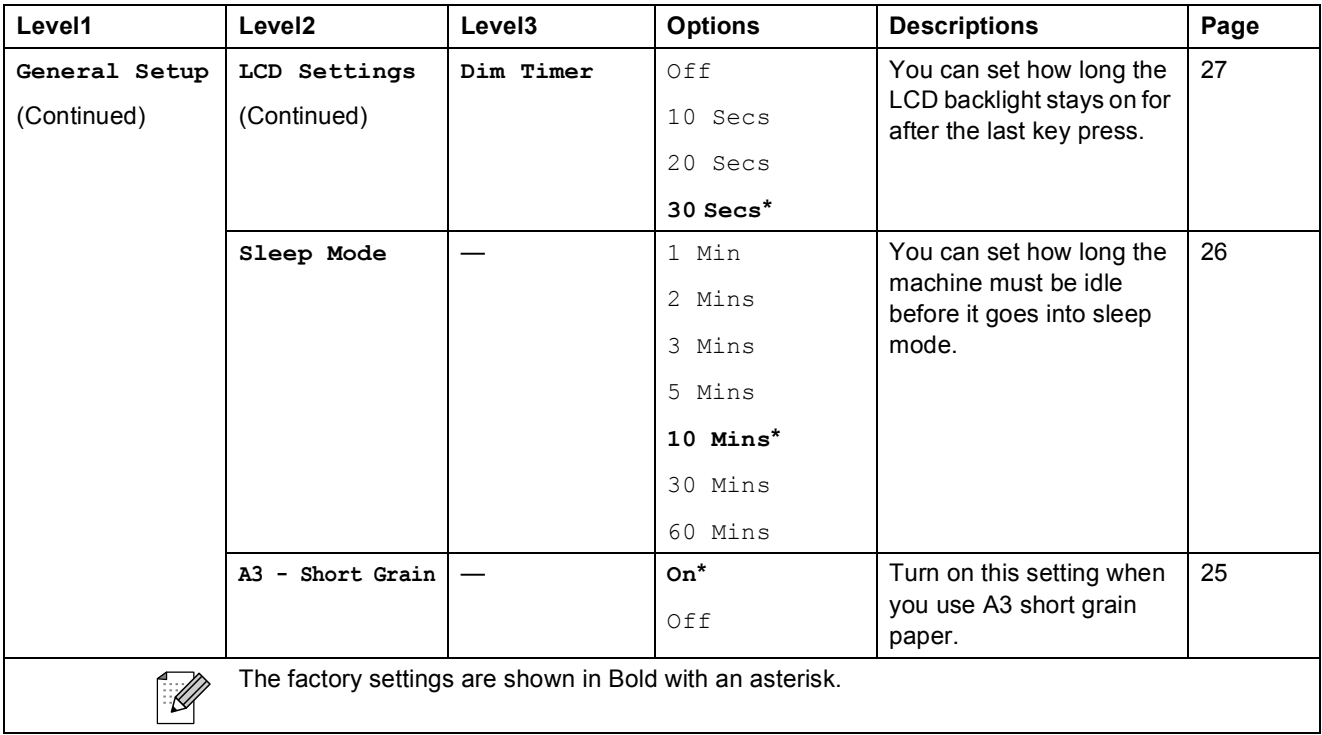

#### **Network menu**

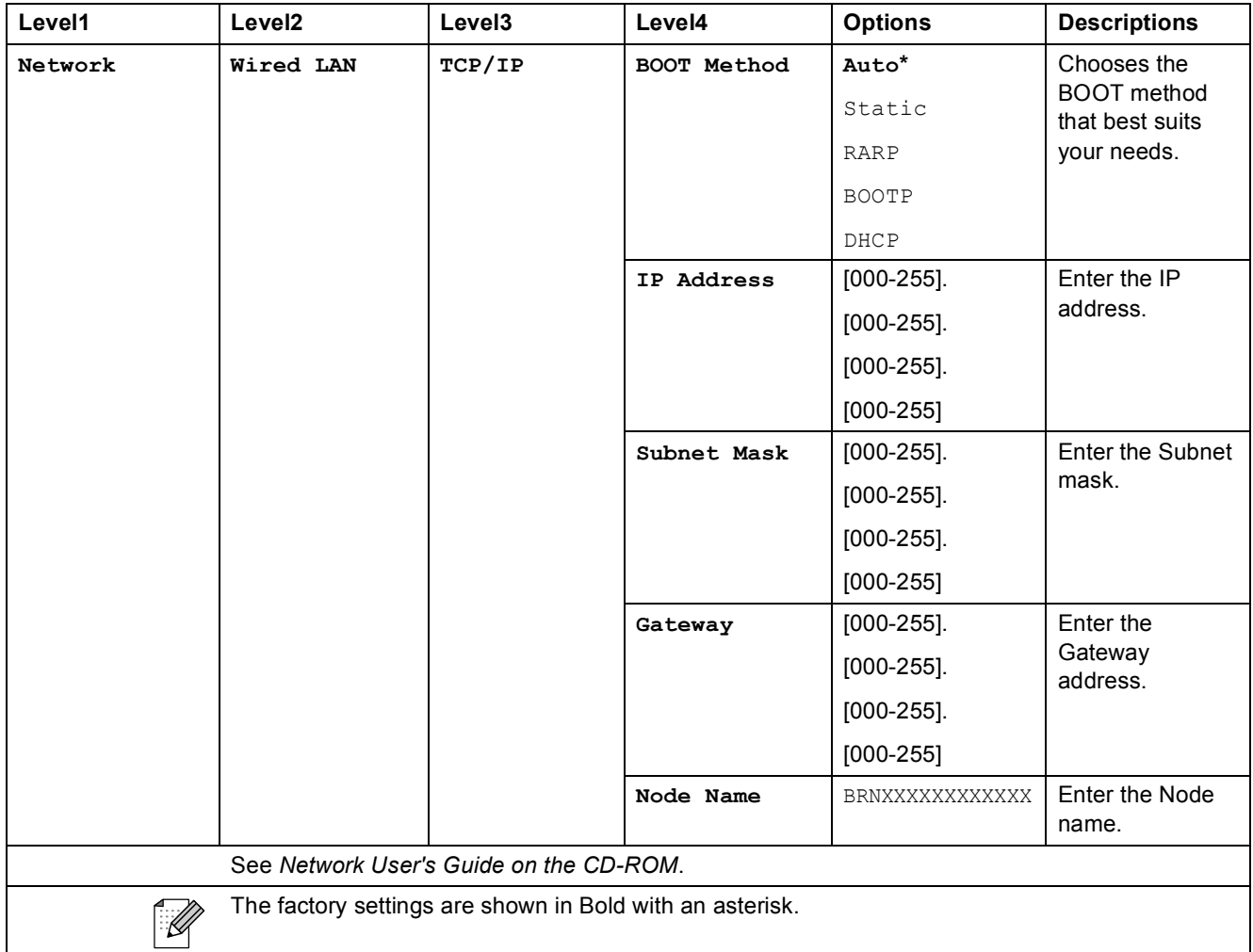

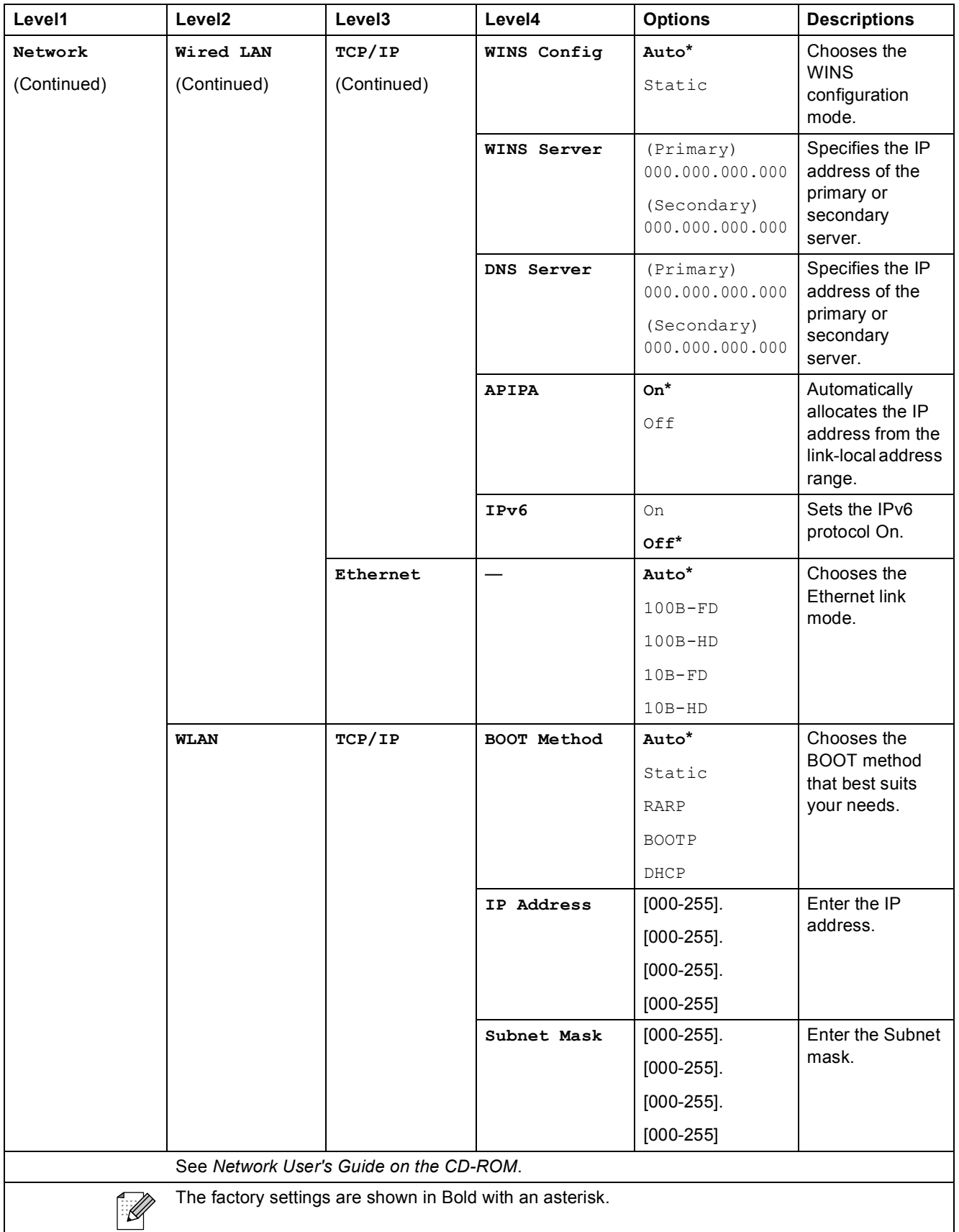

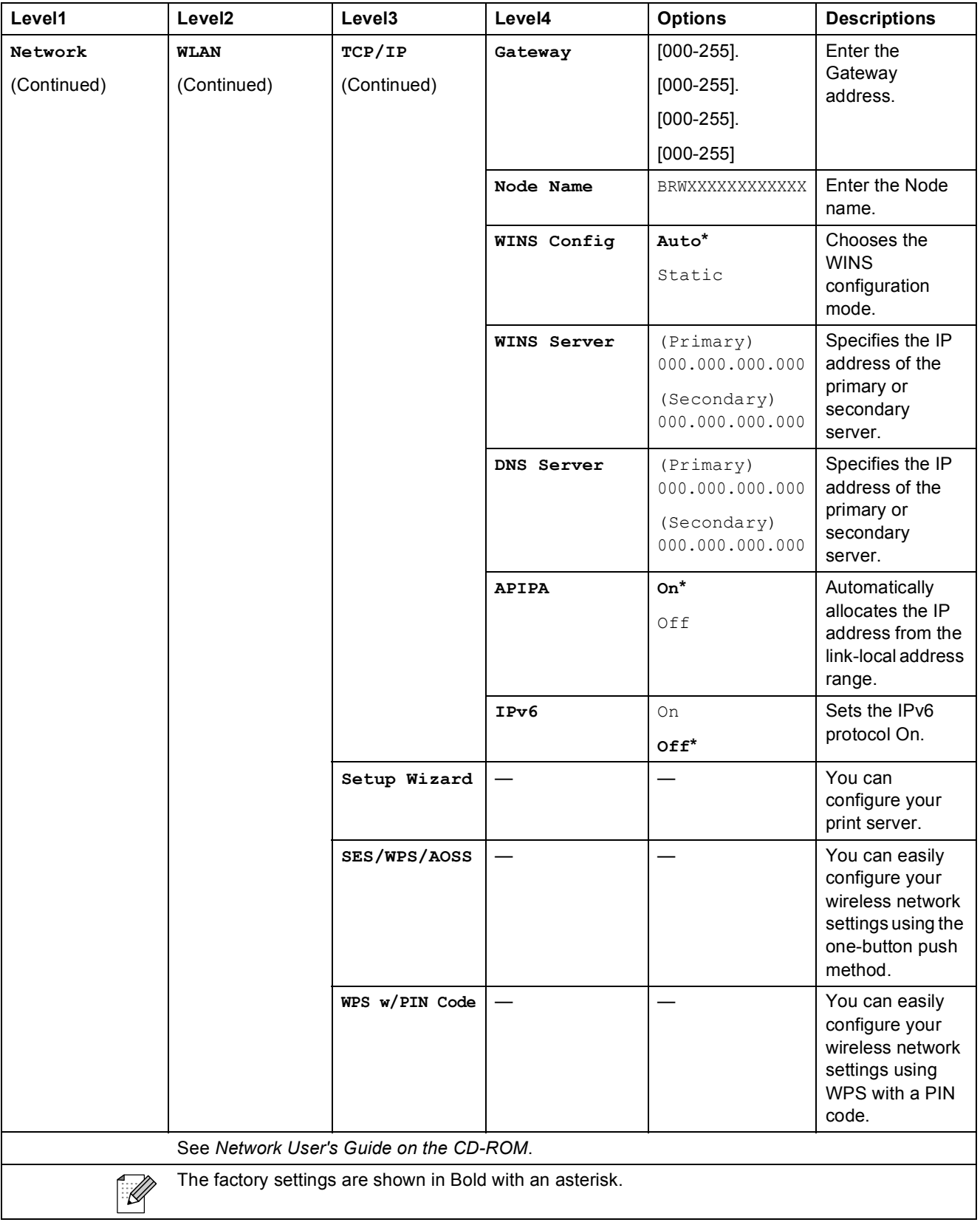
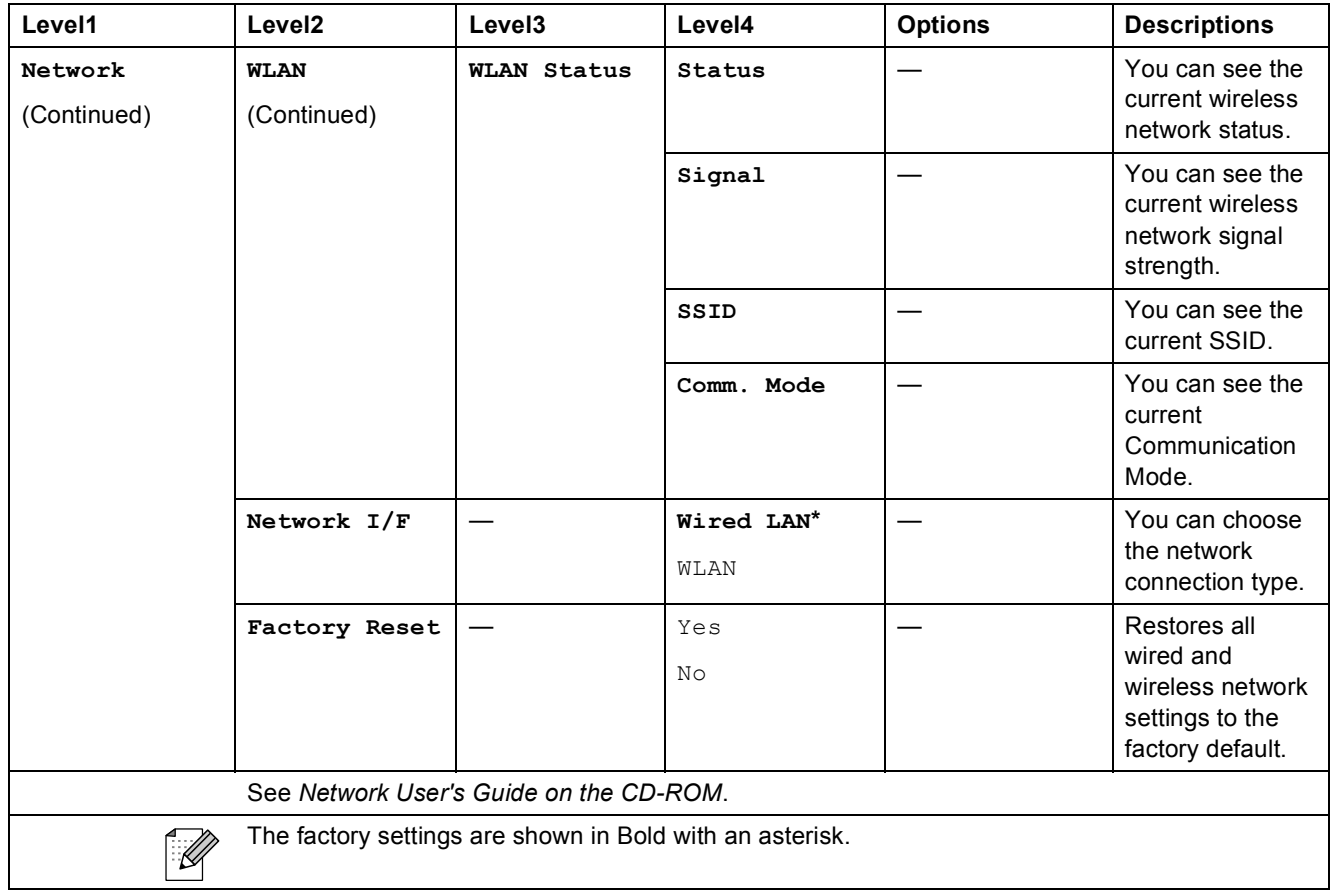

# **MENU** (MENU) (continued)

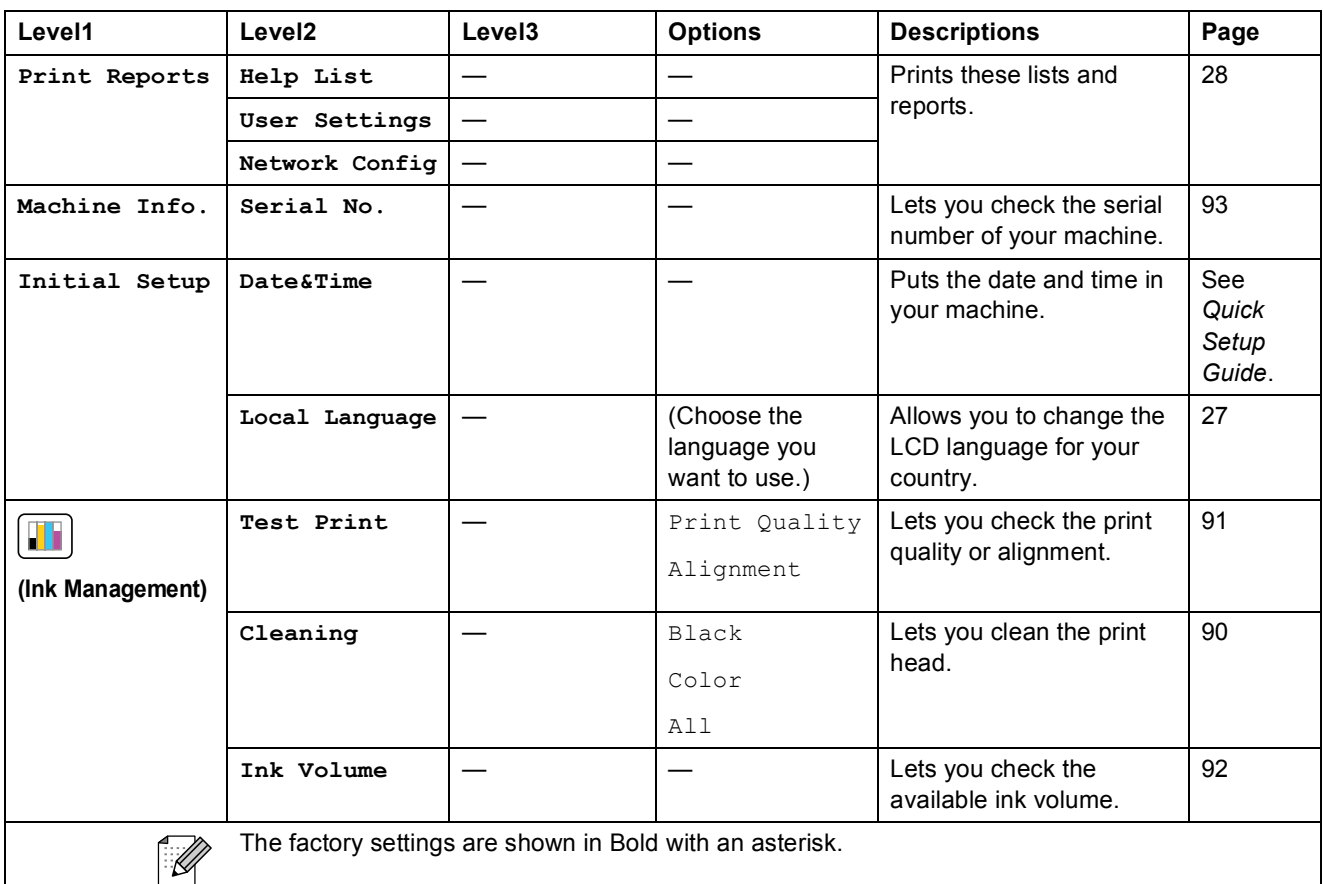

# **Scan** ( $\triangle$ )

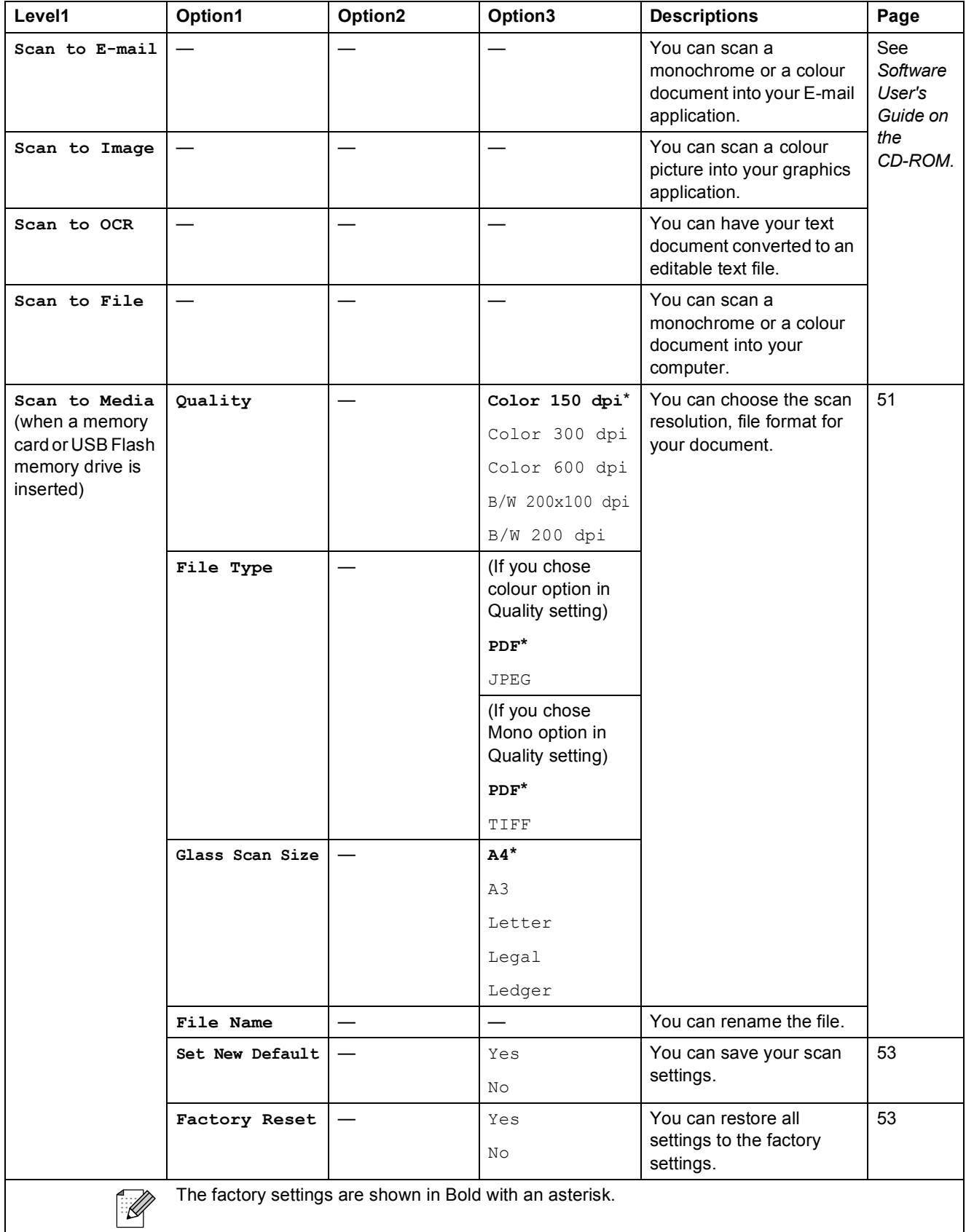

Menu and Features

### Copy (<u>■</u>)

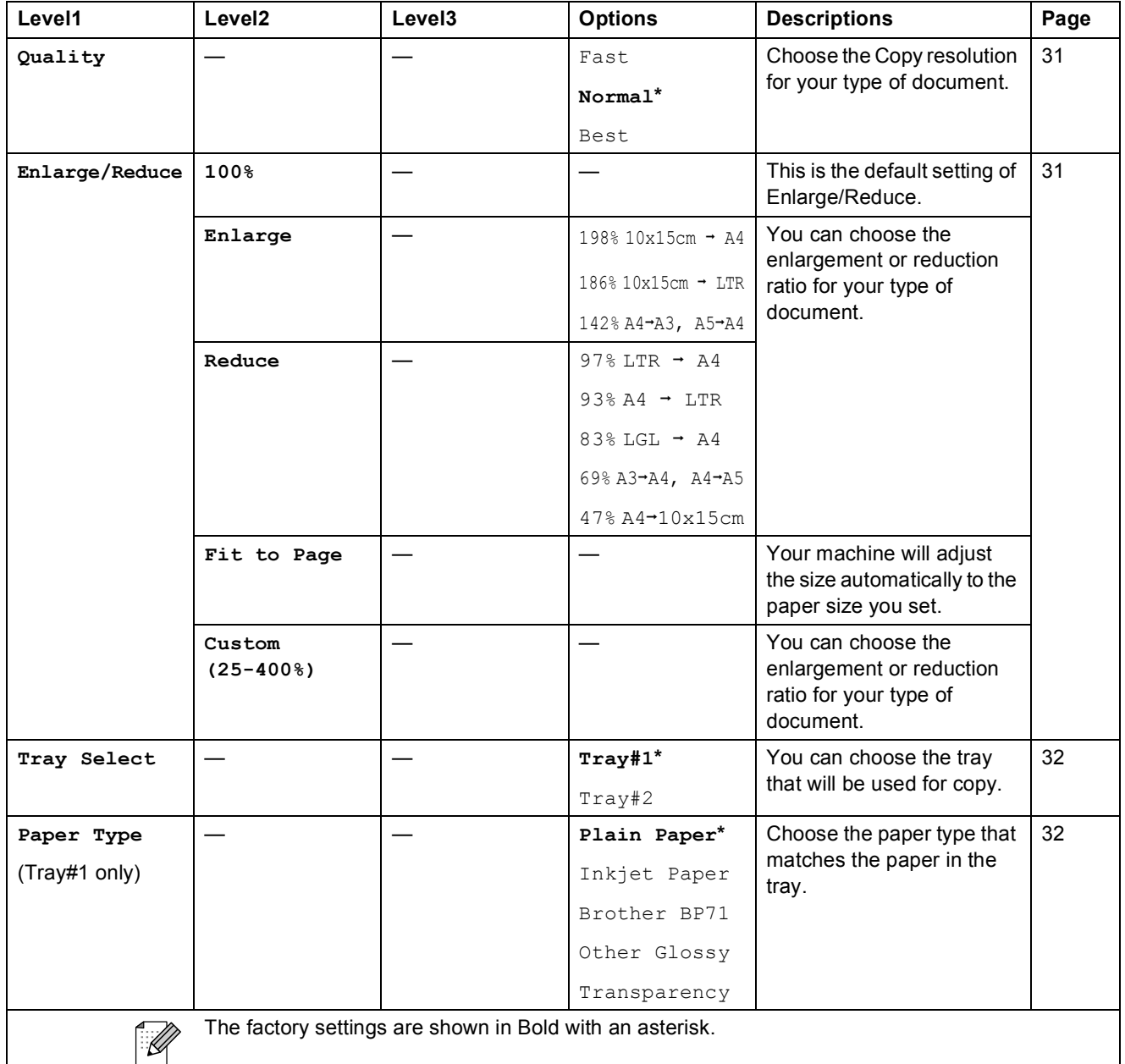

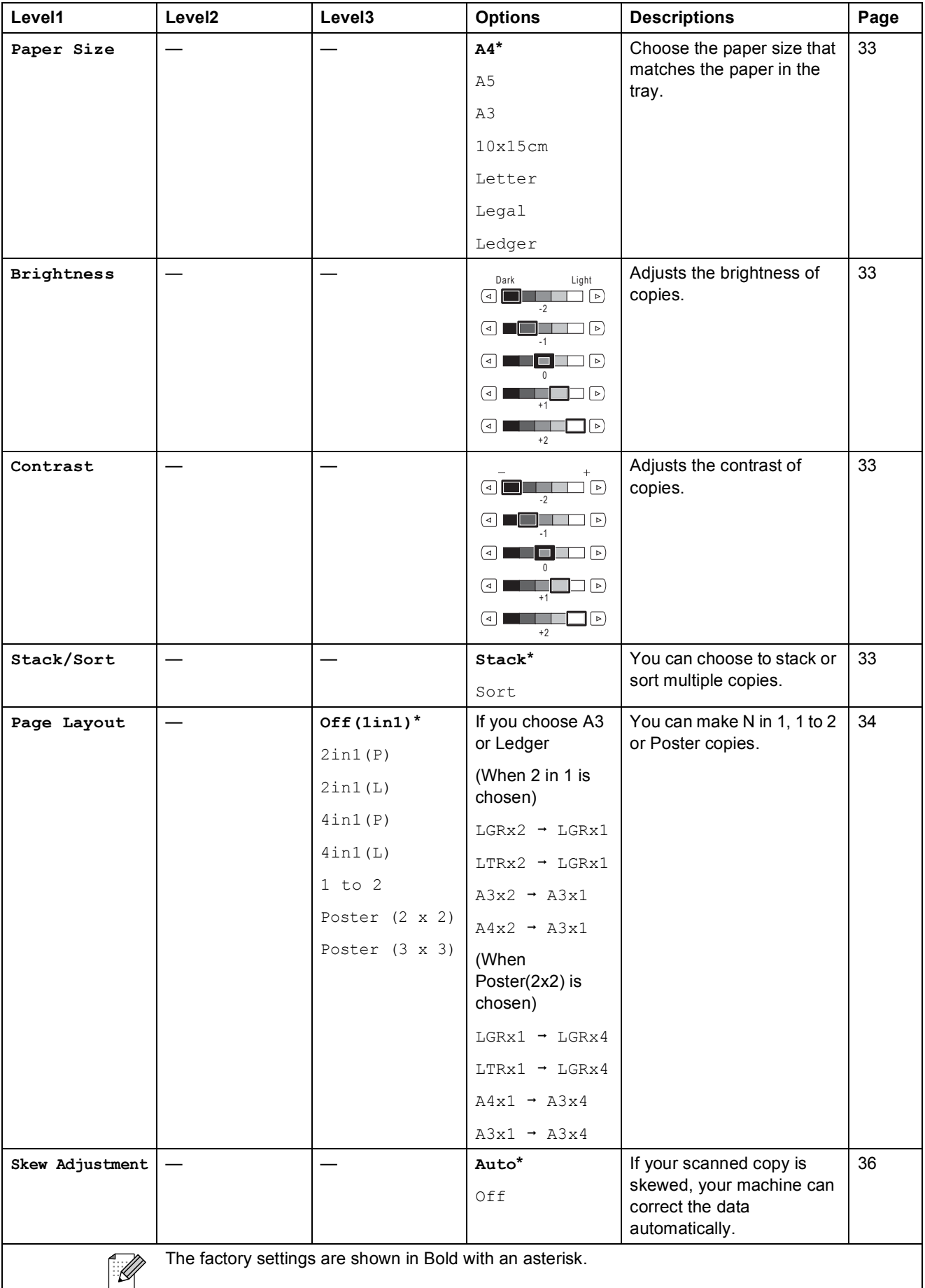

Menu and Features

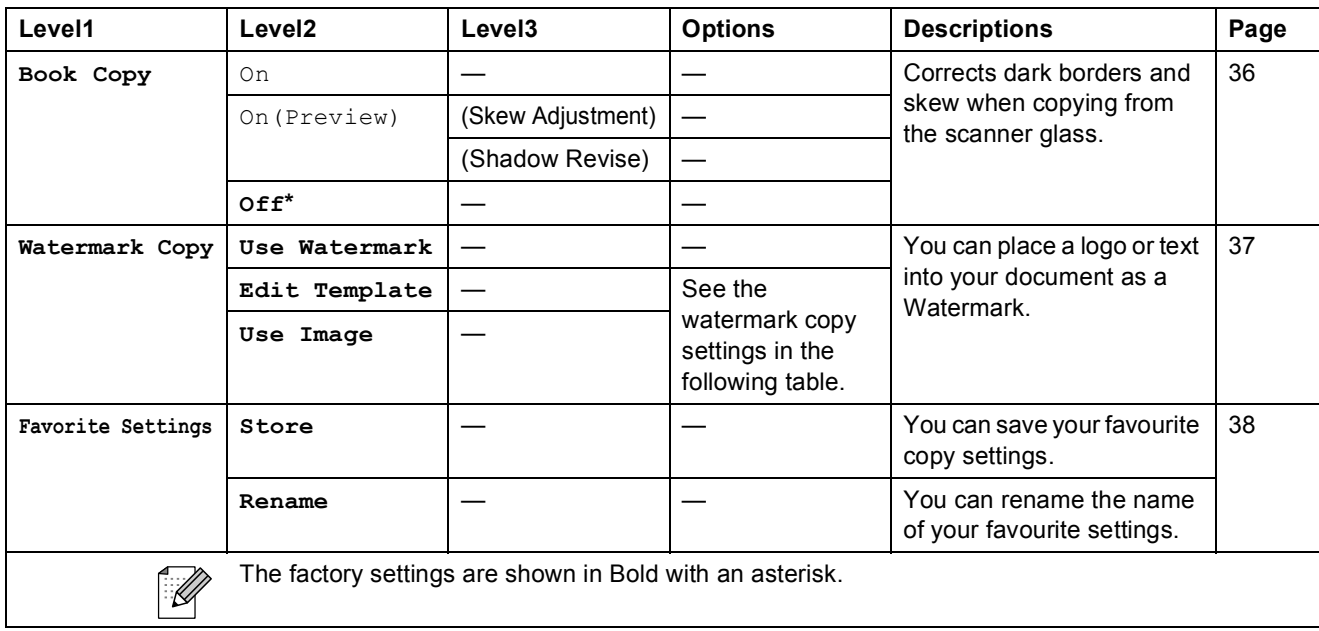

### **Watermark Copy Settings**

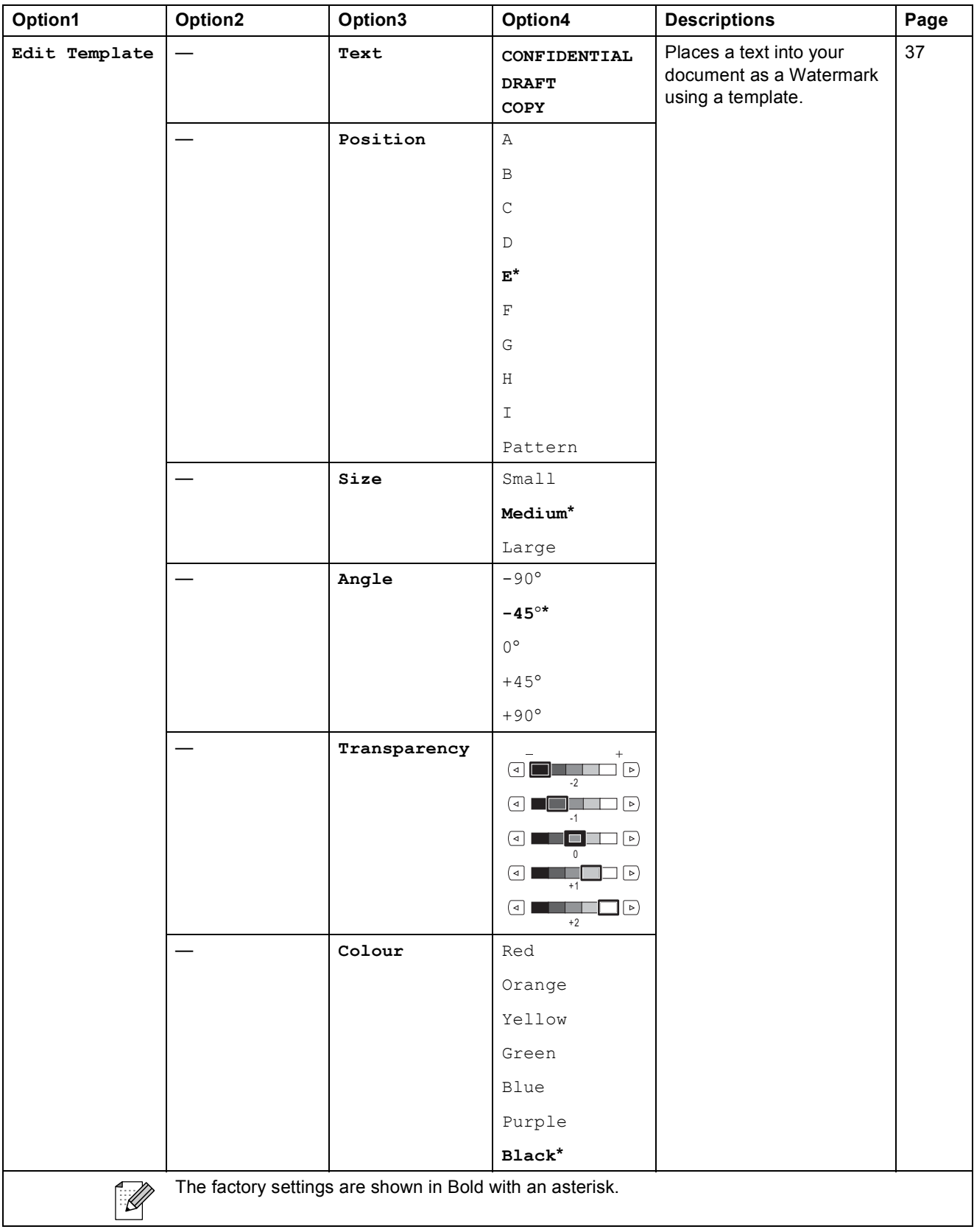

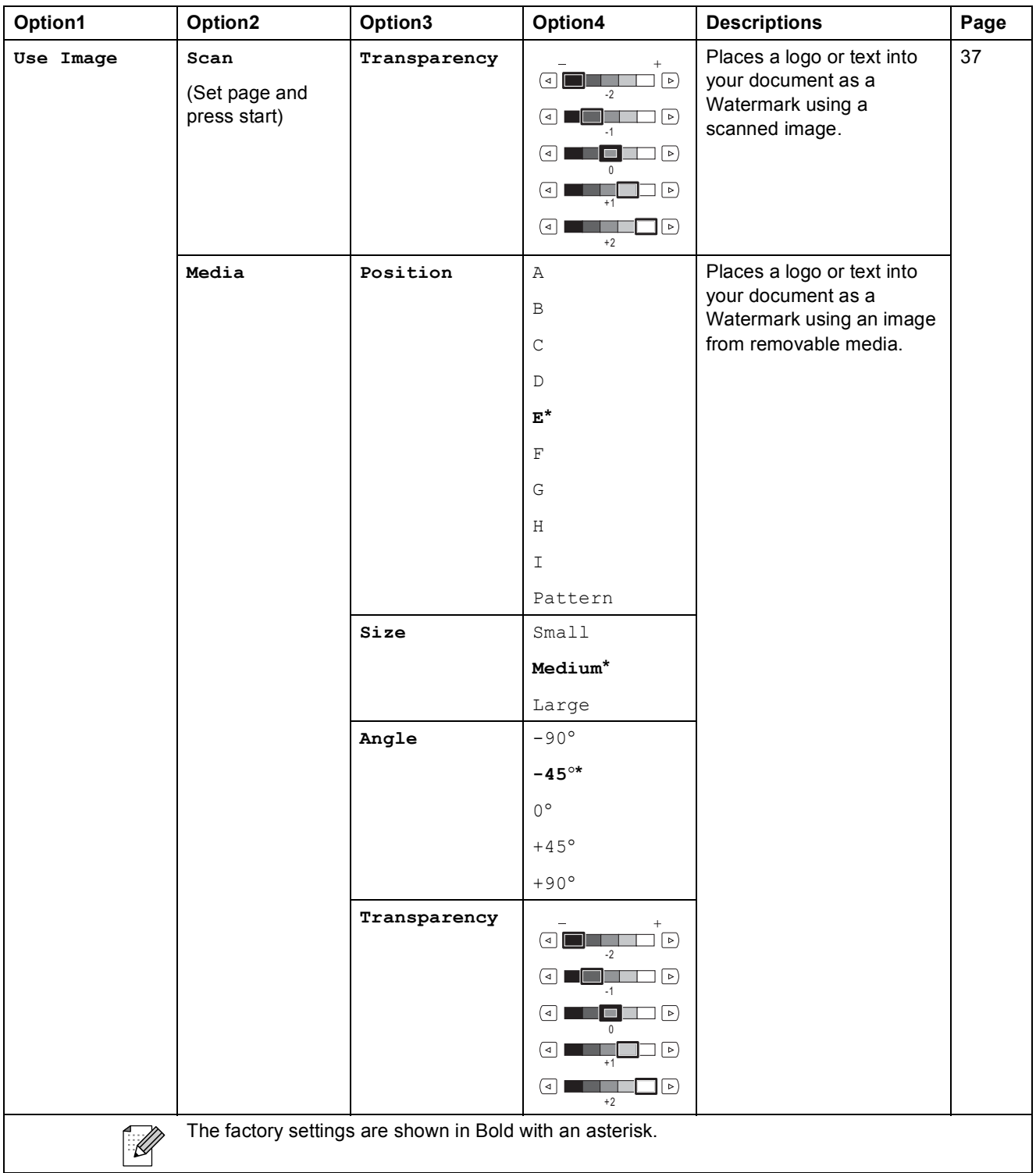

### PhotoCapture (**a)**

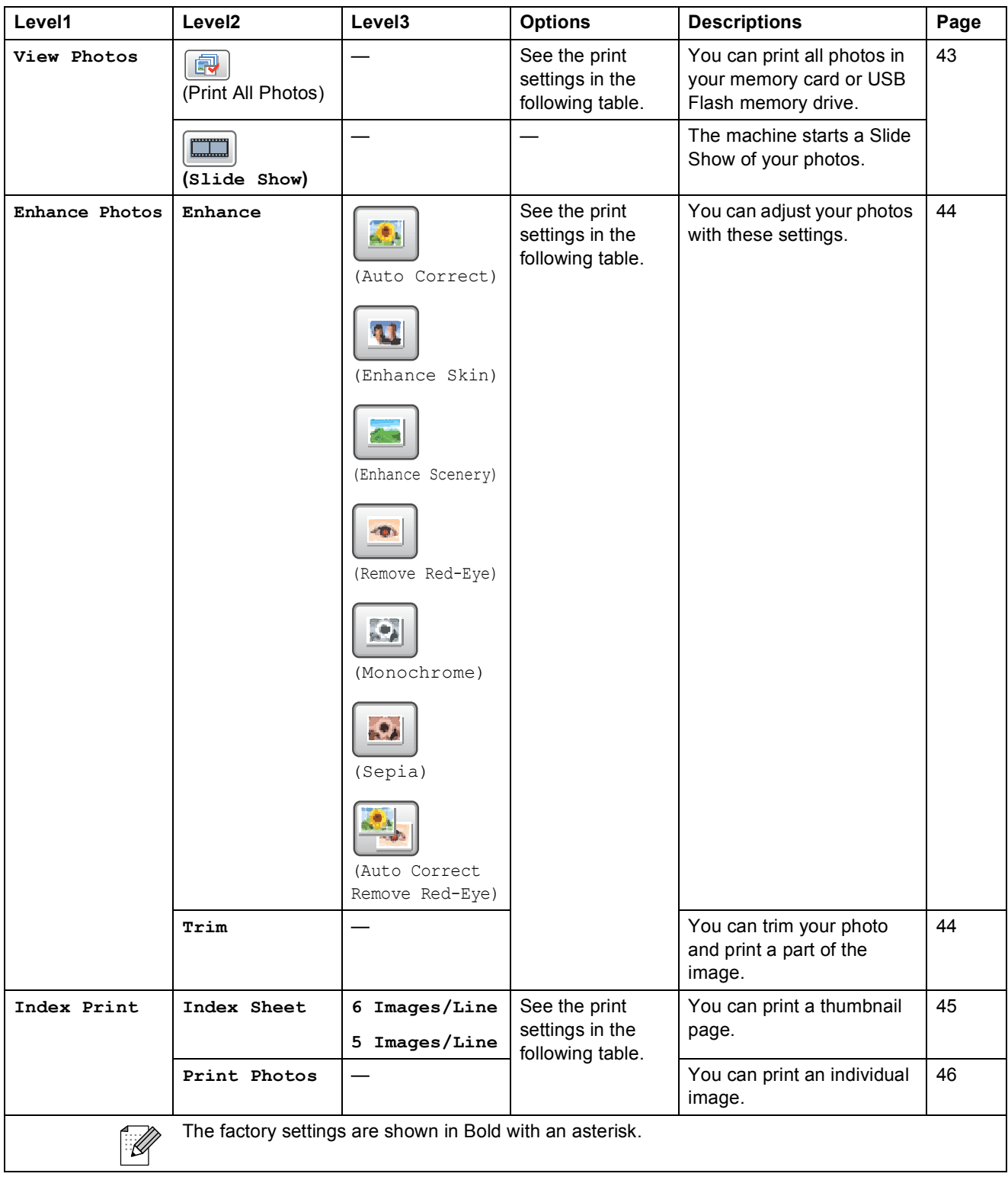

Menu and Features

### **Print Settings**

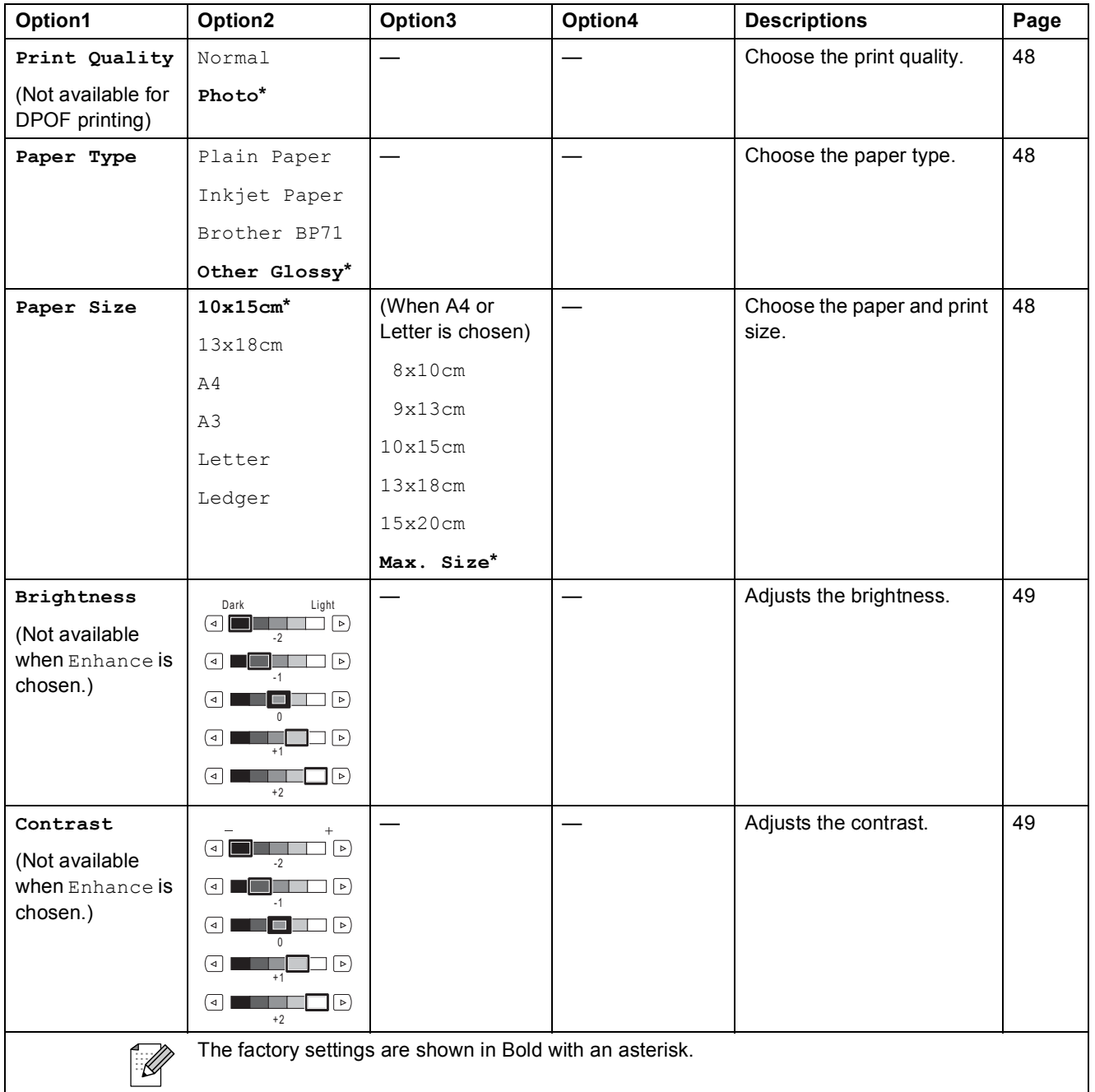

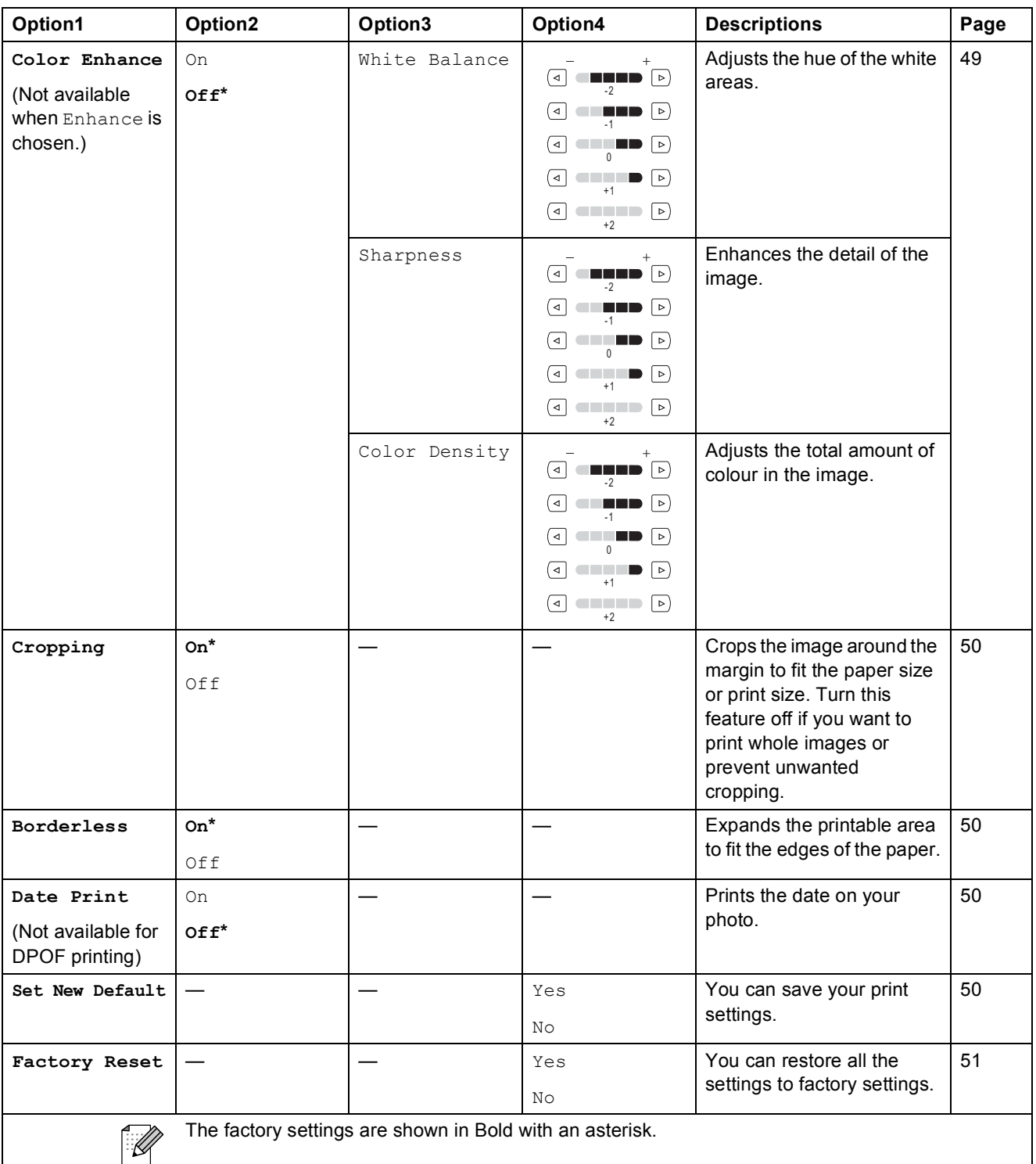

## <span id="page-118-0"></span>**Entering Text**

### **For Touchscreen models**

When you are setting certain menu selections, you may need to enter text into the machine. Press A<sup>n</sup> to choose numbers, letters or special characters. Up to four letters are assigned to each button on the Touchscreen.

By pressing the correct button repeatedly, you can access the character you want.

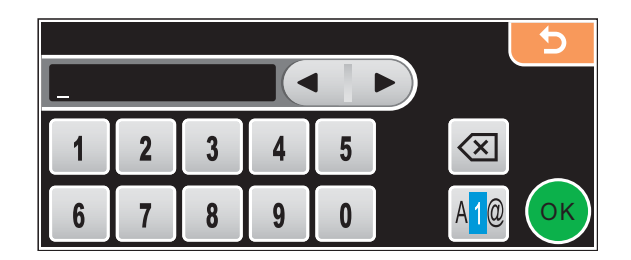

#### **Inserting spaces**

To enter a space, press  $\mathbf{A}$  to choose special characters, then press the space button  $\mathbf{A}$  or  $\mathbf{A}$ 

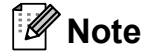

The characters available may differ depending on your country.

#### **Making corrections**

If you entered an incorrect letter and want to change it, use the arrow buttons to move the cursor under the incorrect character. Then press  $\boxed{\otimes}$ . Re-enter the correct character. You can also insert letters by moving the cursor and entering a character.

#### **Repeating letters**

If you need to enter a letter that is on the same button as the letter before it, press  $\blacktriangleright$  to move the cursor to the right before you press the same button again.

**Specifications** 

# **General**

**D**

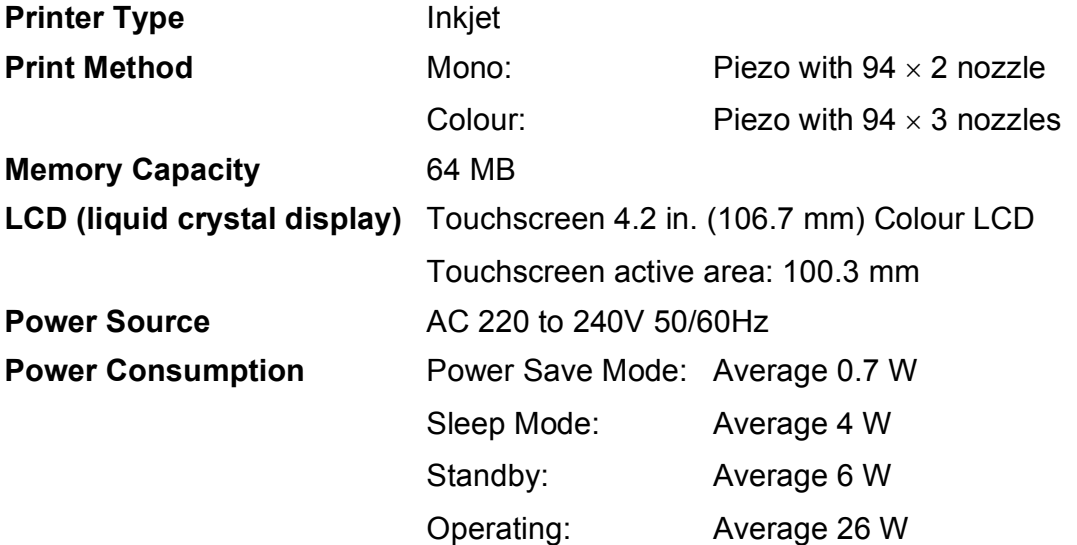

**Dimension**

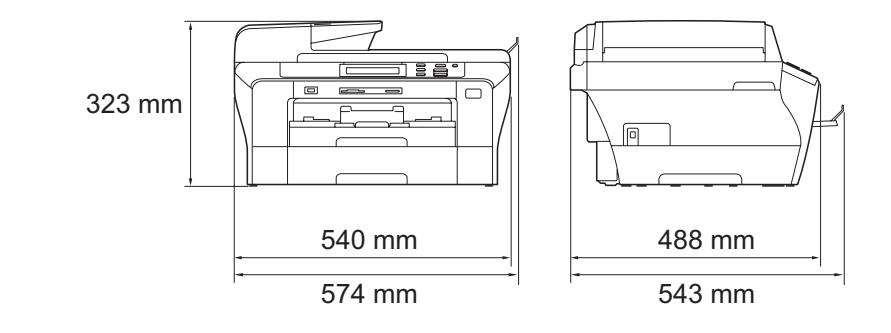

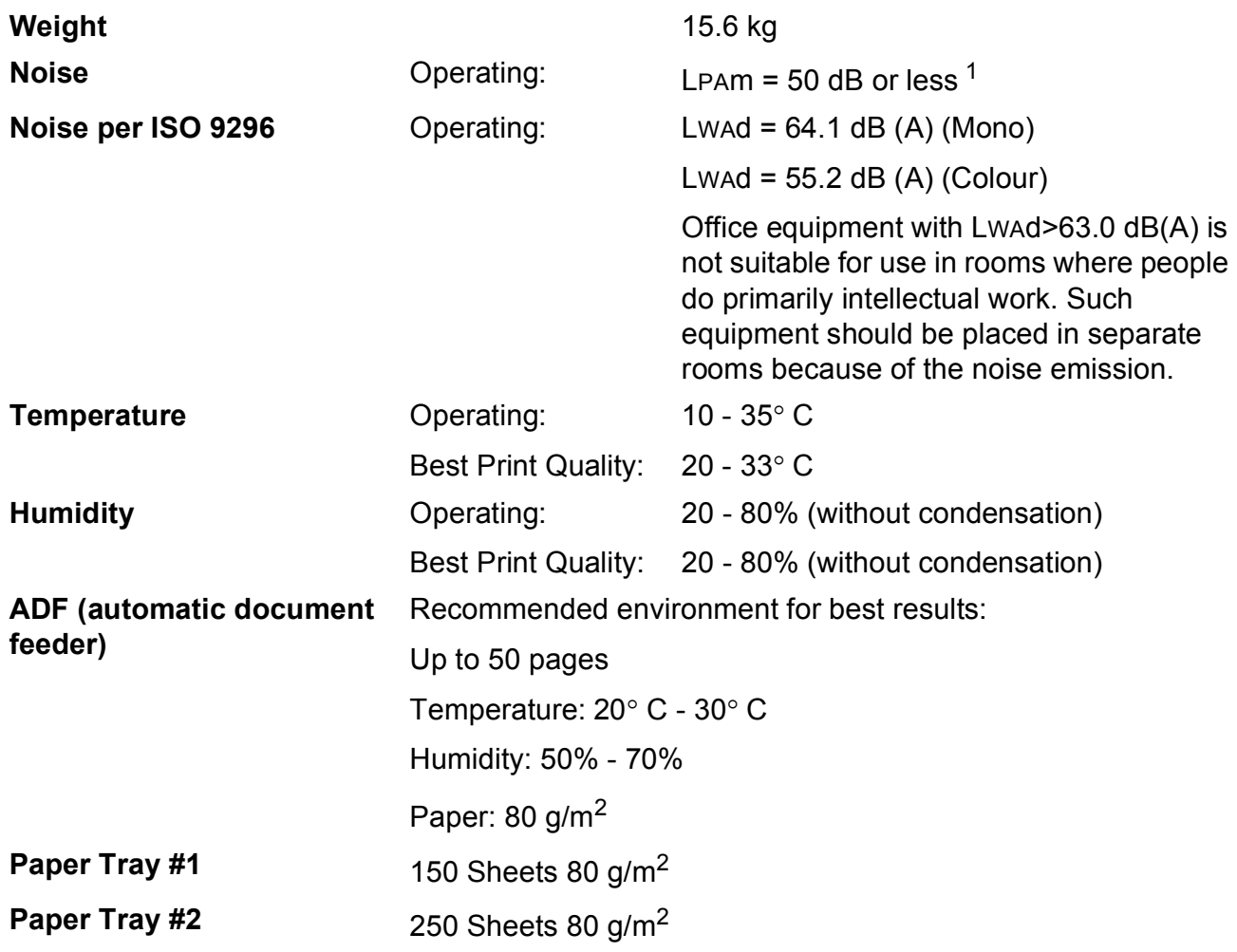

<span id="page-120-0"></span><sup>1</sup> This depends on printing conditions.

**D**

# <span id="page-121-3"></span>**Print media**

#### Paper Input Paper Tray #1

Paper type:

Plain paper, inkiet paper (coated paper), glossy paper  $2$ , transparencies  $1<sup>2</sup>$  $1<sup>2</sup>$  and envelopes

Paper size:

Ledger, A3, Letter, Legal, Executive, A4, A5, A6, JIS B4, JIS B5, envelopes (commercial No.10, DL, C5, Monarch, JE4), Photo 10×15 cm, Photo L 89×127 mm, Photo 2L 13 $\times$ 18 cm, Index card and Post card  $3$ .

Width: 89 mm - 297 mm

Length: 127 mm - 431.8 mm

For more details, see *[Paper weight, thickness and](#page-28-0)  capacity* [on page 21.](#page-28-0)

 $\blacksquare$  Maximum paper tray capacity: Approx. 150 sheets of 80 g/m<sup>2</sup> plain paper

#### **Paper Tray #2**

Paper type:

Plain paper

Paper size:

Ledger, A3, Letter, Legal, A4, JIS B5, B4

Width: 89 mm - 297 mm

Length: 127 mm - 431.8 mm

For more details, see *[Paper weight, thickness and](#page-28-0)  capacity* [on page 21.](#page-28-0)

 $\blacksquare$  Maximum paper tray capacity: Approx. 250 sheets of 80 g/m<sup>2</sup> plain paper

**Paper Output** Up to 50 sheets of A4 plain paper (face up print delivery to the paper tray)  $<sup>2</sup>$  $<sup>2</sup>$  $<sup>2</sup>$ </sup>

- <span id="page-121-4"></span><span id="page-121-1"></span><sup>1</sup> Use only transparencies recommended for inkjet printing.
- <span id="page-121-0"></span><sup>2</sup> For glossy paper or transparencies, we recommend removing printed pages from the paper tray immediately after they exit the machine to avoid smudging.

<span id="page-121-2"></span><sup>3</sup> See *[Paper type and size for each operation](#page-27-0)* on page 20.

**Specifications** 

# <span id="page-122-0"></span> $Copy$

**Colour**/**Monochrome** Yes/Yes

**Document Size** <br>ADF Width: 148 mm to 297 mm

ADF Length: 148 mm to 431.8 mm

Scanner Glass Width: Max. 297 mm

Scanner Glass Length: Max. 431.8 mm

Copy Width: Max. 291 mm

**Multiple Copies** Stacks/Sorts up to 99 pages

**Enlarge/Reduce** 25% to 400% (in increments of 1%)

**Resolution** ■ Scans up to 1200×1200 dpi

Prints up to  $1200\times1200$  dpi

**D**

# <span id="page-123-7"></span>**PhotoCapture Center™**

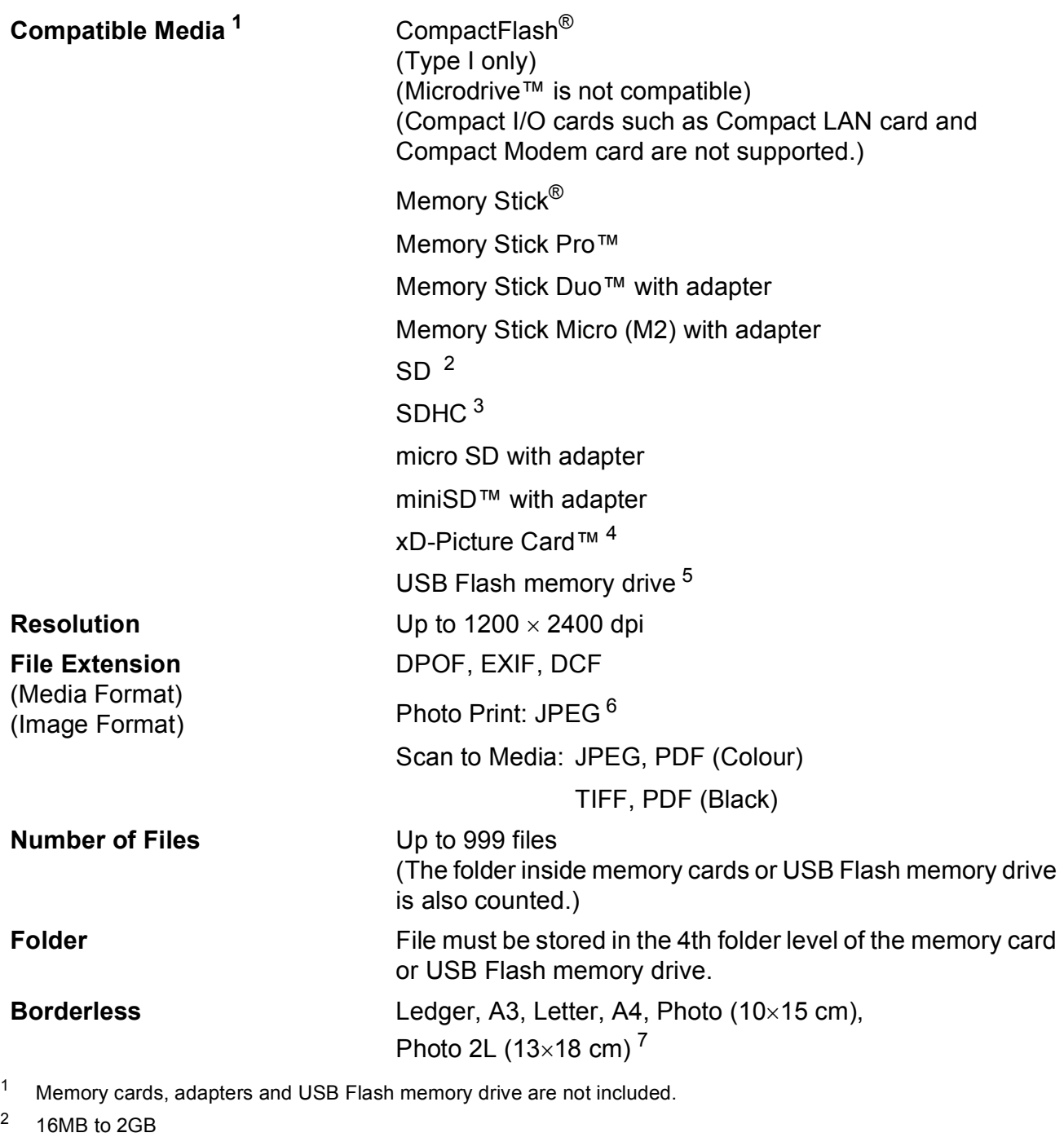

- <span id="page-123-2"></span><span id="page-123-1"></span><span id="page-123-0"></span><sup>3</sup> 4GB to 8GB
- <span id="page-123-3"></span><sup>4</sup> xD-Picture Card™ Conventional Card from 16MB to 512MB xD-Picture Card™ Type M from 256MB to 2GB xD-Picture Card™ Type M<sup>+</sup> 1GB and 2GB xD-Picture Card™ Type H from 256MB to 2GB
- <span id="page-123-4"></span><sup>5</sup> USB 2.0 Standard USB Mass Storage standard from 16 MB to 8 GB Support format: FAT12/FAT16/FAT32
- <span id="page-123-5"></span><sup>6</sup> Progressive JPEG format is not supported.
- <span id="page-123-6"></span><sup>7</sup> See *[Paper type and size for each operation](#page-27-0)* on page 20.

**Specifications** 

# **PictBridge**

**Compatibility Supports the Camera & Imaging Products Association** PictBridge standard CIPA DC-001. VIsit<http://www.cipa.jp/pictbridge>for more information. **Interface** USB direct interface

# <span id="page-125-3"></span>**Scanner**

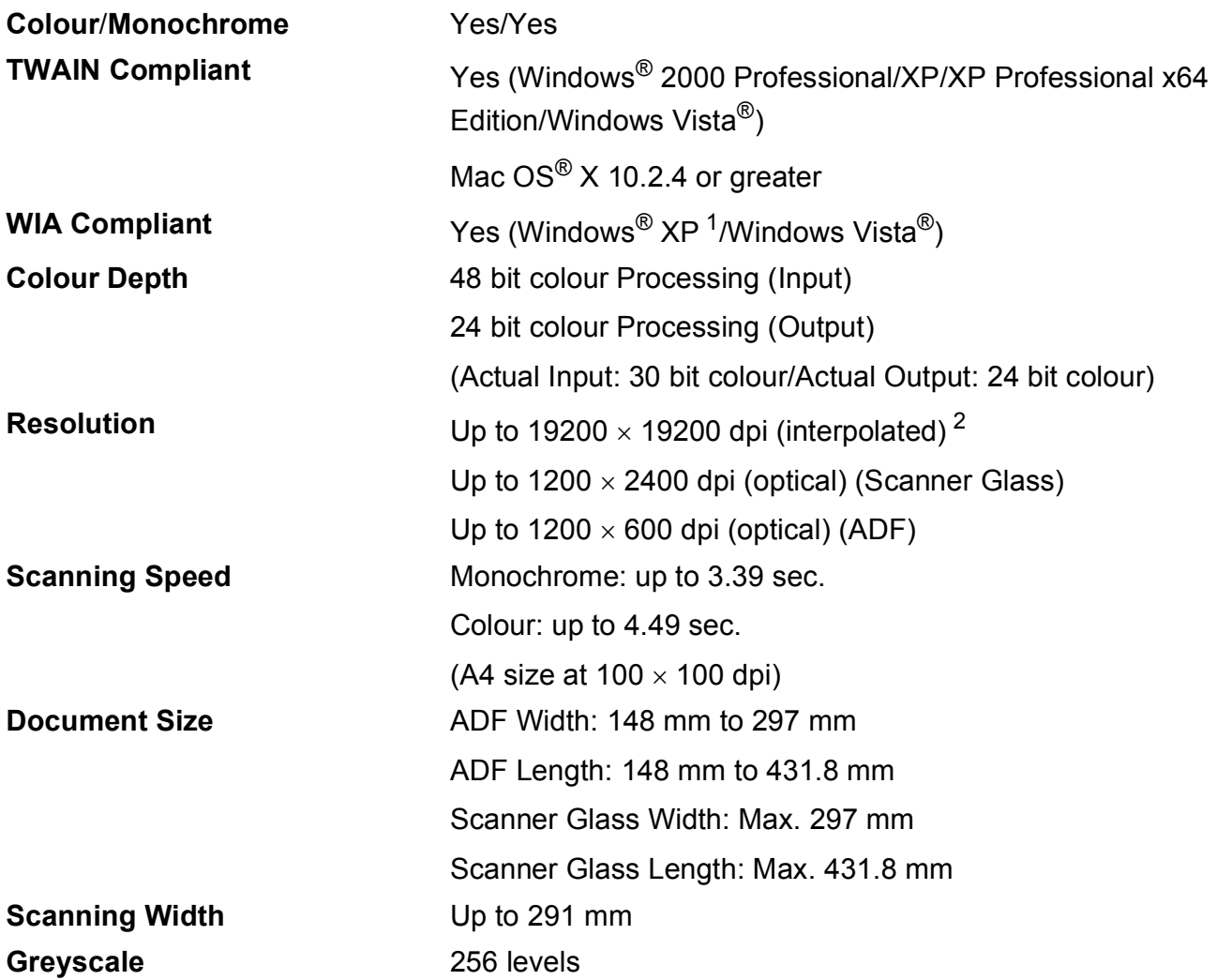

<span id="page-125-2"></span><span id="page-125-0"></span>1 Windows<sup>®</sup> XP in this User's Guide includes Windows<sup>®</sup> XP Home Edition, Windows<sup>®</sup> XP Professional, and Windows<sup>®</sup> XP Professional x64 Edition.

<span id="page-125-1"></span><sup>2</sup> Maximum 1200 × 1200 dpi scanning when using the WIA Driver for Windows® XP and Windows Vista® (resolution up to 19200  $\times$  19200 dpi can be selected by using the Brother scanner utility)

Specifications

# <span id="page-126-4"></span>**Printer**

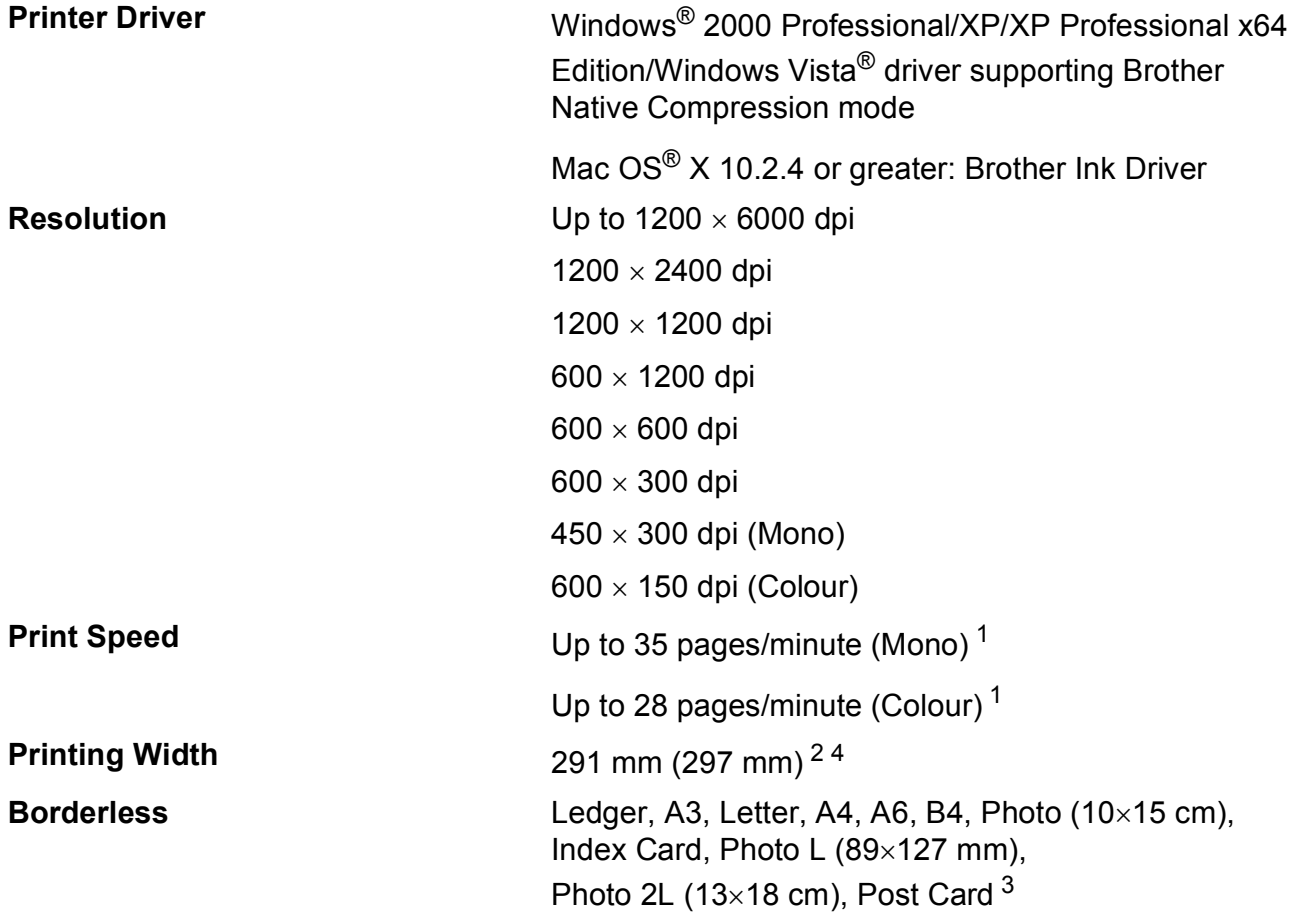

<span id="page-126-0"></span><sup>1</sup> Based on Brother standard pattern. A4 size in draft mode.

<span id="page-126-1"></span><sup>2</sup> When you set the Borderless feature to On.

<span id="page-126-3"></span><sup>3</sup> See *[Paper type and size for each operation](#page-27-0)* on page 20.

<span id="page-126-2"></span><sup>4</sup> When printing on A4 size paper.

# **Interfaces**

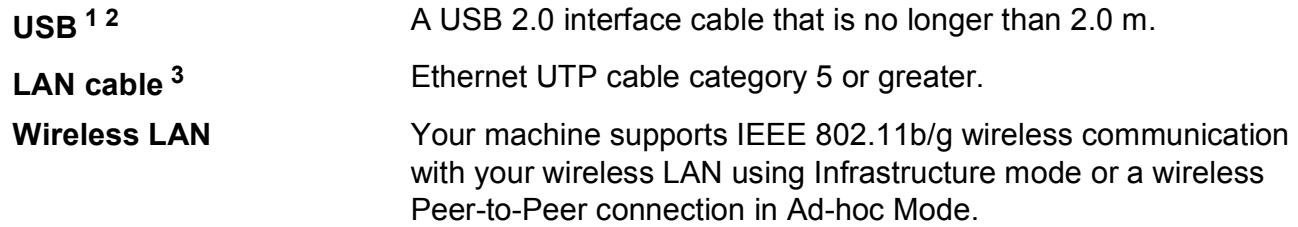

- <span id="page-127-0"></span><sup>1</sup> Your machine has a Hi-speed USB 2.0 interface. The machine can also be connected to a computer that has a USB 1.1 interface.
- <span id="page-127-1"></span><sup>2</sup> Third party USB ports are not supported for Macintosh<sup>®</sup>.

<span id="page-127-2"></span><sup>3</sup> See the *Network User's Guide* for detailed network specifications.

**Specifications** 

# <span id="page-128-5"></span>**Computer requirements**

<span id="page-128-4"></span><span id="page-128-3"></span><span id="page-128-2"></span><span id="page-128-1"></span><span id="page-128-0"></span>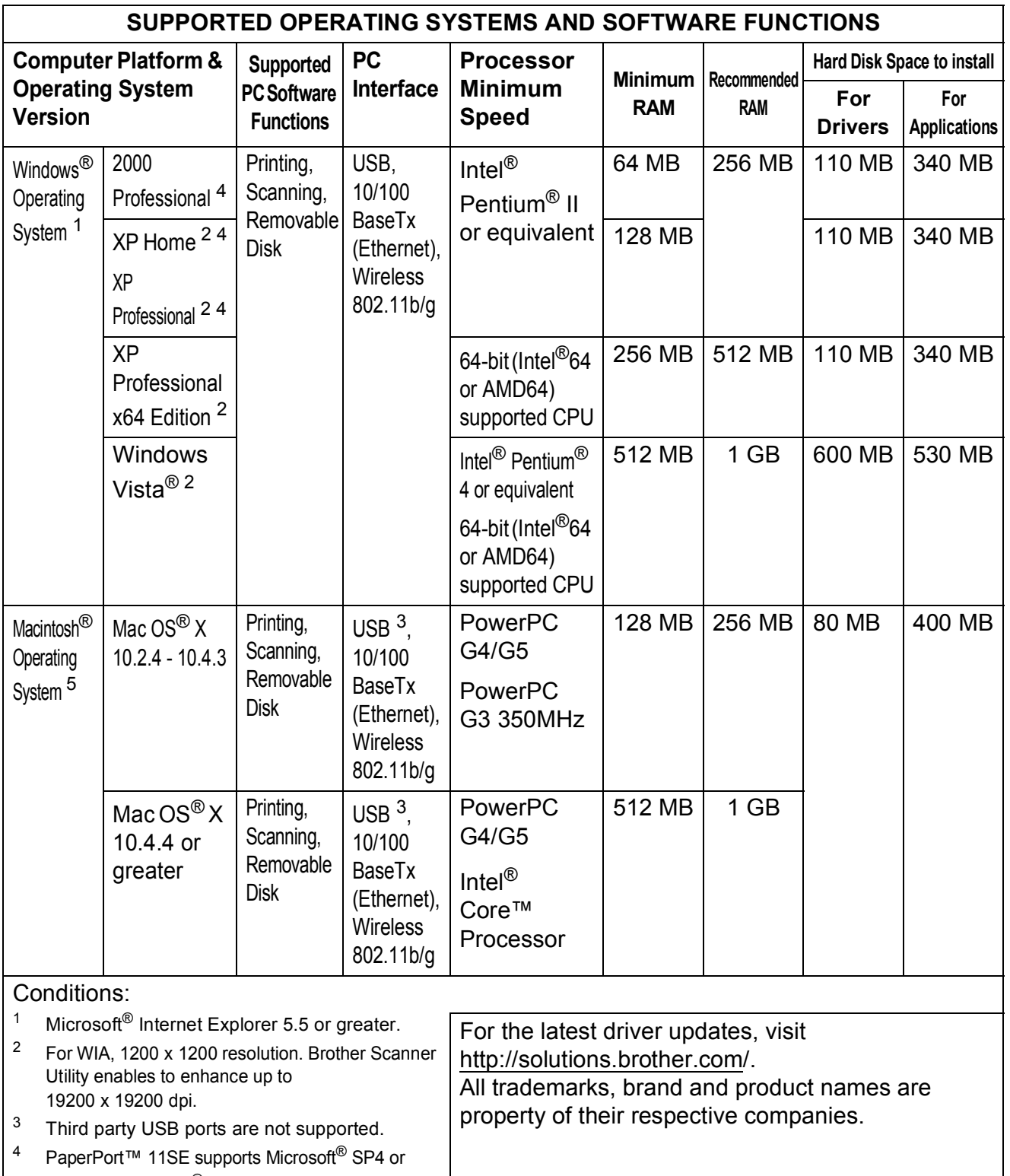

# <span id="page-129-0"></span>**Consumable items**

**Ink** The machine uses individual Black, Yellow, Cyan and Magenta ink cartridges that are separate from the print head assembly.

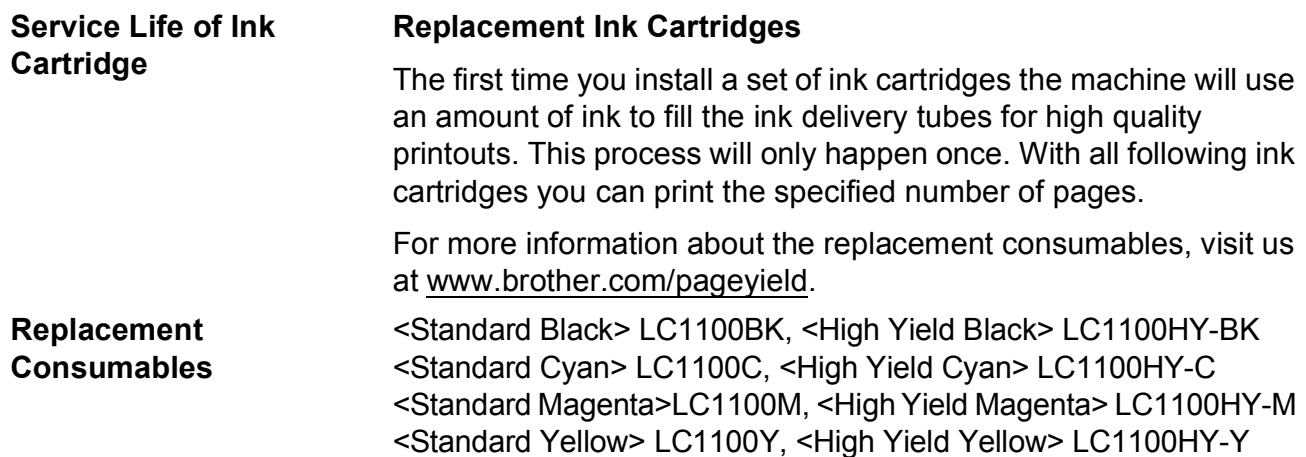

#### <span id="page-129-1"></span>**What is Innobella™?**

Innobella™ is a range of genuine consumables offered by Brother. The name "Innobella™" derives from the words "Innovation" and "Bella" (meaning "Beautiful" in Italian) and is a representation of the "innovative" technology providing you with "beautiful" and "long lasting" print results.

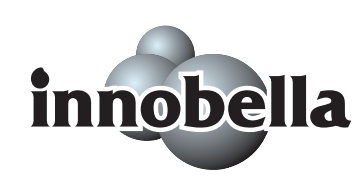

When you print photo images, Brother recommends Innobella™ glossy photo paper (BP71 series) for high quality. Brilliant prints are made easier with Innobella™ Ink and paper.

# **Network (LAN)**

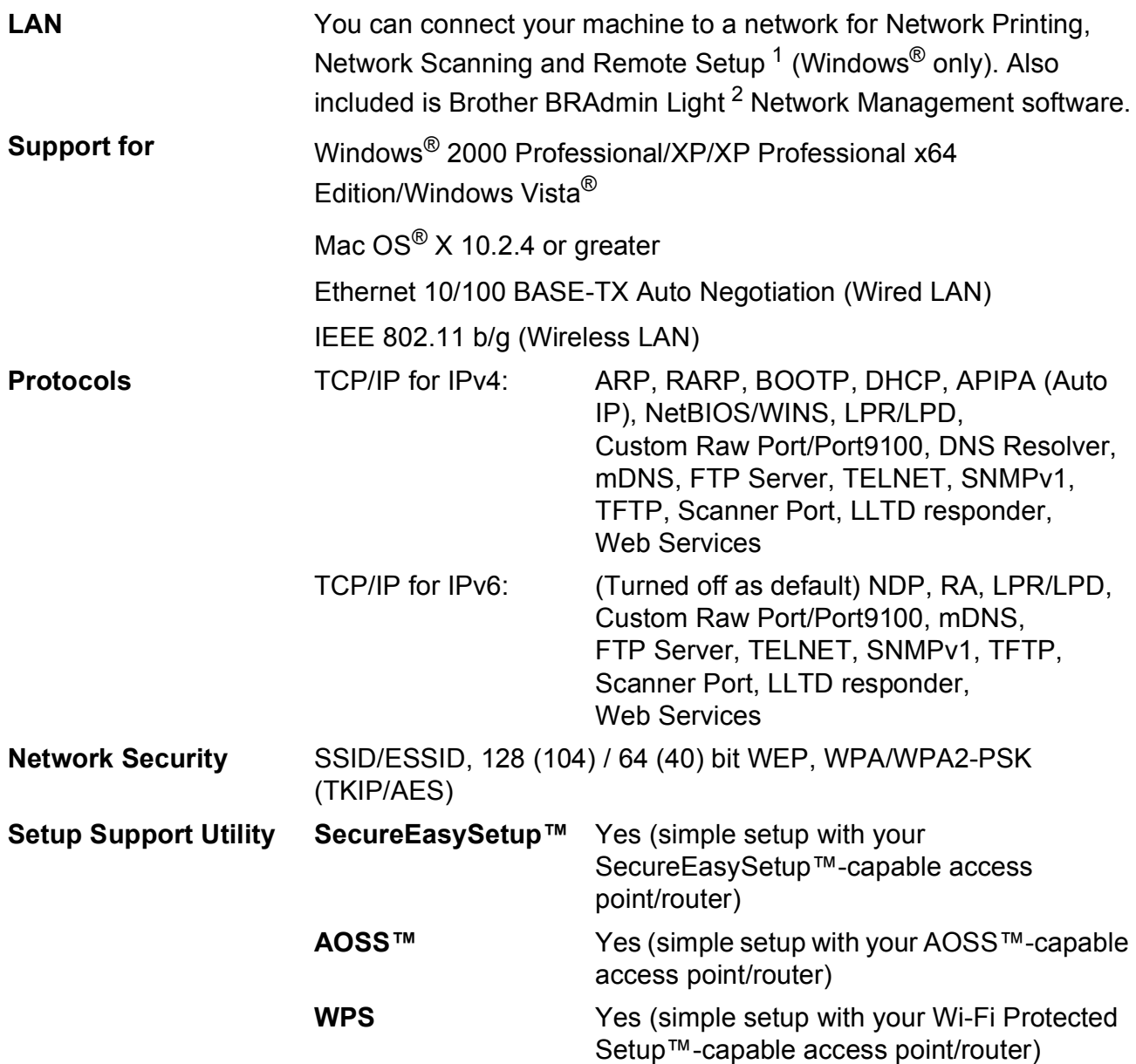

<span id="page-130-0"></span><sup>1</sup> See the Computer Requirements chart on [page 121.](#page-128-5)

<span id="page-130-1"></span><sup>2</sup> If you require more advanced printer management, use the latest Brother BRAdmin Professional utility version that is available as a download from <http://solutions.brother.com>.

### **Wireless one-push configuration**

If your wireless access point supports either SecureEasySetup™, Wi-Fi Protected Setup™ (PBC  $<sup>1</sup>$ ) or AOSS™, you can configure the machine easily without a computer. By pushing a</sup> button on the wireless LAN router / access point and the machine, you can set up the wireless network and security settings. See the users guide for your wireless LAN router / access point for instructions on how to access one-push mode.

<span id="page-131-0"></span><sup>1</sup> Push Button Configuration

# **Note**

Routers or access points that support SecureEasySetup™, Wi-Fi Protected Setup™ or AOSS™ have the symbols shown below.

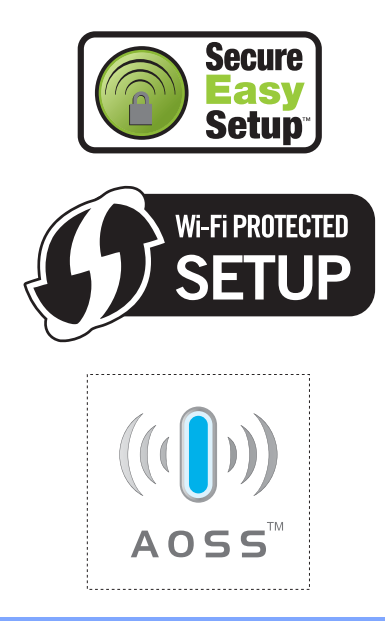

**Glossary** 

This is a comprehensive list of features and terms that appear in Brother manuals. Availability of these features depends on the model you purchased.

#### **ADF (automatic document feeder)**

The document can be placed in the ADF and scanned one page at a time automatically.

#### **Beeper Volume**

**E**

Volume setting for the beep when you press a key or make an error.

#### **Brightness**

Changing the Brightness makes the whole image lighter or darker.

#### **Contrast**

Setting to compensate for dark or light documents, by making copies of dark documents lighter and light documents darker.

#### **Colour Enhancement**

Adjusts the colour in the image for better print quality by improving sharpness, white balance and colour density.

#### **Favourite**

You can store the copy settings that you use most often by setting them as a favourite. You can set up to three favourite.

#### **Greyscale**

The shades of grey available for copying and scanning.

#### **Help list**

A printout of the complete Menu table that you can use to program your machine when you do not have the User's Guide with you.

#### **Innobella™**

Innobella™ is a range of genuine consumables offered by Brother.For best quality results Brother recommends Innobella™ Ink and Paper.

#### **LCD (liquid crystal display)**

The display screen on the machine that shows interactive messages during On-Screen Programming.

#### **Menu mode**

Programming mode for changing your machine's settings.

#### **OCR (optical character recognition)**

The bundled ScanSoft™ PaperPort™ 11SE with OCR or Presto!®

PageManager® software application converts an image of text to text you can edit.

#### **PhotoCapture Center™**

Allows you to print digital photos from your digital camera at high resolution for photo quality printing.

#### **PictBridge**

Allows you to print photos directly from your digital camera at high resolution for photo quality printing.

#### **Scanning**

The process of sending an electronic image of a paper document into your computer.

#### **Scan to Media**

You can scan a monochrome or colour document into a memory card or USB Flash memory drive. Monochrome images will be in TIFF or PDF file format and colour images may be in PDF or JPEG file format.

#### **Temporary settings**

You can choose certain options for copy without changing the default settings.

#### **User Settings**

A printed report that shows the current settings of the machine.

# A

F

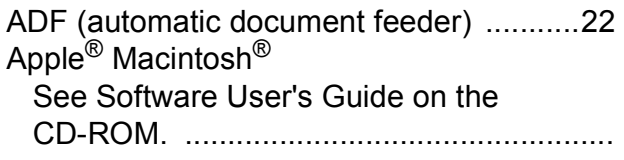

<u> 1980 - Jan Barat, martin a</u>

# $\mathbf C$

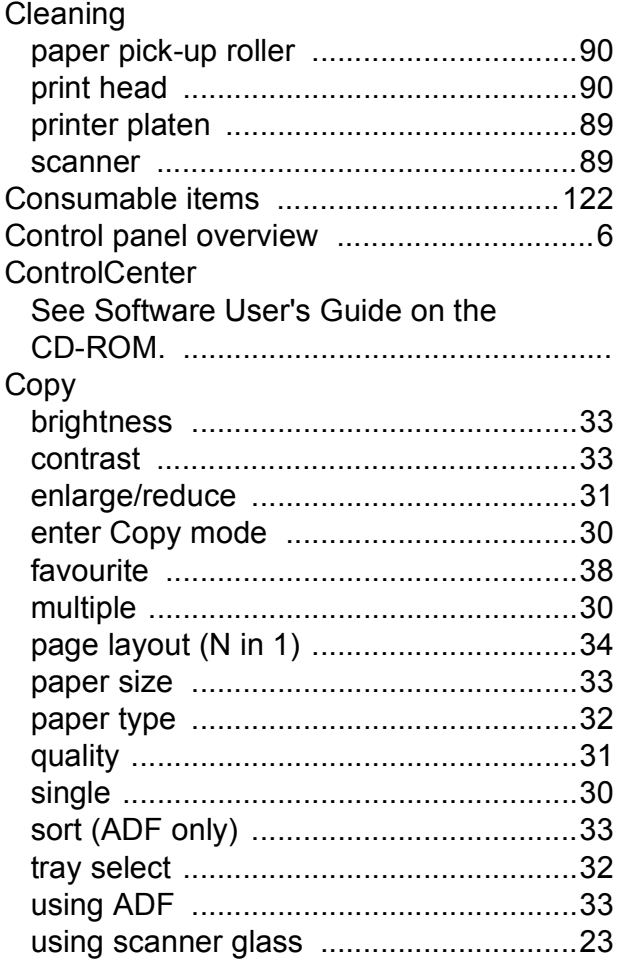

### D

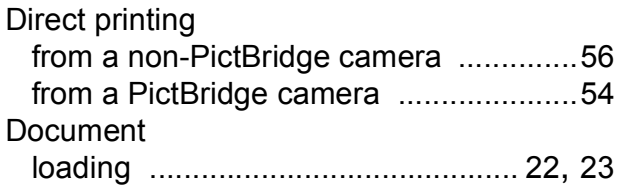

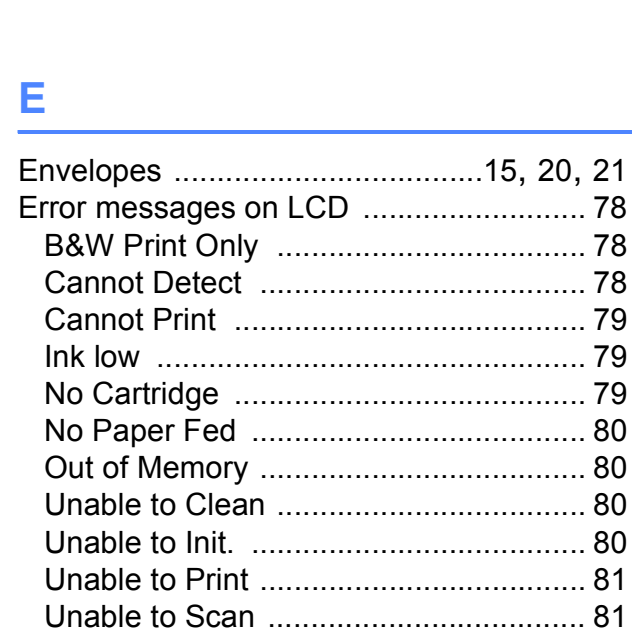

# 

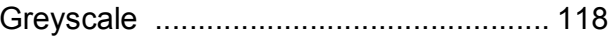

# H

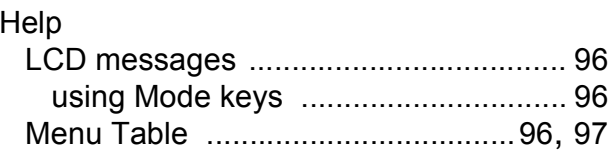

# **The contract of the contract of the contract**

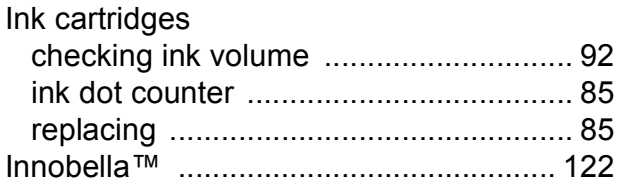

# $\overline{\mathsf{J}}$  , and the set of  $\overline{\mathsf{J}}$

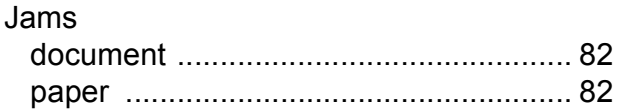

### **L**

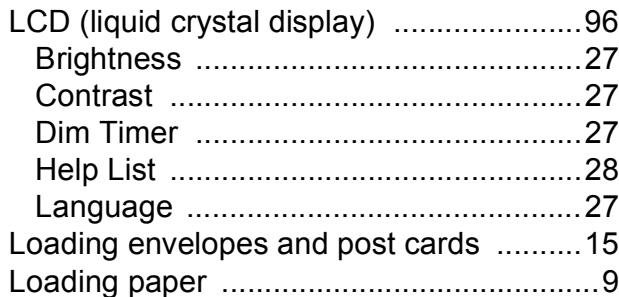

# **M**

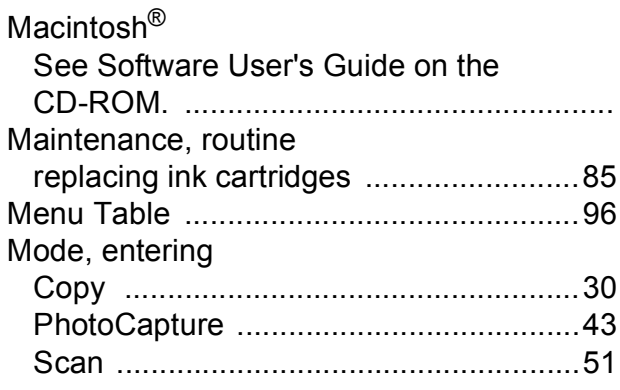

### **N**

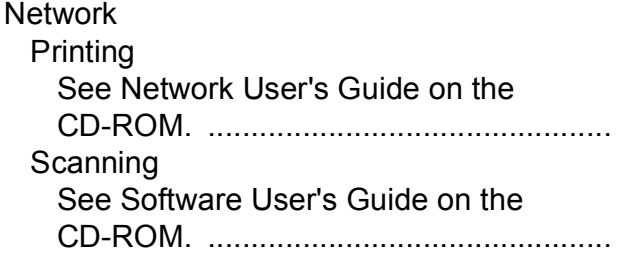

### **P**

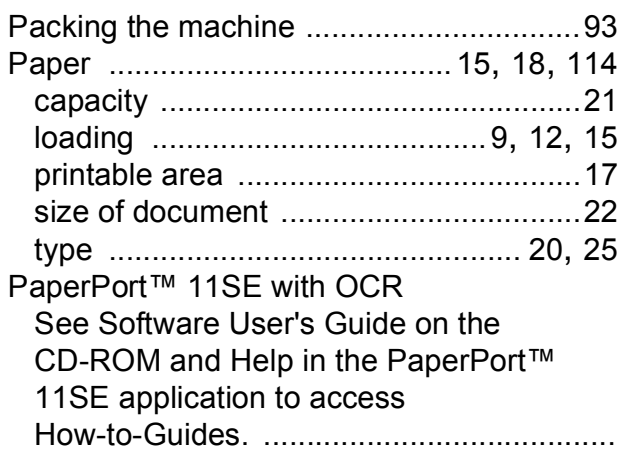

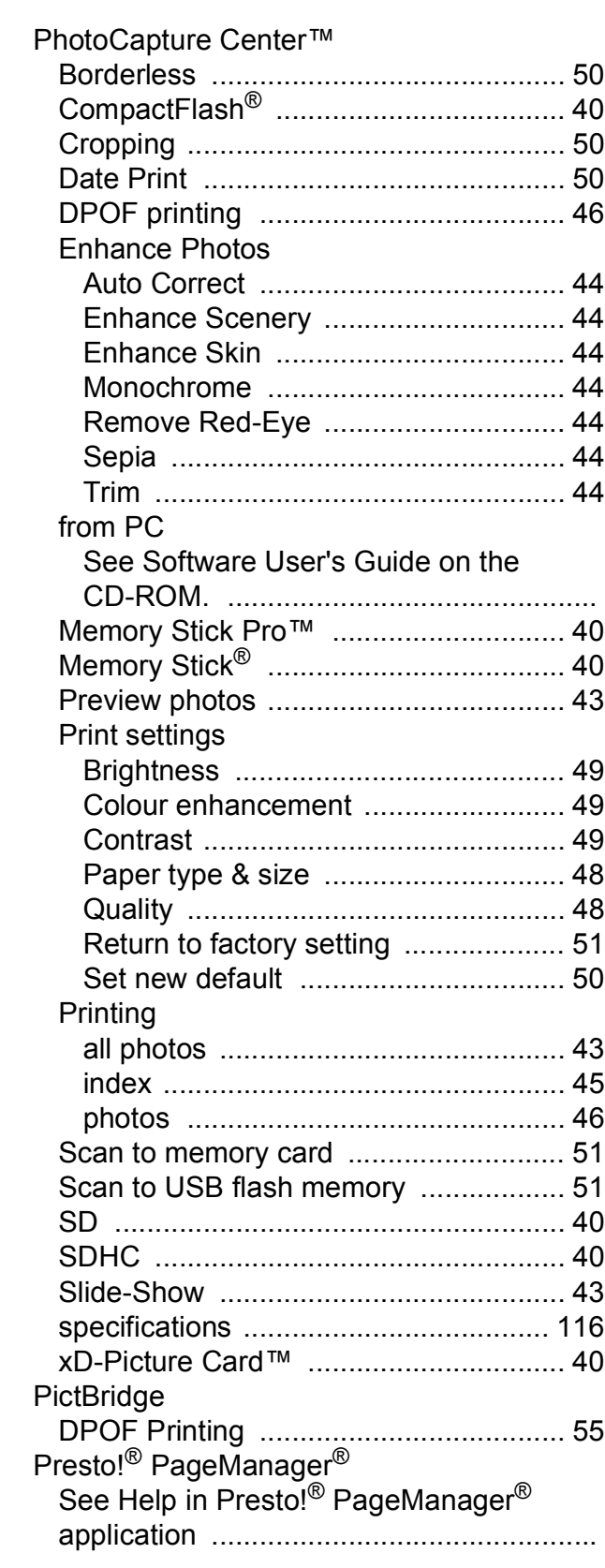

#### Print

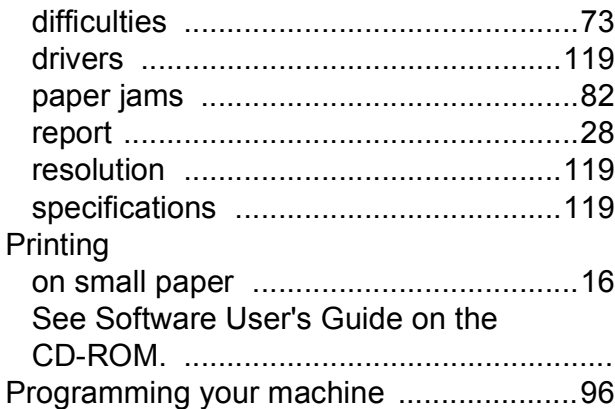

### **R**

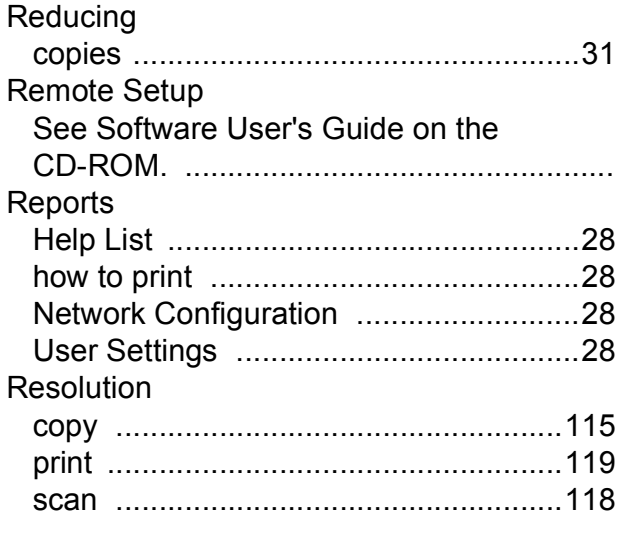

## **S**

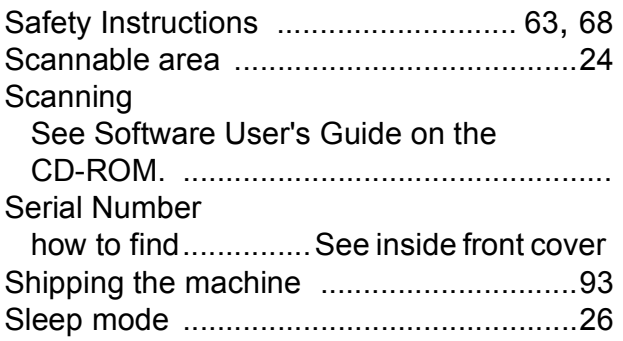

### **T**

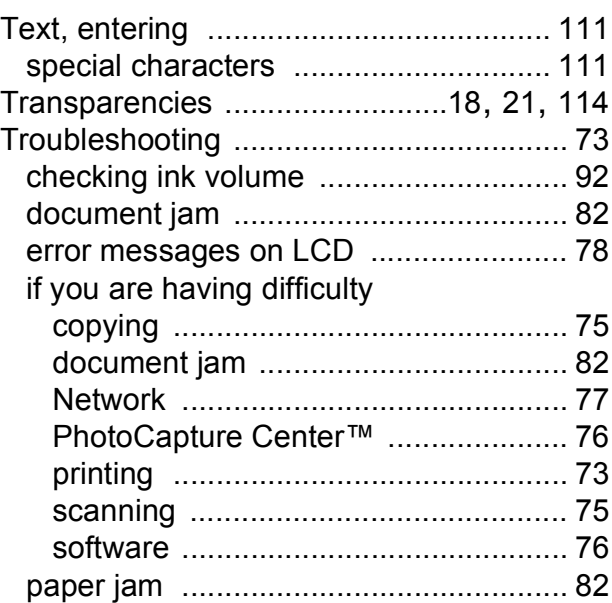

### **V**

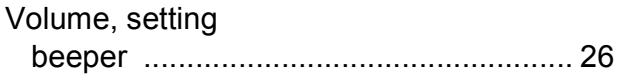

### **W**

Wireless Network See Quick Setup Guide and Network User's Guide on the CD-ROM. .................

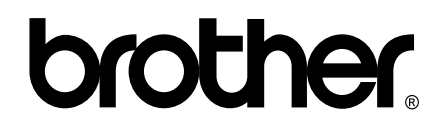

**Visit us on the World Wide Web <http://www.brother.com>**

This machine is approved for use in the country of purchase only. Local Brother companies or their dealers will only support machines purchased in their own countries.